## Interact 4.6 Plugin 用户指南

文档修订版:1.0

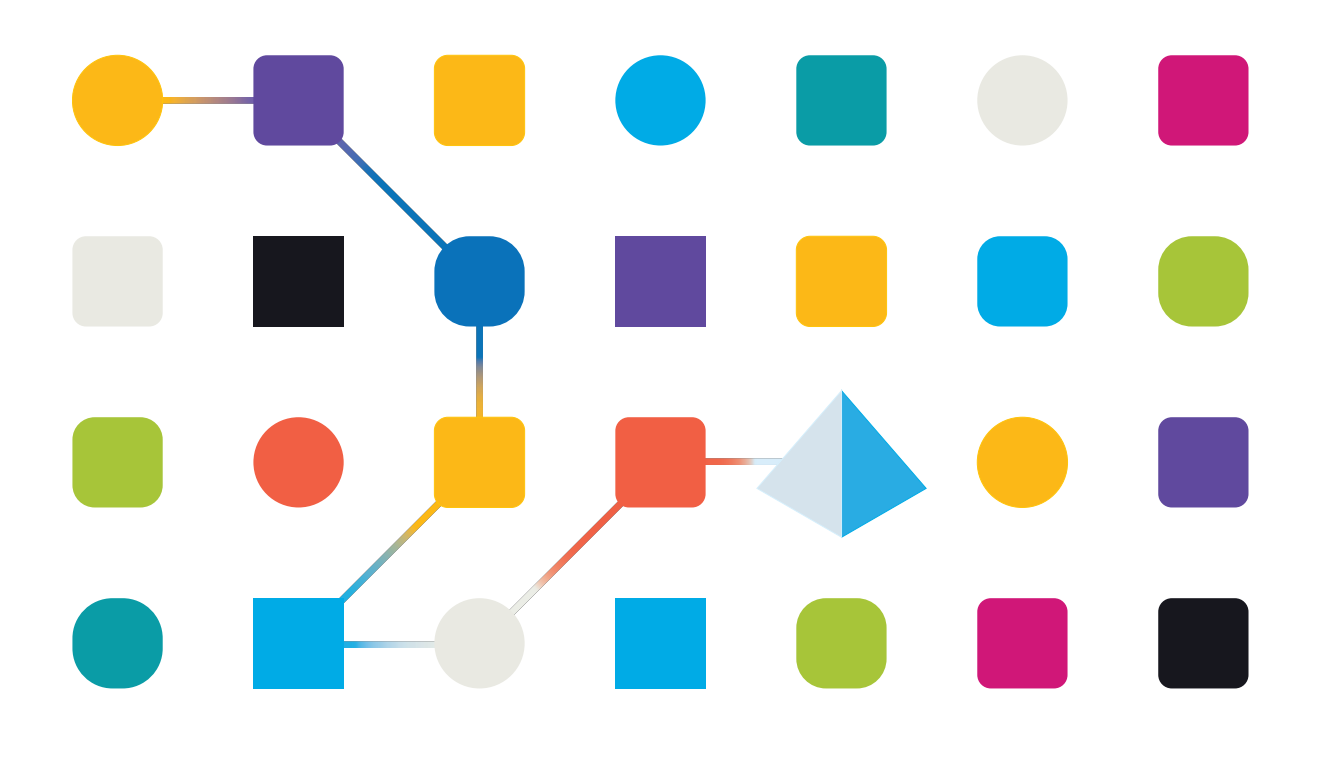

## <span id="page-1-0"></span>商标和版权

本指南中包含的信息是 Blue Prism Limited 和/或附属公司的专有和机密信息,未经获授权的 Blue Prism 代表的书面同意,不得披露给第三方。未经 Blue Prism Limited 或其附属公司的书面同意,不 得以任何形式或通过任何手段( 电子或实物形式,包括复制) 翻印或传输本文档中的任何部分。

#### **© Blue Prism Limited 2001—2022**

"Blue Prism"、"Blue Prism"徽标和 Prism 设备是 Blue Prism Limited 及其附属公司的商标或注册商标。 保留所有权利。

其他所有商标在本指南中的使用均得到认可,并用于各自所属方的利益。 Blue Prism Limited 及其附属公司对本指南中引用的外部网站的内容概不负责。

Blue Prism Limited, 2 Cinnamon Park, Crab Lane, Warrington, WA2 0XP, 英国。 在英国境内注册:注册编号:4260035。电话:+44 370 879 3000。网站:[www.blueprism.com](http://www.blueprism.com/)

## <span id="page-2-0"></span>目录

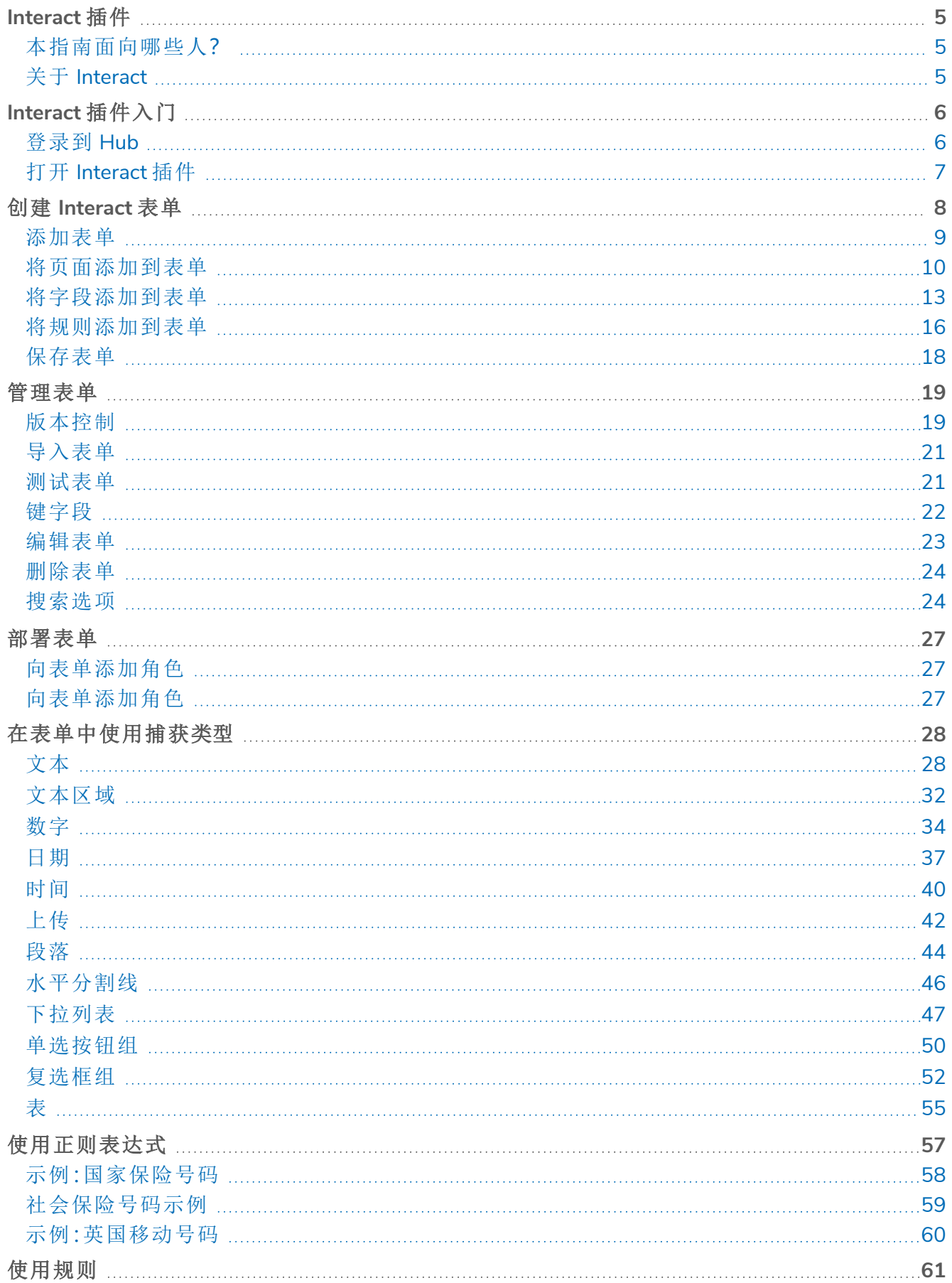

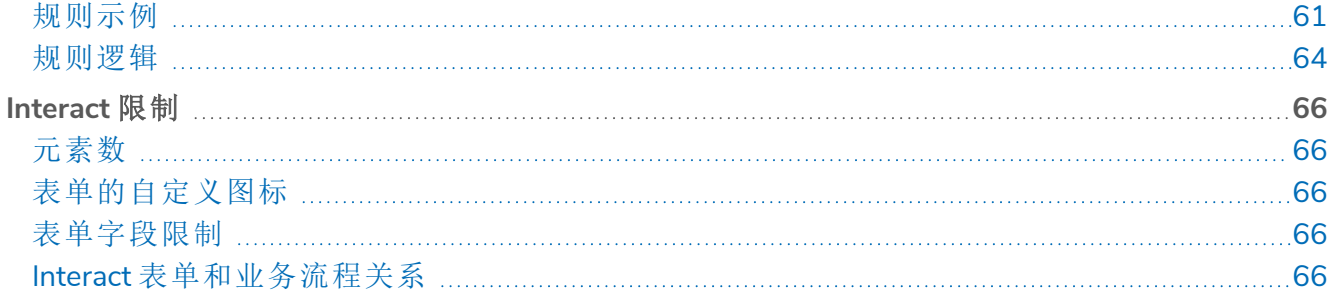

## <span id="page-4-0"></span>**Interact** 插件

Blue Prism® Interact 由两个关键组件组成:

- **•** 用于向表单中输入信息、提交或批准申请的基于 Interact Web 的应用程序。
- **•** Blue Prism® Hub 中的 Interact 插件。其包含表单插件功能,该功能用于设计和配置在基于 Interact Web 的应用程序中看到的表单。

本指南概述了 Hub 中可用 Interact 插件的功能和使用方法。有关基于 Web 的 Interact 应用程序的 信息,请参阅 Interact [用户指南](https://bpdocs.blueprism.com/hub-interact/4-6/zh-hans/interact/interact-app/interact-intro.htm)。

通过利用 Interact,自动化开发者可以创建基于 Web 的表单,使用户在初始化时以及在需要人力员 工审查进度的过程中能够与自动化交互,从而实现"人力员工/Digital Worker 协作"方法。作为本指 南的一部分,假设用户熟悉 Blue Prism Digital Workforce,并拥有诸如 Hub 和 Blue Prism 等组件的使 用经验。

### <span id="page-4-1"></span>本指南面向哪些人?

本指南旨在供 RPA 开发人员使用,他们负责创建表单并发布表单供最终用户使用。本指南假设用 户熟悉"if-then"语句结构和正则表达式,并且用户熟悉 Blue Prism Digital Workforce,并拥有相关组 件( 如 Hub 和 Blue Prism) 的经验。

### <span id="page-4-2"></span>关于 Interact

随着 Digital Workforce 不断扩展企业的适用范围,Digital Worker 和人力员工进一步需要在业务流 程的端到端执行过程中进行协作。此外,需要采用创新的方式将工作分配给 Digital Workforce,以 灵活地确定可以与资源交互的对象。Blue Prism Interact 可为新的和现有的 Blue Prism 用户提供协 作界面,以便最终用户在业务流程中与其 Digital Workforce 进行交互。发起、验证、接收和授权与业 务流程相关的各种工作。此外,Blue Prism Interact 允许用户使用零代码表单设计器或 Blue Prism 可 视业务对象 (VBO) 基于业务流程要求来创建表单,从而创建动态 Web 界面,最终降低需要符合的 技能标准。

Blue Prism Interact 功能按照两个 Blue Prism 组件拆分;首先,开发人员利用 Hub 和"表单"插件创建 和发布供最终用户使用的表单;其次,最终用户界面,在这里最终用户可利用已发布的表单与 Digital Workforce 进行交互。

用户通过 Web 浏览器访问 Interact 最终用户界面,无需使用本地安装的软件。我们可以将 Interact 作为内部 Web 应用程序进行访问,或将其对外发布。

您必须在互联网浏览器中启用 JavaScript,才能使用 Interact 的全部功能。

## <span id="page-5-0"></span>**Interact** 插件入门

<span id="page-5-1"></span>您的系统管理员将创建一个帐户,供您访问 Hub 和 Interact。创建帐户后,您将收到一封电子邮件, 其中包含帐户和访问信息的详细信息。首次,您应该按照电子邮件中的说明登录。

## 登录到 Hub

1. 启动浏览器并转到 Authentication Server 网站。您的系统管理员将为您提供网站地址。我们的 示例显示 https://authentication.local

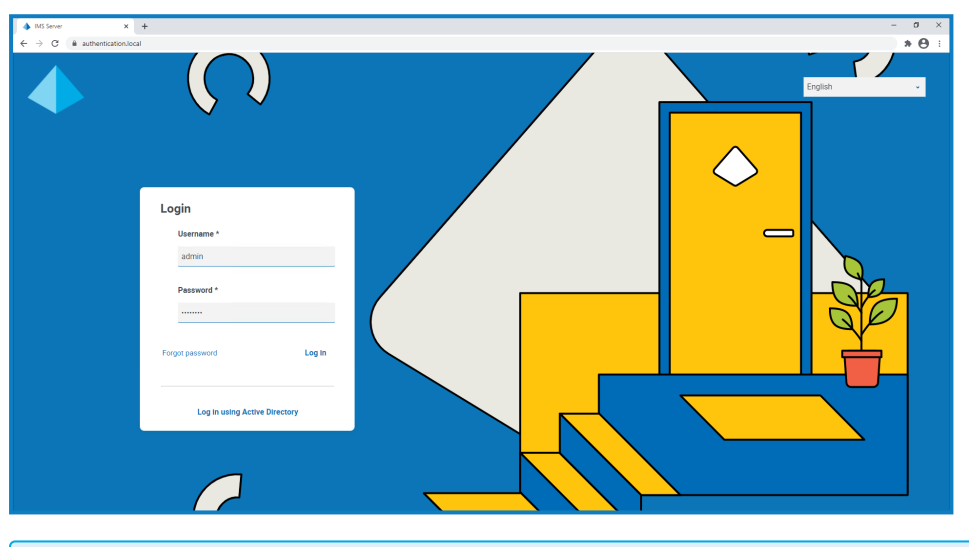

只有当在您的环境中配置了 Active Directory 身份验证时,使用 **Active Directory** 登录选 I. 项才会显示。

- 2. 使用以下选项之一登录:
	- **•** 输入您的凭据,然后点击登录。
	- **•** 点击使用 **Active Directory** 登录。这种方式将使用单点登录,因此您无需输入任何凭据。

系统会显示"应用程序选择"屏幕。如果您仅有权访问 Hub,则只能看到 Hub 磁贴。如果您还有 权访问基于 Web 的 Interact 应用程序,您将看到一个 Hub 磁贴和一个 Interact 磁贴,如下所 示:

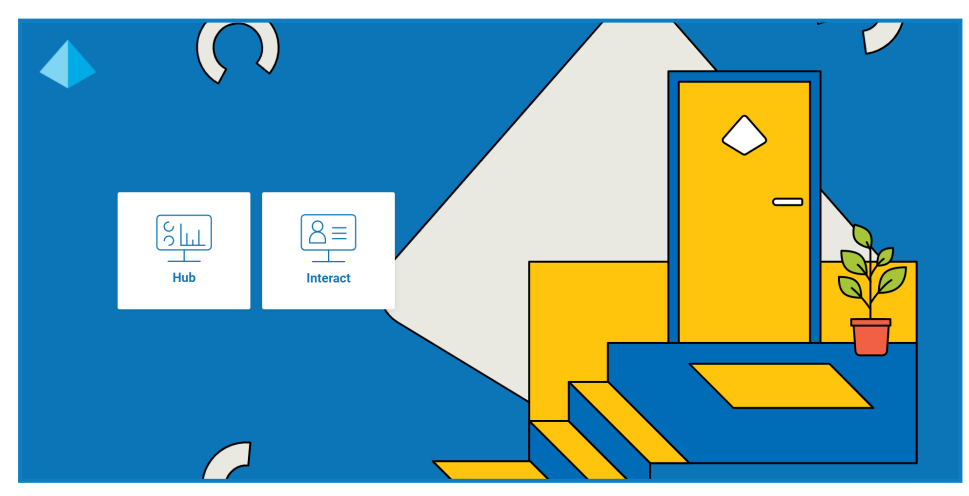

3. 点击 **Hub**,启动 Hub 网站。

## <span id="page-6-0"></span>打开 Interact 插件

1. 点击侧栏菜单上的 **Interact** 以打开 Interact 插件。

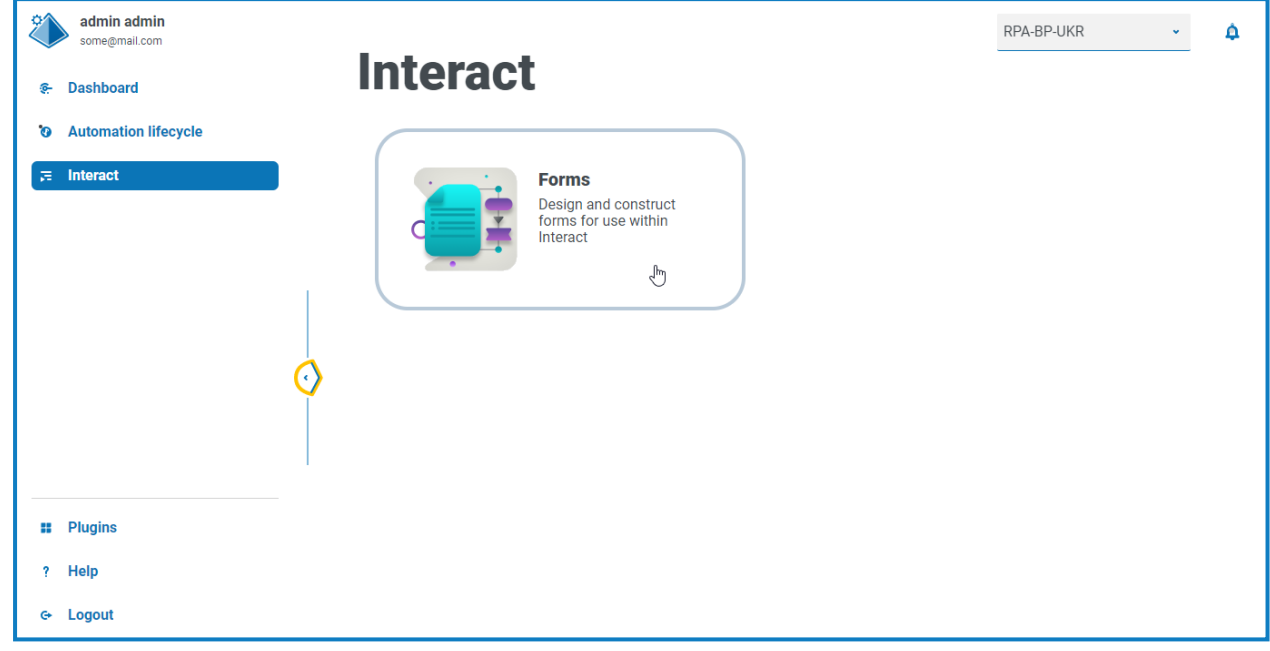

"表单"组件当前是 Interact 插件中的唯一组件。

2. 点击组件磁贴,将其打开。

## <span id="page-7-0"></span>创建 **Interact** 表单

当您在 Interact 插件中打开表单时,系统会显示"表单"页面。您可以选择特定类别的文件夹或者所 有类别文件夹,查看已创建的任何表单。表单按日期降序显示,从最近更新的表单开始。

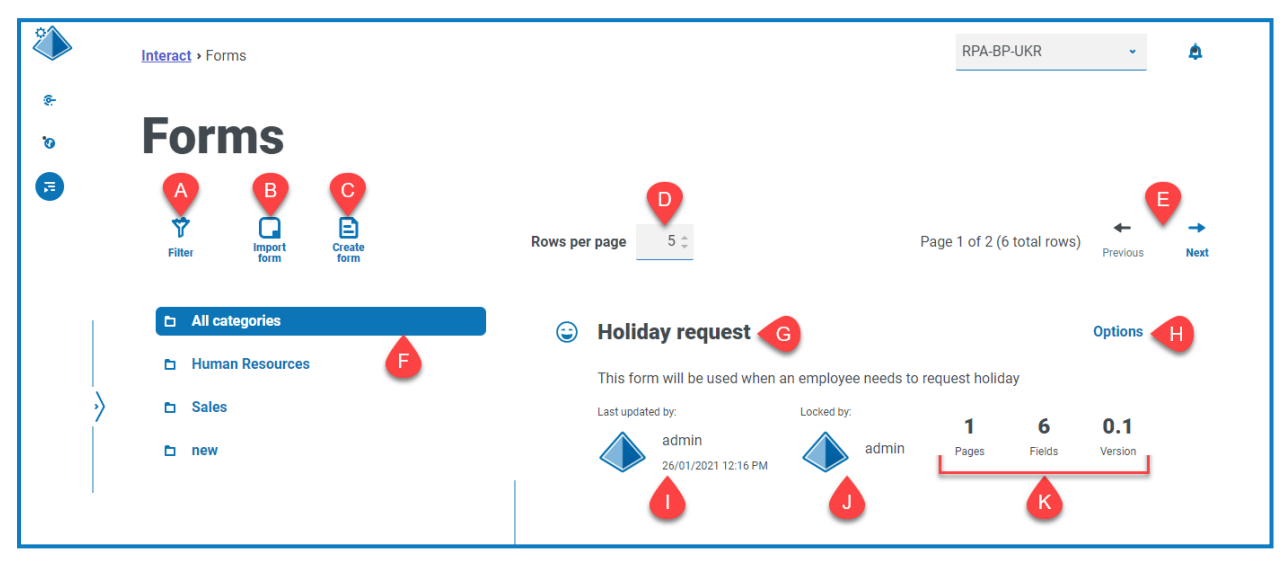

"表单"页面为您提供以下信息和功能:

- A. 筛选器—筛选显示的信息。然后,您可以打开所需的筛选器并输入或选择相应的显示信息, 例如,您可以打开按筛选器更新并输入特定用户。
	- 默认情况下,最新筛选器处于打开状态,并仅显示每个表单的最新版本。为提供清晰的 视图,早期版本已隐藏。点击筛选器可显示筛选器,关闭最新筛选器可查看之前保存的 版本。
- B. 导入表单—[导入](#page-20-0)之前从 Interact 系统导出的表单。
- C. 创建表单—添加[新表单。](#page-8-0)
- D. 每页行数—页面上显示的表单数。默认情况下,此数量设为 5。输入数字,或使用箭头更改页 面上显示的表单数。
- E. 上一页和下一页—点击可浏览表单页面。
- F. 类别文件夹—表单类别。选中之后,类别文件夹将突出显示,并且该类别的表单也会显示。
- G. 表单名称—包含下面显示的简短摘要的表单名称。
- H. 选项—访问可在表单上执行的任务。
- I. 已更新—上次更新表单的用户的用户名和基本信息图片,以及更新日期和时间。
- J. 锁定者—当前正在编辑表单的用户。表单被锁定之后,其他用户将无法对其进行编辑。如果 表单没有被锁定,则此区域为空。
- K. 表单统计信息—关于表单的其他信息。此选项仅显示已为该版本提交的数据,不显示草稿字 段等任何草稿信息。

### <span id="page-8-0"></span>添加表单

在创建表单之前,必须已存在业务流程。如果创建表单按钮处于非活动状态,则表示没有可用于创 建表单的业务流程。一个表单只能与一个业务流程关联。有关创建业务流程的更多信息,请参阅 Automation Lifecycle [Management](https://bpdocs.blueprism.com/hub-interact/4-6/zh-hans/z-pdf/4-6/Blue Prism Automation Lifecycle Management 4.6 - User Guide.pdf) (ALM) 用户指南。

1. 在"表单"页面上,点击创建表单。

系统会显示"创建表单"页面。

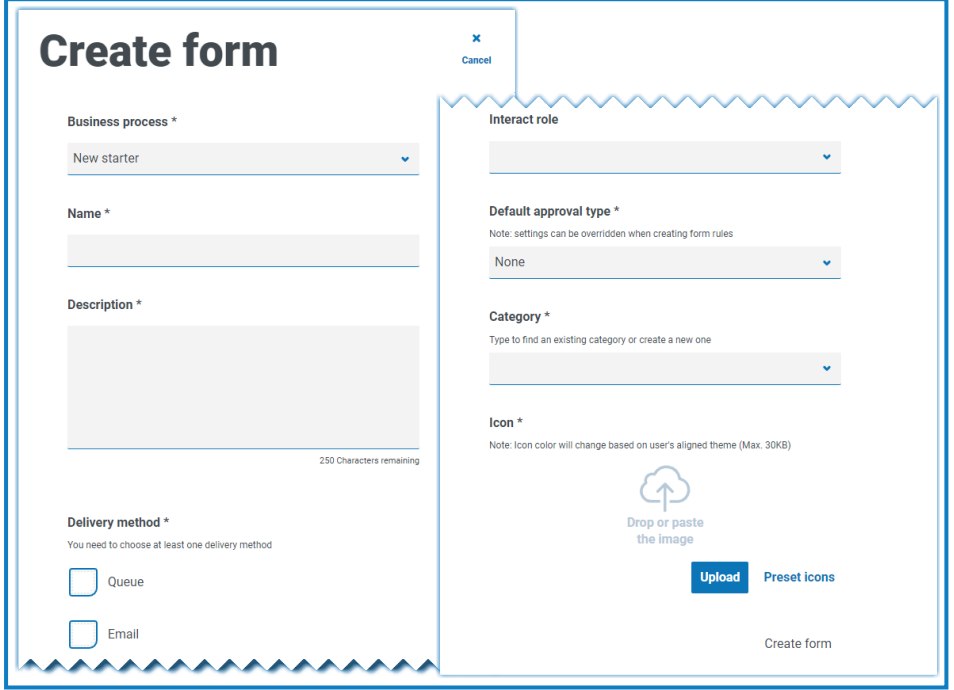

- 2. 填写以下必填字段,定义表单的整体详细信息:
	- **•** 业务流程—与您创建的表单关联的业务流程。
	- **•** 名称—表单的名称。
	- **•** 描述—针对表单的描述。
	- **•** 交付方式—交付表单的方式。根据需要,选择队列和/或电子邮件。

选择队列可将提交的申请添加到 Blue Prism 队列以供处理。填写以下字段, 配置队列的 详细信息:

- **•** 环境—提交的申请将进入的环境。
- **•** 队列名称—选定环境中将用于加载提交的队列。下拉列表会显示 10 个近期使用 的队列。如果您没有看到所需的队列,则点击刷新图标,为所选环境重新加载队 列,然后开始在字段中输入名称以筛选列表。
- **•** 优先级—这是可选字段。它表示已提交表单的业务优先级。它可以是 1 到 999 之 间的任意值,其中 1 代表优先级最高。
	- △ 在 Hub 和 Interact 的云版本中, 此功能利用 IADA, 而 IADA® 使用的一个关 键方法是,根据优先级和服务水平协议 (SLA) 测量工作( Blue Prism 中的队列 项) 的数量。每个项都使用这些指标单独标记,或者从关联的业务流程继承 此值,以支持工作排序。当某个 Digital Worker"可用于"执行流程时,IADA® 会根据可配置属性识别下一个最佳项,并将活动返回给该 Digital Worker。

此功能在 Hub 和 Interact 的本地版本中不可用。

**• SLA**—这是可选字段。它表示业务服务水平协议 (SLA) 时间范围,应在此范围内处 理已提交的申请。其定义是 ddd.hh:mm:ss,范围从 000.00:00:01 到 999.23:59:59。

选择电子邮件可将已提交申请转发到电子邮件地址以供审核。这不是审批提交。

**• Interact** 角色—此表单可用的角色。担任此角色的任何人都可以访问 [Interact](https://bpdocs.blueprism.com/hub-interact/4-6/zh-hans/interact/interact-app/interact-intro.htm) Web 应用 [程序中的表单](https://bpdocs.blueprism.com/hub-interact/4-6/zh-hans/interact/interact-app/interact-intro.htm)。角色必须存在于 Blue Prism Hub 中才能为其分配表单。如果您需要新角 色,请联系您的 Hub 管理员。您可以选择多个角色。

如果您在创建新表单时选择角色,表单将在首次保存后立即发布到 Interact 网站。

创建表单时,建议将此字段留空。表单完成后,您可以编辑表单详细信息并填写此字段 以发布表单。有关详情,请参阅[部署表单](#page-26-0) 在本页27。

- **•** 默认审批类型—允许在发送提交以供处理之前,将提交发给其他用户进行审批。默认情 况下,此字段设置为无,表示不发送提交进行审批。如果您选择:
	- **•** 单个审批者,系统会向您显示审批者字段,供您输入在最终提交之前批准表单中 的任何请求的用户。
	- **•** 任意审批者,任何作为角色成员的人员都可以在最终提交之前批准表单中的任何 请求。

如果选择了批准类型,系统会显示排除提交者复选框。默认情况下,选择此选项—提交 表单的人员在表单上会被自动排除为审批者。因此,如果将表格提交给角色成员,并且 提交者是成员,则他们将无法批准自己的表格。如果需要,您可以清除此复选框,以便 提交者能够在 Interact 中批准自己的表单。

- **•** 类别—允许按照定义的类别将表单分组,以确定可以访问表单的用户。例如,您可能拥 有财务、HR 和销售类别,因此您可以允许特定用户仅访问执行其角色所需的类别中的 表单。输入类别的名称来定义类别。输入之后,即可从下拉列表中访问类别。
- **•** 图标—选择与 Interact 中的表单同时显示的图像,以便轻松识别。您可以选择一个预加 载的图标(通过选择预设图标),它们它们按照以下类别定义:应用程序、银行业务、数 据、教育、情感、食品、小工具、医疗、网络和安全、科学和技术、运输以及用户界面。或 者,您可以选择上传并浏览您的图标,从而加载自己的图标。图标必须是 PNG、JPG 或 SVG 文件,大小不得超过 256 x 266 像素和 30 KB。
- 3. 点击页面底部的创建表单。

系统会显示新建表单的"编辑表单"页面。现在,您可以将必需元素添加到表单:

- **•** [页面](#page-9-0)
- **•** [字段](#page-12-0)
- **•** [规则](#page-15-0)

#### <span id="page-9-0"></span>将页面添加到表单

思考页面在 Interact 中的显示方式很有帮助;每个页面在 Interact 屏幕内显示为表单上的选项卡。因 此,您可以为每个表单设置多个页面,将所需信息划分为特定部分。您还可以[定义规则](#page-15-0),以便仅当 满足某些标准时才显示特定页面。

建议表单中的页面最多为 10 页,每页最多 30 个字段。高于此值时,渲染时间会增加。

如果您刚创建了新表单,现在想添加页面,请转到步骤 2。

1. 在"Interact 表单"页面上,点击所需表单旁边的选项,然后点击编辑表单。 系统会显示"编辑表单"页面。

2. 点击创建页面。

系统会显示"创建页面"面板。

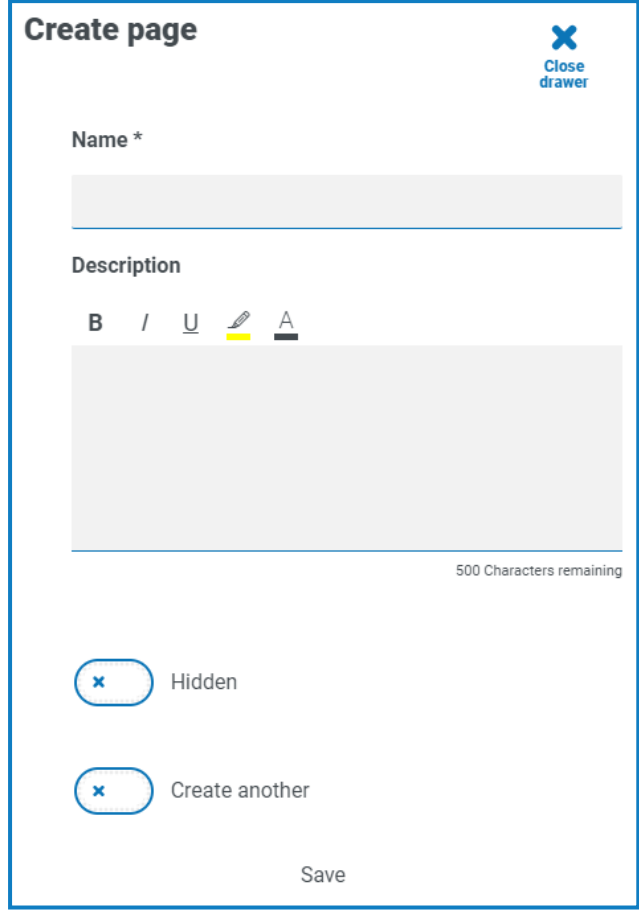

- 3. 输入新页面的名称和描述。
- 4. 如果需要,选择隐藏。选中之后,页面仅在满足[某些标准](#page-15-0)时显示。
- 5. 要立即创建另一个页面,请选择创建另一个。

当您保存此页面时,系统会显示一条通知,确认该页面已创建,并且面板保持打开状态,让您 能立即输入新页面的详细信息。这些字段包含您刚保存的信息,您可以根据需要对其进行编 辑。

#### 6. 点击保存。

此时会出现"编辑表单"页面,并显示您已创建的任何页面。

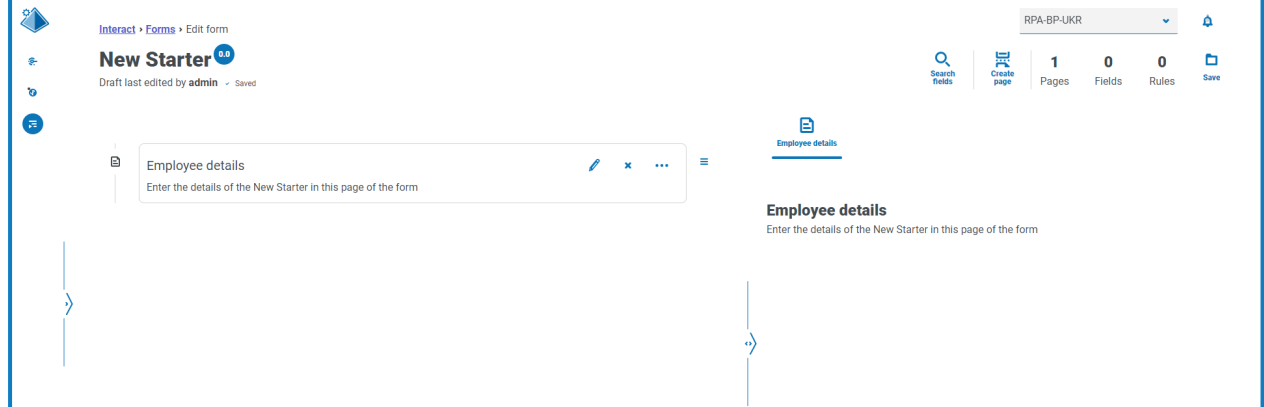

表单的组成元素将显示在表单标题正下方的区域中。右侧区域是测试区域—此区域显示用户 将在 Interact 中看到的表单,让您能测试已添加的字段。

## <span id="page-12-0"></span>将字段添加到表单

建议页面上的最大字段数为:

- **•** 单页表单为 40 个字段。
- **•** 多页表单为 30 个字段。

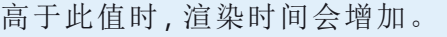

如果您刚创建了具有页面的新表单,现在想添加字段,请转到步骤 2。

- 1. 在"Interact 表单"页面上,点击所需表单旁边的选项,然后点击编辑表单。 系统会显示"编辑表单"页面。
- 2. 点击相应页面对应的省略号图标,然后点击创建字段。

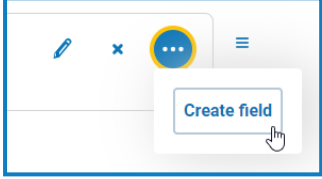

系统会显示"选择捕获类型"对话框。

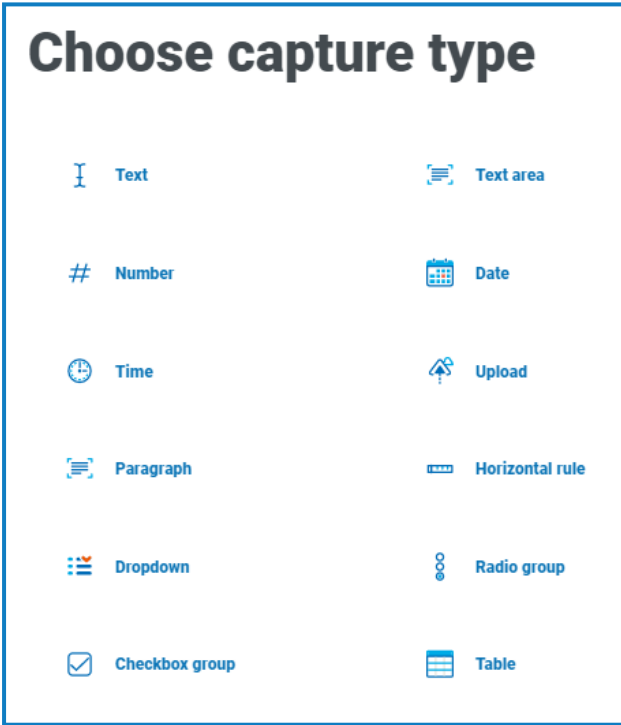

3. 选择所需的捕获类型:

- **•** [文本](#page-27-1)
- **•** [数字](#page-33-0)
- **•** [时间](#page-39-0)
- **•** [段落](#page-43-0)
- **•** [下拉列表](#page-46-0)
- **•** [复选框组](#page-51-0)
- **•** [文本区域](#page-31-0)
- **•** [日期](#page-36-0)
- **•** [上传](#page-41-0)
- **•** [水平分割线](#page-45-0)
- **•** [单选按钮组](#page-49-0)
- **•** [表](#page-54-0)

除水平分割线外,以上这些类型都会在表单内创建输入字段。水平分割线纯粹是一个可视化 元素。有关这些类型的更多信息,请参阅[在表单中使用捕获类型](#page-27-0) 在本页28。

系统会显示您选定的字段类型对应的"创建"页面。

如果您要使用不同的字段类型,请点击"创建"页面上的更改类型。 Θ

- 4. 填写您选定的捕获类型对应的必填字段。无论输入字段类型如何,它们都包含至少应填写的 以下常见字段:
	- **•** 初始状态—用户首次访问表单时字段的设置状态:
		- **•** 可选—用户是否填写字段无关紧要。
		- **•** 必填—在提交表单之前,用户必须填写字段。
		- **•** 只读—无法编辑字段。此状态的字段通常用作自动化的输入,此时已检索并更新 信息,以便用户能够查看。
		- **•** 隐藏—字段应用了[规则](#page-15-0),因此仅在满足预定条件时才显示。
	- **•** 标签—这是表单中字段旁边显示的文本。这应该是一个易记名称,以便用户了解他们应 在字段中输入哪些内容。
	- **•** 自动化 **ID**—这是与自动化内数据项关联的名称。此字段对格式有限制,只能使用小写 字母,不允许使用空格或特殊字符。允许使用连字符"-"代表空格。应用标签时,系统会 按照格式限制自动生成自动化 ID,但这只是建议的 ID,用户可以根据需要进行更改。
	- **•** 描述—虽然这不是必填字段,但它可以在表单中的字段旁边提供"帮助文本"。所有字段 元素的描述限制为 150 个字符。
- 5. ( 可选) 如果输入的数据可能具有敏感性,您可以选择以下一项或两项:
	- **•** 脱敏输入的数据—如果选择此选项,当 Interact 用户在字段中输入内容时,输入信息将 在屏幕上显示为圆点。
	- **•** 清除提交的数据—如果选择此选项,则提交表单时 Interact 用户在此字段中输入的任何 数据将被删除,不会存储于 Interact 数据库。数据仅为存储于 Blue Prism 数据库,以及作 为表单自动化流程一部分配置的任何其他存储目的地。

此选项仅适用于[文本](#page-27-1)字段。因此,如果您想提交数字并且修订内容,请为输入使用"文 本"字段,而非"数字"字段。

- 6. 如果适用,请选择要使用的正则表达式类型:
	- **•** 简单—此类型支持您对字段条目设置简单的限制,例如限制条目的长度、指定允许字符 和禁止字符,以及设置初始值。有关详情,请参阅[在表单中使用捕获类型](#page-27-0) 在本页28。
	- **•** 正则表达式—支持您定义更复杂的限制,例如,您是否希望字段中的数据符合特定结 构,如邮政编码或识别码。有关正则表达式的更多信息,请参阅[使用正则表达式](#page-56-0) 在本页 [57](#page-56-0)。
- 7. 点击创建字段。

该字段将添加到表单。重复这些步骤,直到您拥有所有必需字段。

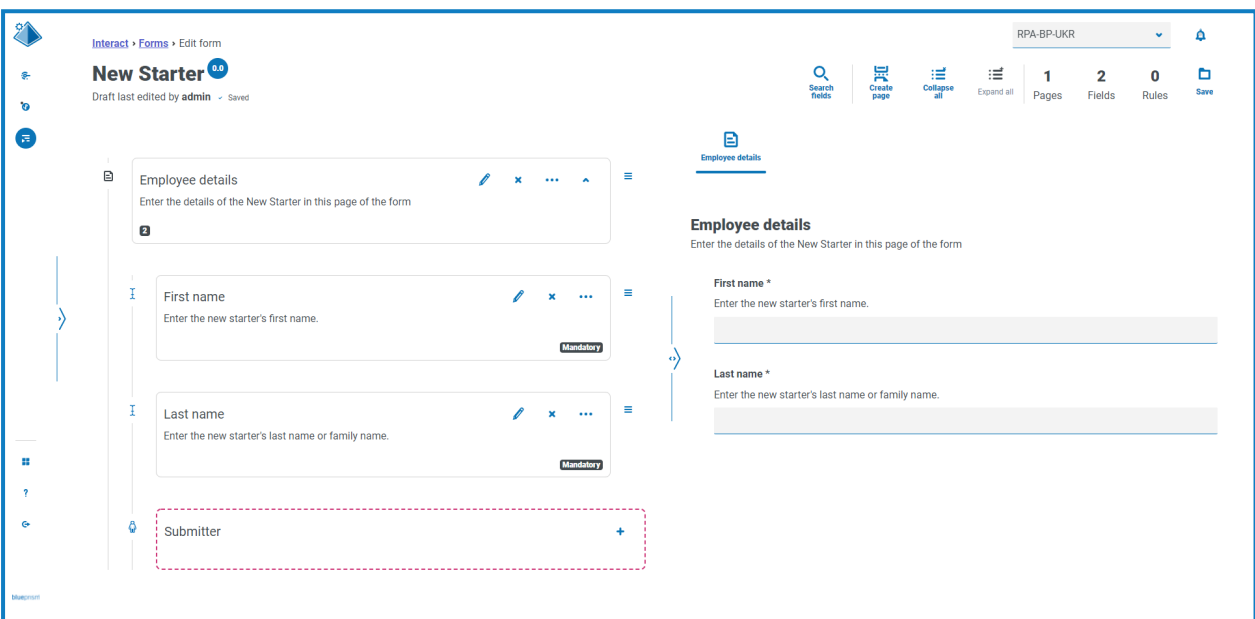

您可以点击 图标,将字段拖放到新位置,对其进行重新排序。

您可以点击省略号图标并选择为键字段,选择要标识为键字段的字段。选择后,字段磁贴 的底部会显示键图标。之后,键字段可以在 Interact 提交内用作筛选器,以查找特定文本。有 关详情,请参阅[键字段](#page-21-0) 在本页22。

只能选择"文本"或"数字"类型字段作为键字段。

1 如果文本字段被设置为使用脱敏输入的数据或清除提交的数据,则不要将其设置为关 键字段,因为这可能会暴露在字段中输入的数据。

### <span id="page-15-0"></span>将规则添加到表单

规则能让您控制表单并激活不同的字段或页面,具体取决于是否满足指定的条件。通过使用测试 区域,可以在发布表单供正常用户使用之前对规则进行测试。有关规则的更多信息,请参阅[使用规](#page-60-0) 则 [在本页](#page-60-0)61。

如果 Interact 用户界面中的当前页面上有需要填写的必填字段,您无法移动到新页面,那么, 该界面内强制执行的内置规则不会应用于测试区域。

如果您刚创建了新表单,并且仍然打开"编辑表单"页面,请转到步骤 2。

- 1. 在"Interact 表单"页面上,点击所需表单旁边的选项,然后点击编辑表单。 系统会显示"编辑表单"页面。
- 2. 点击相应字段对应的省略号图标,然后点击创建规则。

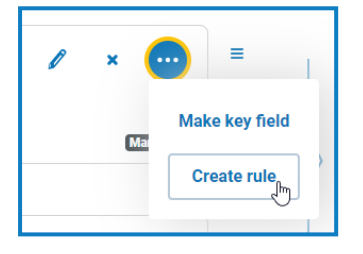

系统会显示"创建规则"页面。

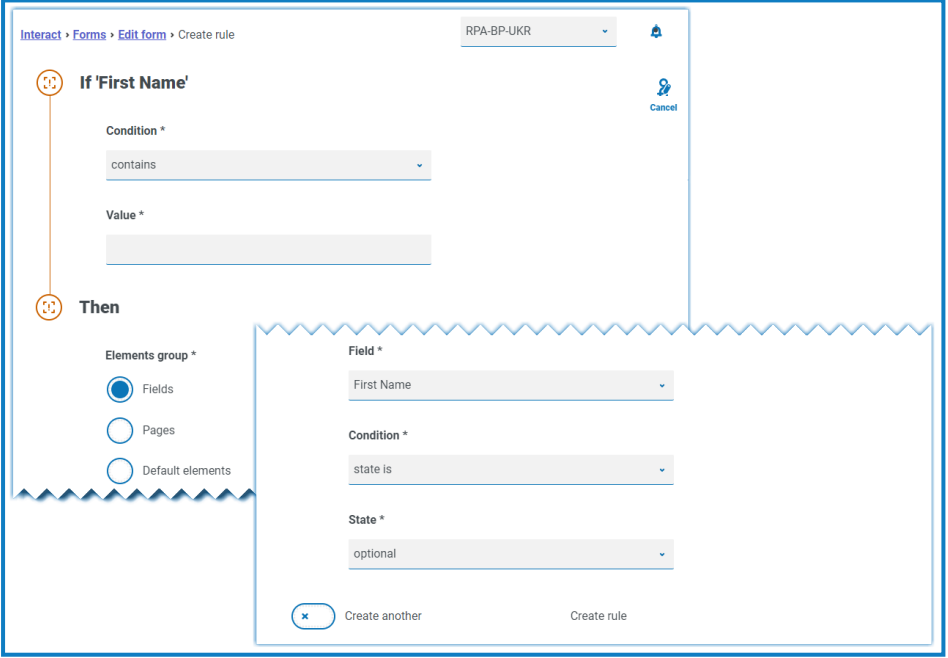

规则是根据典型的"If Then"语句创建的,因此,如果满足特定条件,则执行已定义的操作。"If" 条件取决于您选择的字段,并且该字段的名称在页面上的"If"旁边显示。用于规则的选项因特 定字段类型而异。例如,对于文本字段,"If"的条件为:

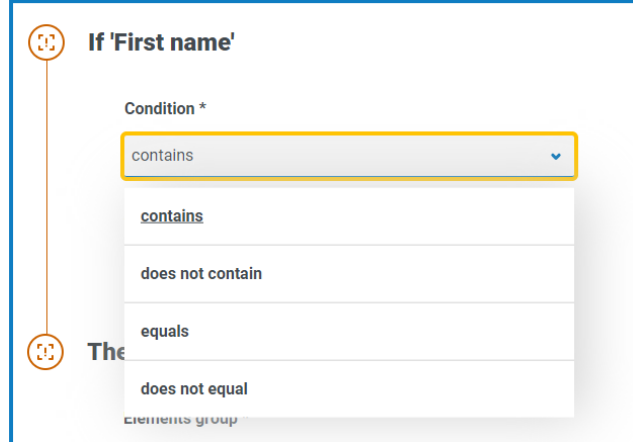

- 3. 配置"If"语句:
	- a. 条件—选择要对该字段执行的验证,例如:
		- **•** 包含
		- **•** 不包含
		- **•** 等于
		- **•** 不等于

可用选项取决于您为其设置规则的字段的类型。

b. 值—输入或选择条件要在字段中查找的值。

- 4. 配置"Then"语句:
	- a. 元素组—选择所需选项。这将定义规则结果的应用级别,例如,它是否影响特定字段、 页面或默认元素。以下字段将根据您的选择而变化。
	- b. 字段、页面或默认元素—选择"If"语句为 True 时影响的对象。
	- c. 条件—选择要对"Then"子句执行的操作,例如将值设为和状态为等。可用选项取决于您 在元素组下选择的选项。
	- d. 状态或值—输入新值或选择"Then"语句中对象的状态,例如,状态可设为隐藏或可见。

#### 5. 点击创建规则添加规则。

如果选择创建另一个,系统会显示一条消息,说明规则已创建。然后,您可以编辑规则中的所 有字段以创建新规则。

否则,系统会显示"编辑表单"页面,并在相关字段下显示规则。字段磁贴底部显示数字指标, 表明其下面的规则数。可以在此处删除和编辑规则。

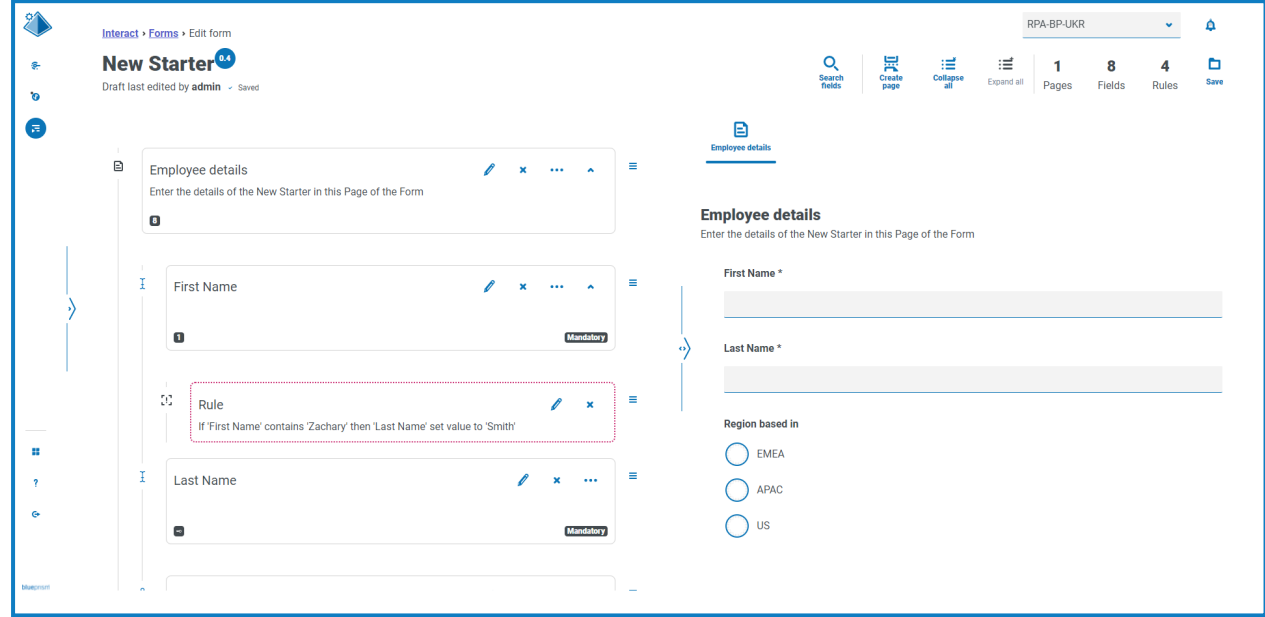

### <span id="page-17-0"></span>保存表单

添加页面、字段和规则后,您需要保存表单。在此之前,表单中的信息将保存为草稿,而非提交到 版本。

如果您刚创建了新表单或编辑了现有表单,并且仍然打开"编辑表单"页面,请转到步骤 2。

- 1. 在"Interact 表单"页面上,点击所需表单旁边的选项,然后点击编辑表单。 系统会显示"编辑表单"页面。
- 2. 点击保存。

系统会显示"增加次要版本号"面板。

3. 输入有关表单更新的描述,然后点击保存。 系统会保存表单的更改,而且版本号将增大 0.1。

## <span id="page-18-1"></span><span id="page-18-0"></span>管理表单

### 版本控制

表单受版本控制的约束,以便在开发期间提供帮助。每次保存表单时,次要版本都会递增,并且使 用输入的描述进行注释,便于识别。

默认情况下,最新筛选器处于打开状态,并且"表单"页面上仅显示每个表单的最新版本。为提 供清晰的视图,早期版本已隐藏。

查看表单的所有次要版本:

- 1. 在"Interact 表单"页面上,点击筛选器显示筛选器。
- 2. 关闭最新筛选器。

所有版本都会显示。

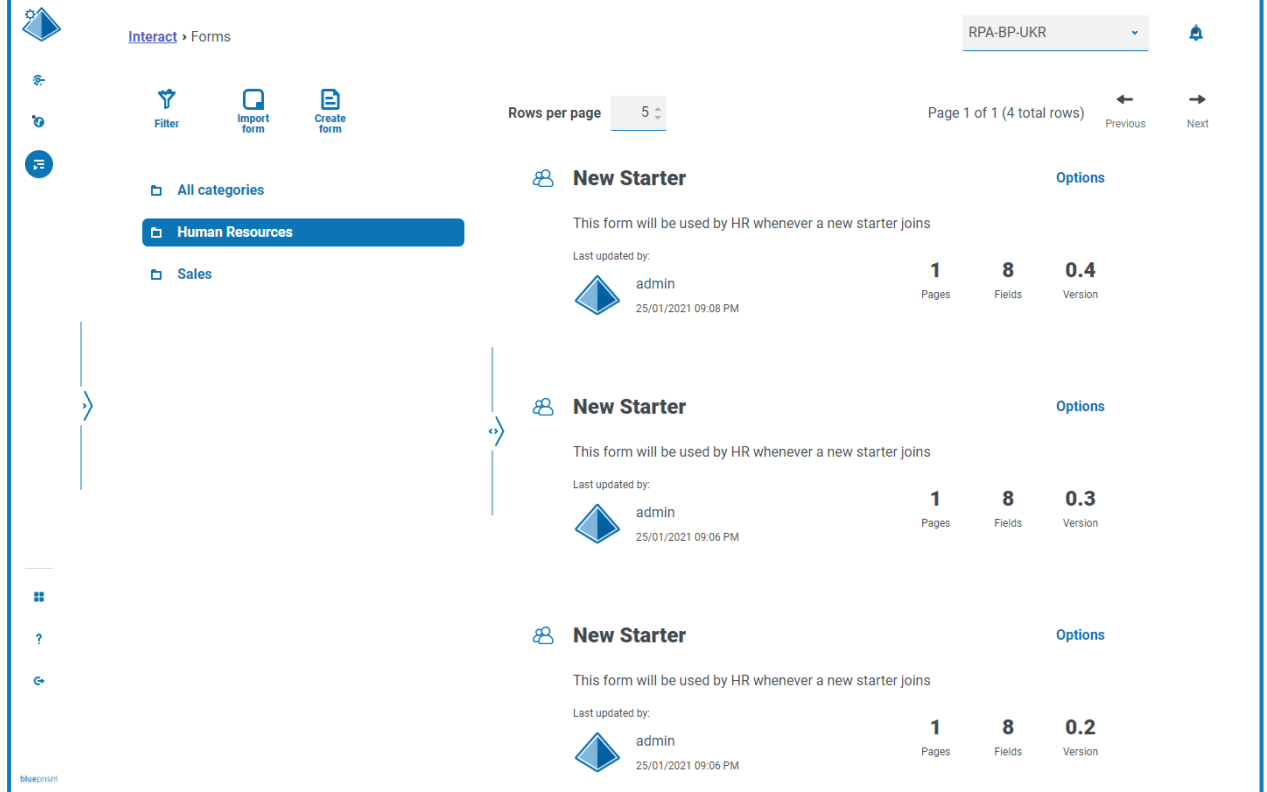

3. 如果需要,请在表单的早期版本上点击选项。在此处,您可以选择查看表单或查看更新备注。

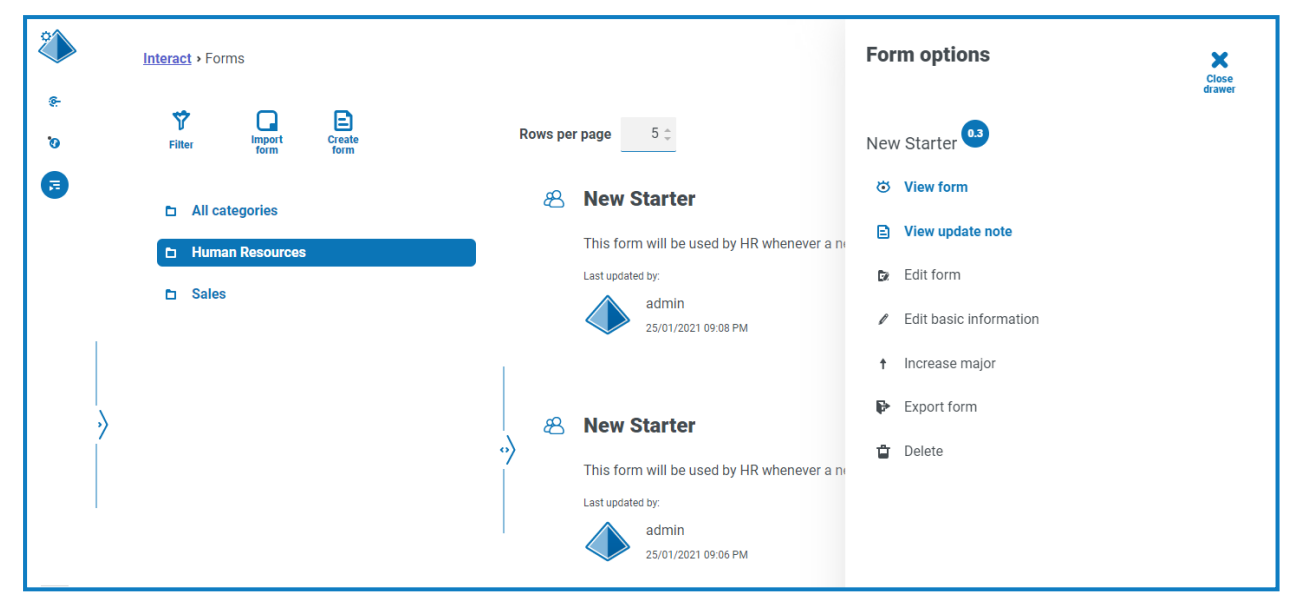

您只能从表单的最新版本访问所有选项。这些选项包括:

- **•** 查看表单—显示表单并且让您能使用测试区域,但是您不能编辑或更改表单。
- **•** 查看更新备注—显示相关的更新备注。
- **•** 编辑表单—允许您继续编辑表单。
- **•** 编辑基本信息—允许更新与表单相关的基本信息。这些是最初创建表单时输入的详细 信息。
- **•** 增加主要版本—将表单版本增加到主要版本。
- **•** 导出表单—以 BPFORM 文件格式导出表单并导入其他系统。
- **•** 删除—删除表单的最新版本,并还原到之前的版本。您还可以删除表单的原始版本。

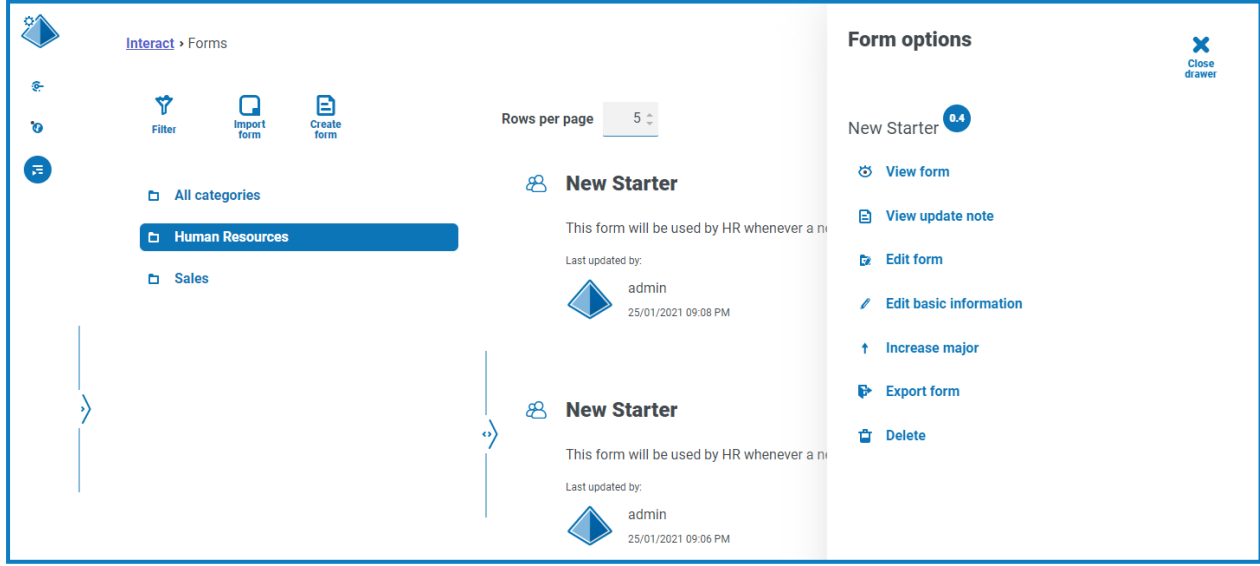

### <span id="page-20-0"></span>导入表单

可以导入之前已从此处或其他 Interact 系统导出的表单以进行保存,但必须重新创建已开发的表 单。

在导入表单之前,您需要具有尚未被分配任何表单的可用业务流程。

1. 在"Interact 表单"页面上,点击导入表单。

如果没有任何可用的业务流程(没有与其相关的表单),则导入表单图标处于非活动状 态。在导入表单之前,您需要先创建业务流程。一个表单只能与一个业务流程关联。有 关更多详细信息,请参阅 Automation Lifecycle [Management](https://bpdocs.blueprism.com/hub-interact/4-6/zh-hans/alm/alm.htm) 用户指南。

2. 导航到所需的导出表单并将其选中。

如果表单:

**•** 在您的 Interact 系统中已存在,系统会显示一条消息。

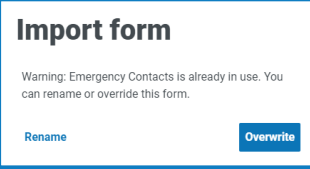

- **•** 尚未存在,系统会显示"导入表单"页面。
- 3. 如果需要,请选择以下任一选项:
	- **•** 覆盖—系统会显示"导入表单"页面。此页面具有与"[编辑表单](#page-8-0)"页面相同的字段,在其中 可以添加描述、交付方法、默认审批类型、更新备注、类别和图标。
	- **•** 重命名—系统会显示"导入表单"页面。您必须选择表单将分配到的业务流程,然后为表 单输入新名称。
- 4. 如果需要,请更改要与表单链接的业务流程。
- <span id="page-20-1"></span>5. 点击导入表单完成导入。

#### 测试表单

"查看表单"或"编辑表单"页面的右侧区域是测试区域。此区域支持您查看将向 Interact 用户显示的 表单,并允许您验证任何规则或字段限制是否按要求运行。

测试表单:

- 1. 在"Interact 表单"页面上,点击所需表单对应的选项,然后点击查看表单或编辑表单。
- 2. 在字段中输入信息进行测试。

以下示例展示了多页表单的测试区域。

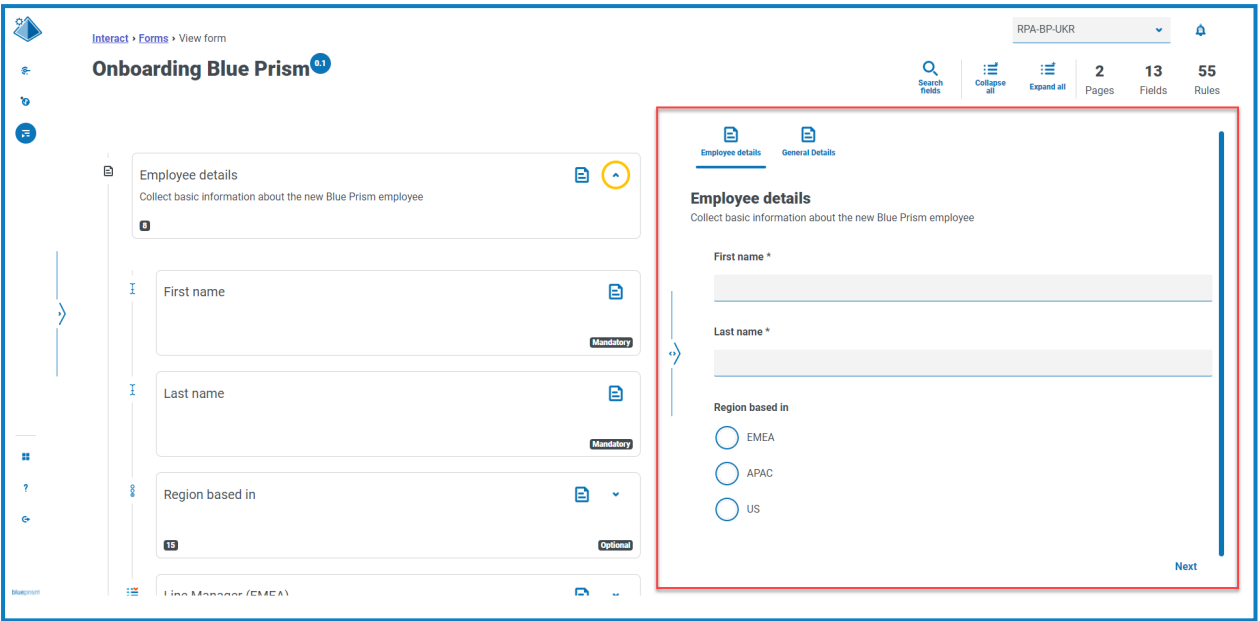

## <span id="page-21-0"></span>键字段

借助键字段,您可以在数据通过自动化流程时轻松跟踪和审计数据。

创建表单时,您可以点击省略号图标并选择设为键字段,选择要标识为键字段的字段。此选项仅适 用于"文本"类型字段或"数字"类型字段。选择之后,表单中字段磁贴的底部将显示一个键,例如:

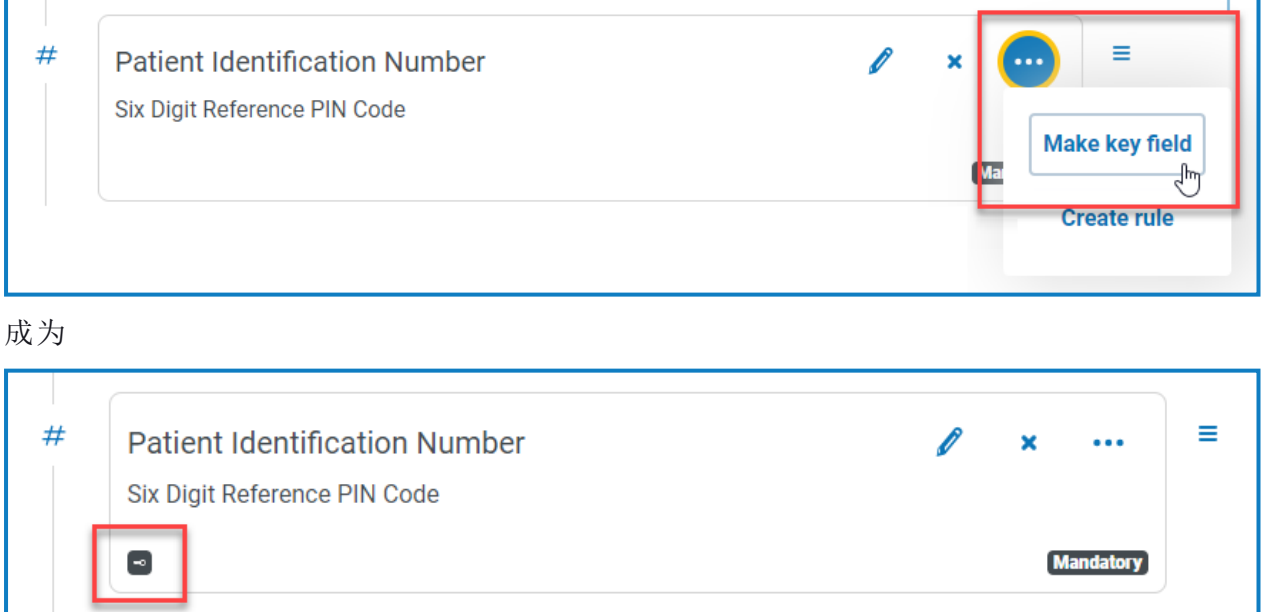

您可以选择不同字段上的设为键字段,重新分配键字段。您还可以点击省略号图标并选择解除键, 从字段中移除键。

借助键字段,可以从 Interact 中的表单开始跟踪数据,一直跟踪到 Blue Prism 中的工作队列对数据 进行的处理:

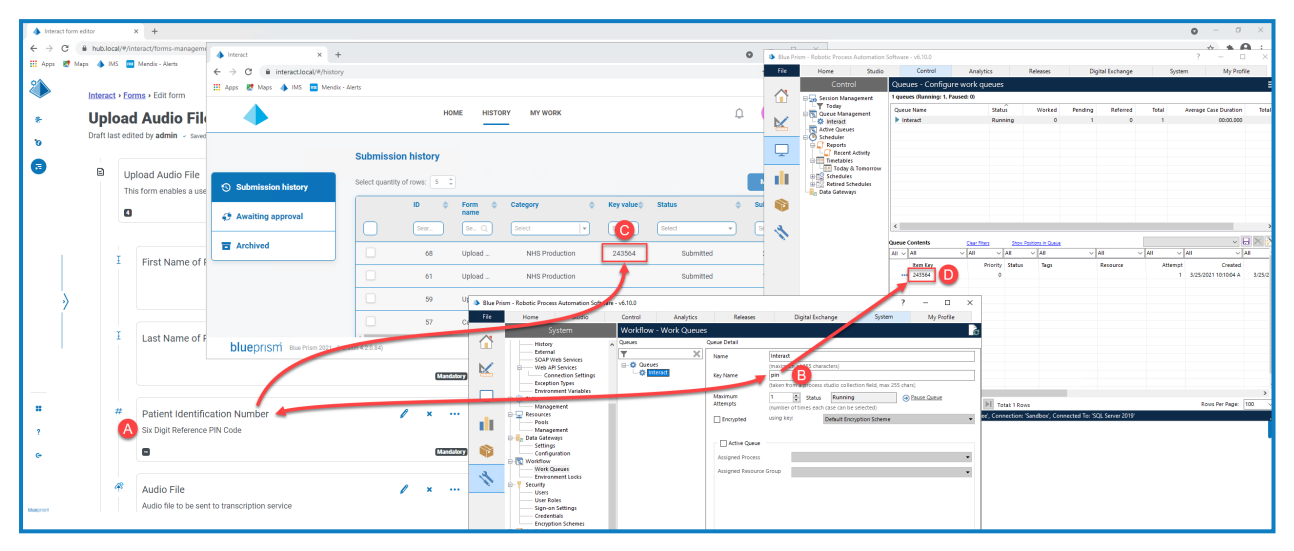

此示例显示:

- A. 表单已创建,具有已设置为键字段的"患者识别码"字段。
- B. 在 Blue Prism >"系统管理器">"工作流程">"工作队列"中,您可以配置工作队列,以查找键字 段信息。在键名称字段中,输入创建表单时使用的自动化 ID。在上述示例中,自动化 ID 为 pin,因为"患者识别码"字段已创建为带以下值的"数字"类型字段:

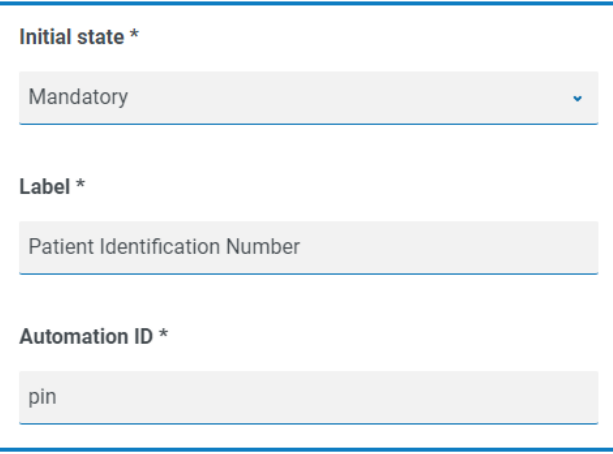

重要的是,Blue Prism 的键名称字段中输入的值必须与表单字段的自动化 **ID** 中输入的值匹 配。

- C. 当用户在 Interact 中填写并提交此表单时,他们在此字段中输入的值将在 Interact 的"提交历 史记录"页面上的键值列中显示。如果需要,用户可以筛选此列,以查找特定值。有关详情,请 参阅Interact [用户指南](https://bpdocs.blueprism.com/hub-interact/4-6/zh-hans/interact/interact-app/interact-intro.htm)。
- D. 处理信息时,键值将在 Blue Prism 工作队列中显示。

<span id="page-22-0"></span>1 如果文本字段被设置为使用脱敏输入的数据或清除提交的数据,则不要将其设置为关键字 段,因为这可能会暴露在字段中输入的数据。

#### 编辑表单

您可以编辑现有表单的布局和内容,方法是从所需表单的选项中选择编辑表单。您可以根据需要 添加或编辑字段和规则。有关详情,请参阅创建 [Interact](#page-7-0) 表单 在本页8。

如果"编辑表单"选项不可用,请检查:

- **•** 您是与该表单相关联的业务流程的成员之一。如果您不是成员,则将无法编辑表表单。
- **•** 表单使用的业务流程处于活动状态。如果业务流程已停用,则您将无法编辑表单。

如果要编辑表单的名称和描述、交付方法、访问和审批设置,您需要从所需表单的选项中选择编辑 基本信息。您无法更改与该表单相关联的业务流程的成员之一。如需更多这些字段的信息,请参阅 [添加表单](#page-8-0) 在本页9。

#### <span id="page-23-0"></span>删除表单

您可以永久删除 Interact 表单的任何版本,例如,您可能想删除表单的版本 0.4,恢复为版本 0.3 中 使用的结构,或者您可能想完全删除过时表单。您无法删除已锁定的表单。

如果您删除表单,它将永久删除。您无法恢复已删除的表单。

删除 Interact 表单:

- 1. 在"Interact 表单"页面上,点击所需表单旁边的选项,然后点击删除。 此时会显示一条消息,要求您确认您要删除该版本。
- 2. 点击是。

#### 如果您已选择:

- **•** 表单的版本 0.1 或 0.0,则完全删除。
- **•** 表单的版本 0.2 或更高版本,该版本将删除,表单恢复为较早版本。
- <span id="page-23-1"></span>3. 如果需要,请重复步骤 1 和 2,直到您完全删除表单。

#### 搜索选项

Interact 表单允许您搜索:

- **•** [表单](#page-23-2)—使用筛选器。
- <span id="page-23-2"></span>**•** [字段](#page-25-0)—使用搜索字段图标。

#### 搜索表单

- 1. 在"Interact 表单"页面上,点击筛选器,打开"筛选器"面板。
- 2. 使用切换开关打开所需的过滤器,填写信息以查找表单。您可以同时应用多个筛选器。 可用的筛选器如下:

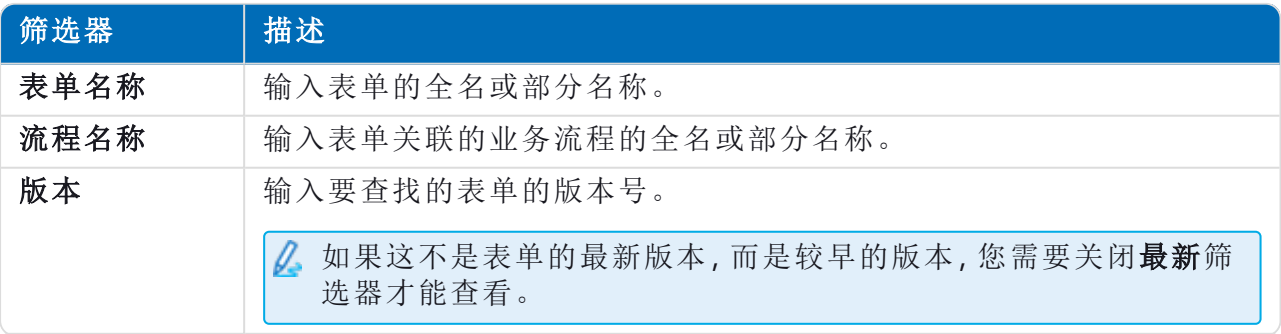

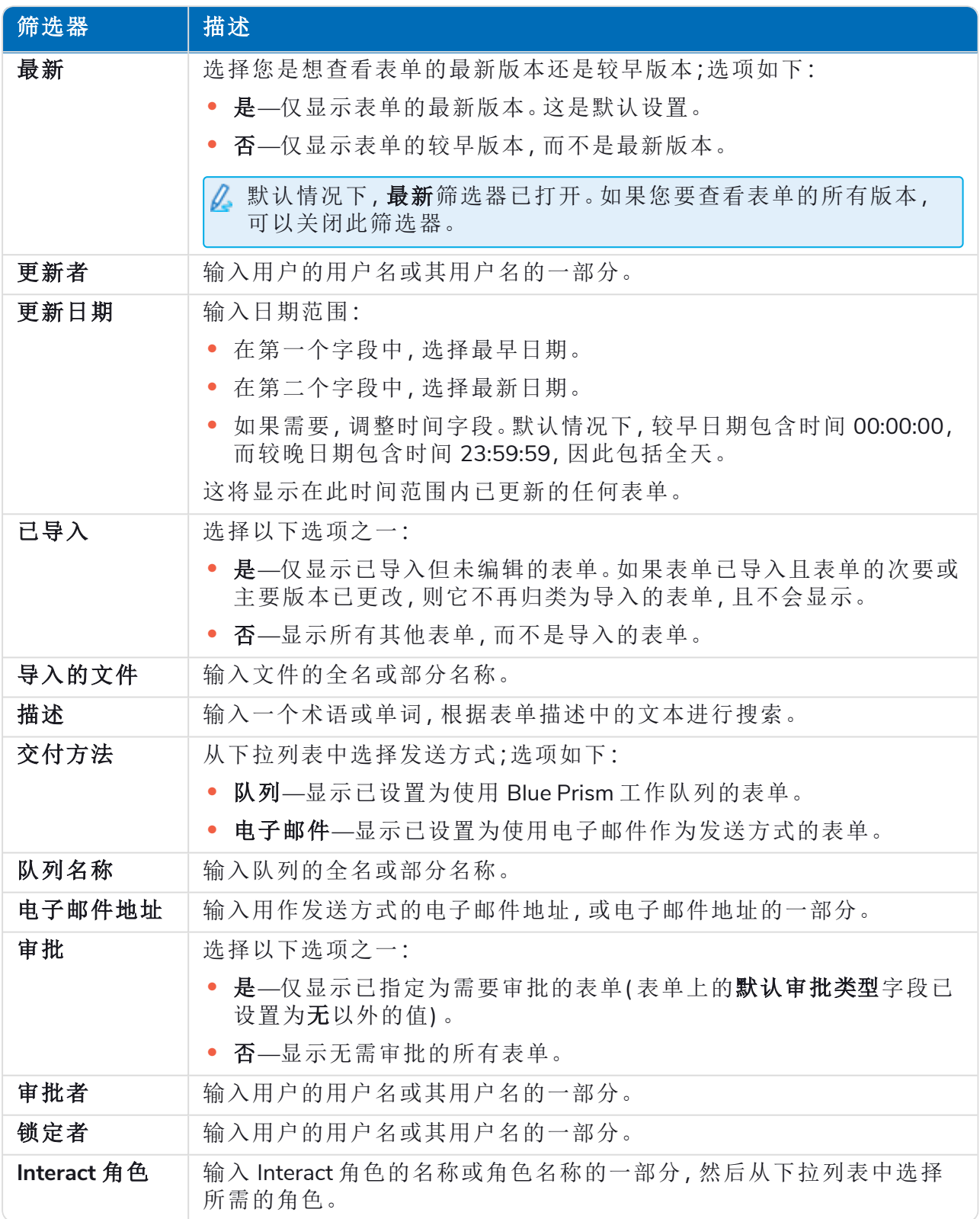

表单列表会立即显示与您输入的信息匹配的所有表单。

如果已经设置了筛选器,但想要再次查看未筛选的信息,请关闭所需的筛选器,或移除 筛选器中的任何设置以将其留空。

3. 点击关闭抽屉以关闭"筛选器"面板。

#### <span id="page-25-0"></span>搜索字段

- 1. 在"编辑表单"或"查看表单"页面上,点击搜索字段。 此时会显示"搜索字段"面板。
- 2. 输入一些可帮助您查找所需字段的文本。您可以输入:
	- **•** 字段类型,例如文本代表文本字段,或单选代表单选按钮。
	- **•** 字段名称。
	- **•** 可能与部分字段描述匹配的其他文本。

系统将根据字段类型、字段名称和描述来搜索文本。

当您输入时,结果将在搜索字段下方的列表中显示。输入的字符越多,列表就越细化。 3. 点击列表中的必填字段,跳转到表单中的相应字段。

### <span id="page-26-0"></span>部署表单

创建用于 Interact 用户界面的表单后,必须将该表单分配给角色,以使其可供所需用户使用。有两 种方法可以做到这一点:

- **•** [通过在表单的基本信息中设置角色](#page-26-1)—这可以由任何可以编辑表单的人来完成。
- **•** [通过将表单直接添加到角色](#page-26-2)—这只能由 Hub 管理员完成。

<span id="page-26-1"></span>如果表单的版本号仍然为 0.0,即使您部署了它,它也不会显示在 Interact 中。必须保存表单, 使其版本号为 0.1 或更高,才能在 Interact 中显示表单。

### 向表单添加角色

角色必须存在于 Blue Prism Hub 中才能为其分配表单。如果您需要新角色,请联系您的 Hub 管理 员。

- 1. 在"Interact 表单"页面上,点击所需表单旁边的选项,然后点击编辑基本信息。 系统将显示"编辑基本信息"页面。
- 2. 在 **Interact** 角色中,选择要将表单分配给的角色。

角色名称显示在字段下方。您可以从列表中选择多个角色,例如:

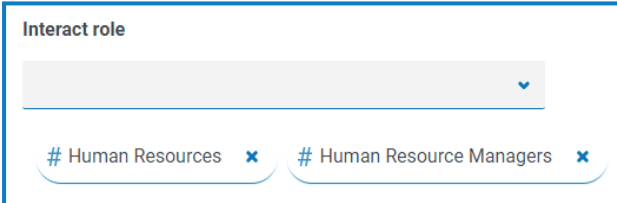

3. 点击保存以更新表单信息并将其链接至所选角色。 系统会显示"表单"页面。您的表单现在可供 Interact 中该角色的用户使用。

### <span id="page-26-2"></span>向表单添加角色

只有您是 Hub 管理员时,才能使用此方法。

- 1. 点击您的配置文件图标打开"设置"页面,然后点击角色和权限。 此时会显示"角色和权限"页面。
- 2. 选择想要添加到表单的角色并点击编辑。

如果没有合适的角色,您可以创建新角色。

3. 从添加表单下拉列表中选择您希望用户角色有权访问的表单。 表单名称显示在字段下方。您可以选择多个表单,例如:

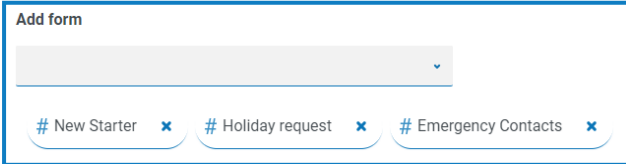

4. 点击保存以保存对角色的更改。

## <span id="page-27-0"></span>在表单中使用捕获类型

本部分详细介绍可用于限制在 Interact 表单的字段中输入数据的每个捕获类型和控件。下面列出 12 种不同的捕获类型,并提供示例和可配置的参数。

- **•** [文本](#page-27-1)
- **•** [数字](#page-33-0)
- **•** [时间](#page-39-0)
- **•** [段落](#page-43-0)
- **•** [下拉列表](#page-46-0)
- <span id="page-27-1"></span>**•** [复选框组](#page-51-0)
- **•** [文本区域](#page-31-0) **•** [日期](#page-36-0)
- **•** [上传](#page-41-0)

**•** [表](#page-54-0)

- **•** [水平分割线](#page-45-0)
- **•** [单选按钮组](#page-49-0)

## 文本

如果您需要创建一个字段,确保用户以正确的格式输入正确的信息,则"文本"捕获类型是最佳解决 方案。"文本"字段是很常用的捕获类型。它允许以字母数字组合输入数据,因此字母和数字均可接 受。

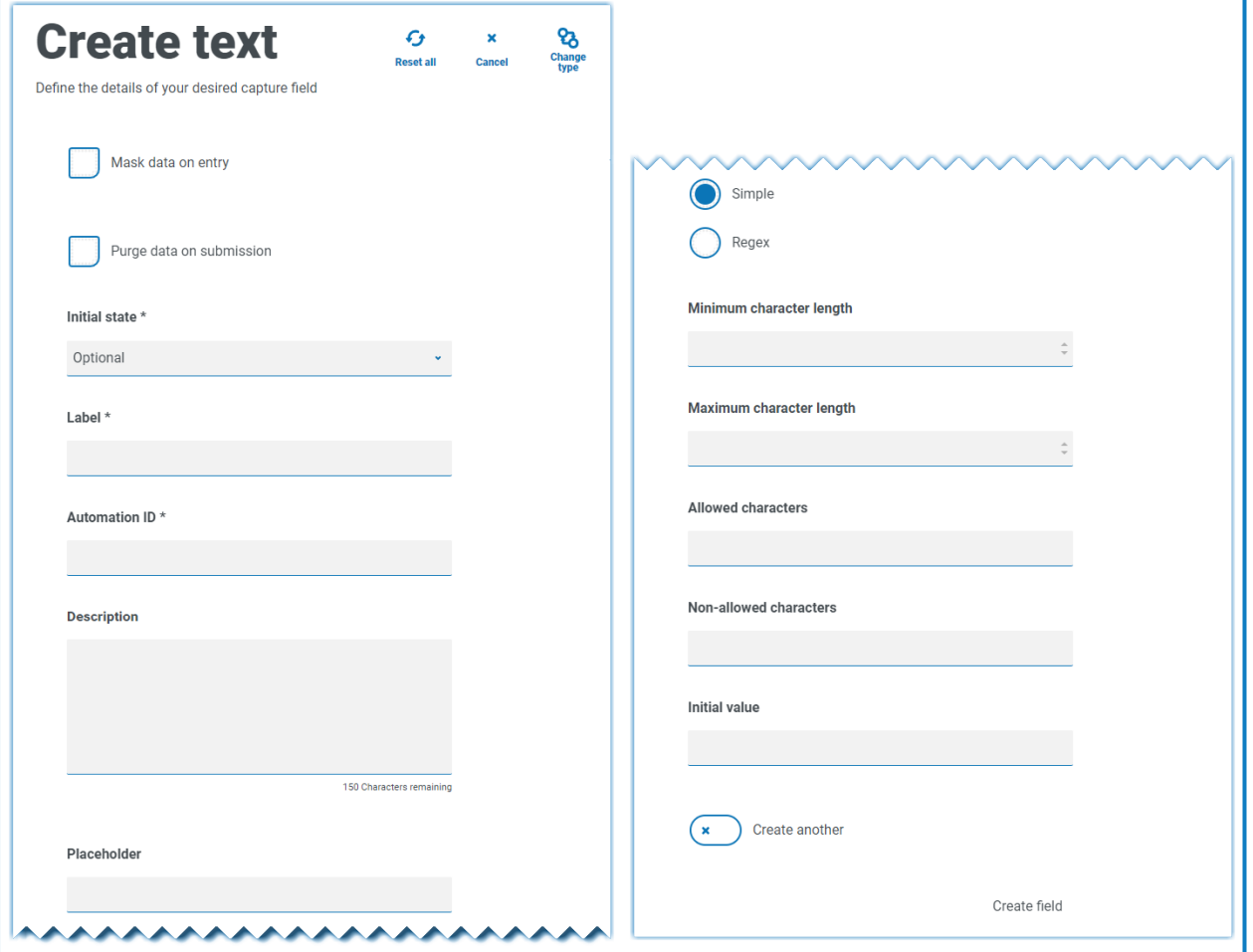

作为标准,"文本"捕获类型支持使用简单的正则表达式,您可以通过为下表中详述的字段设置值来 控制正则表达式。

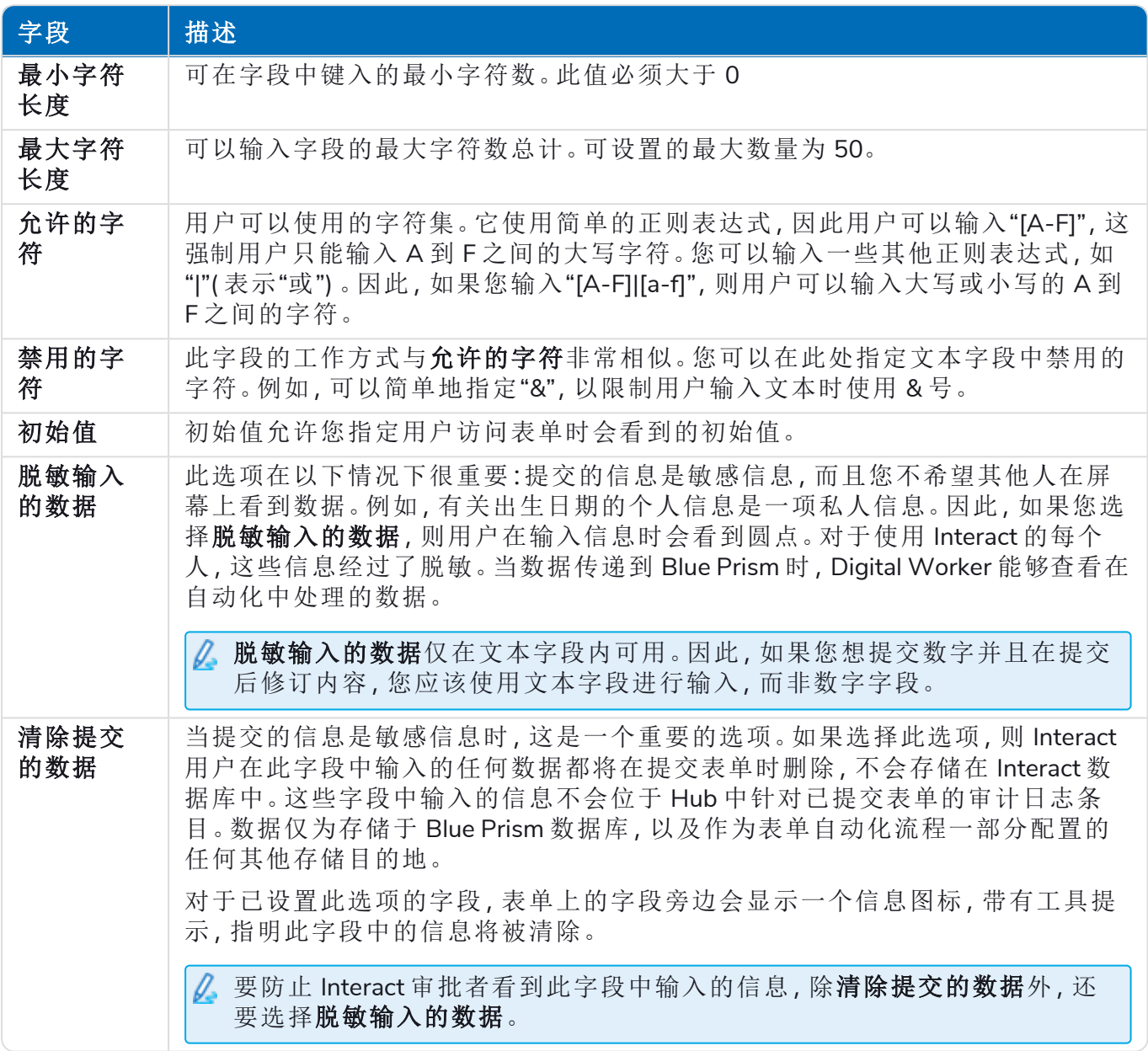

或者,可以选择正则表达式并配置更复杂的正则表达式。有关详情,请参阅[使用正则表达式](#page-56-0) 在本页 [57](#page-56-0)。

### <span id="page-29-0"></span>文本字段示例

在下面的示例中,该字段已设置为必填字段,最少要输入两个字符,但未限制输入的字符数上限。 该字段已应用简单字符限制,只能使用大写字母。

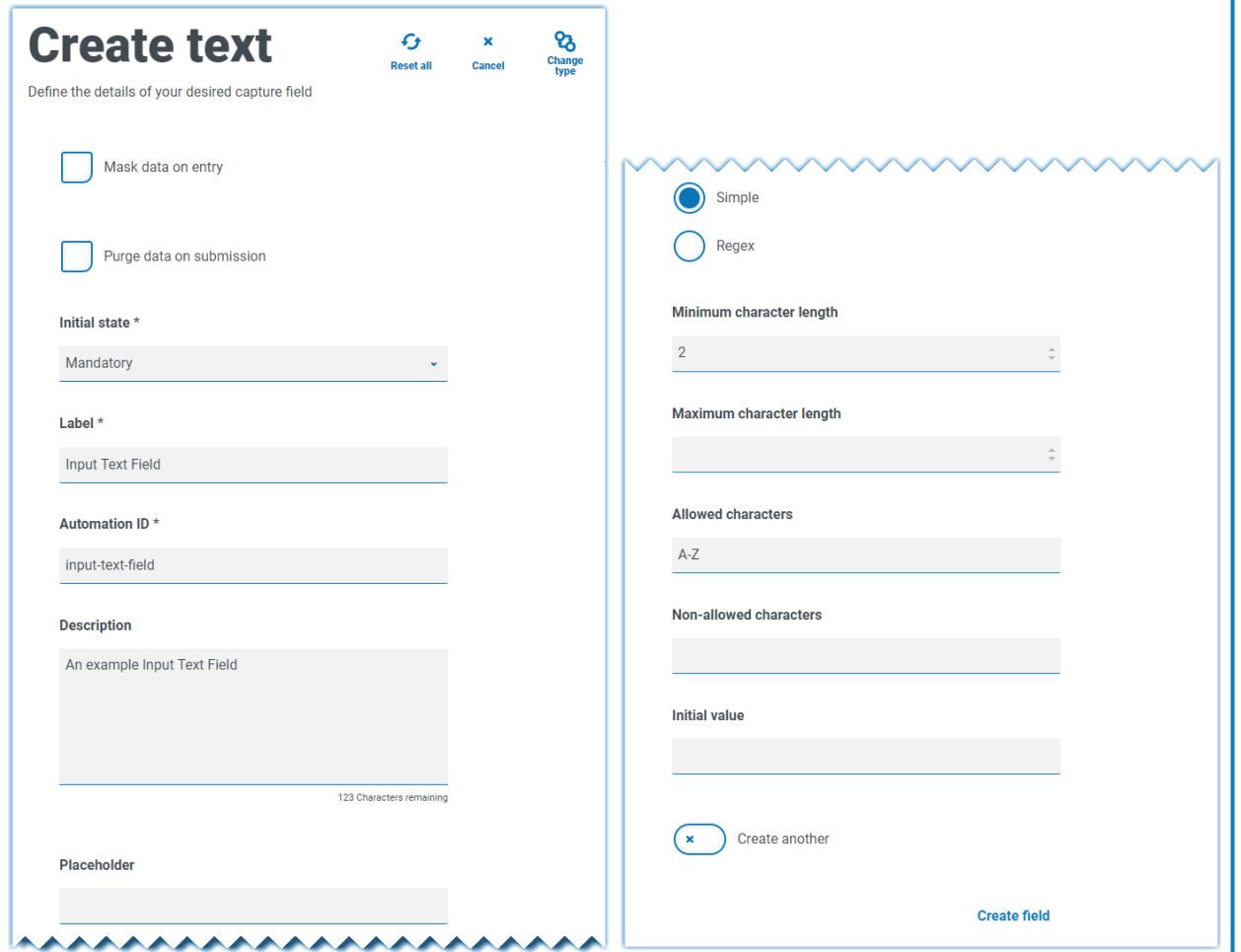

使用正则表达式函数,您可以创建复杂限制。以英国国家保险号码为例,使用正则表达式能够确保 输入格式始终正确。否则,系统将显示警告消息。

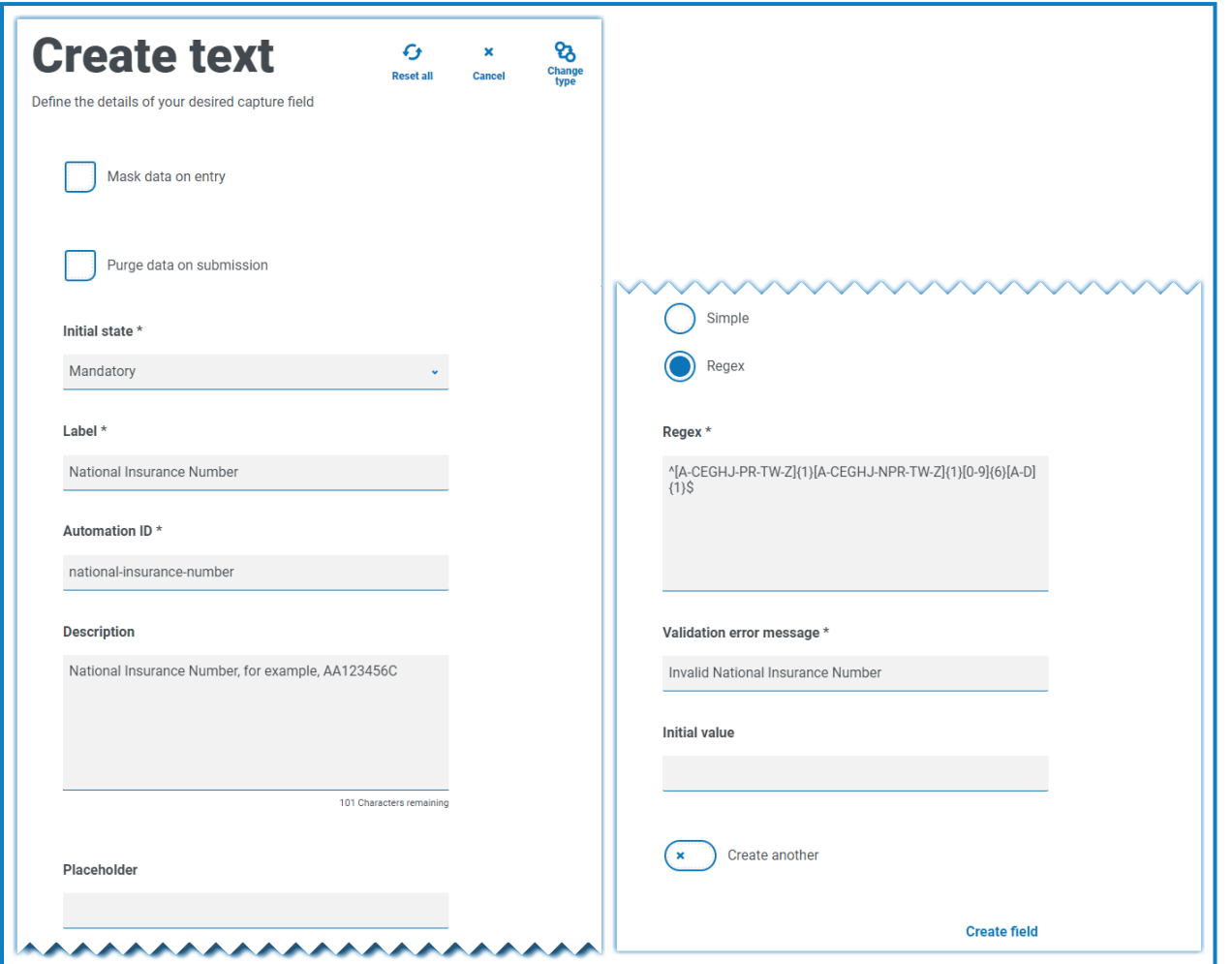

您可以测试字符串限制并查看字段行为。在"编辑表单"页面的相应表单字段中输入正确格式的号 码,系统将接受此值,并且不会显示验证错误消息。然后,清除字段并输入格式错误的号码,这会 导致系统显示验证错误消息。

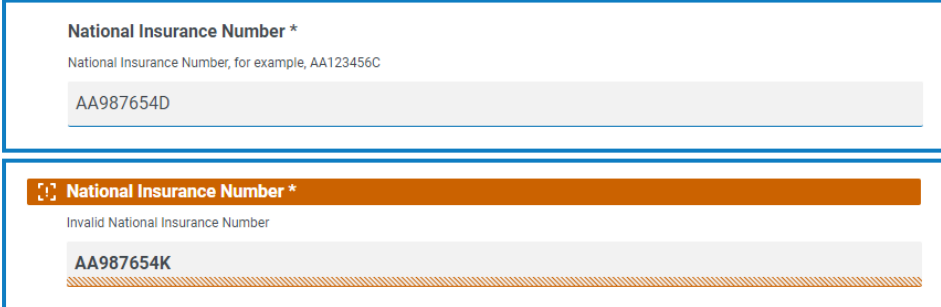

### <span id="page-31-0"></span>文本区域

"文本区域"捕获类型与"文本"捕获类型具有许多相同的功能,但允许用户以多行文本输入大量信 息,最多 3500 个字符。它允许以字母数字组合输入数据,因此字母和数字均可接受。

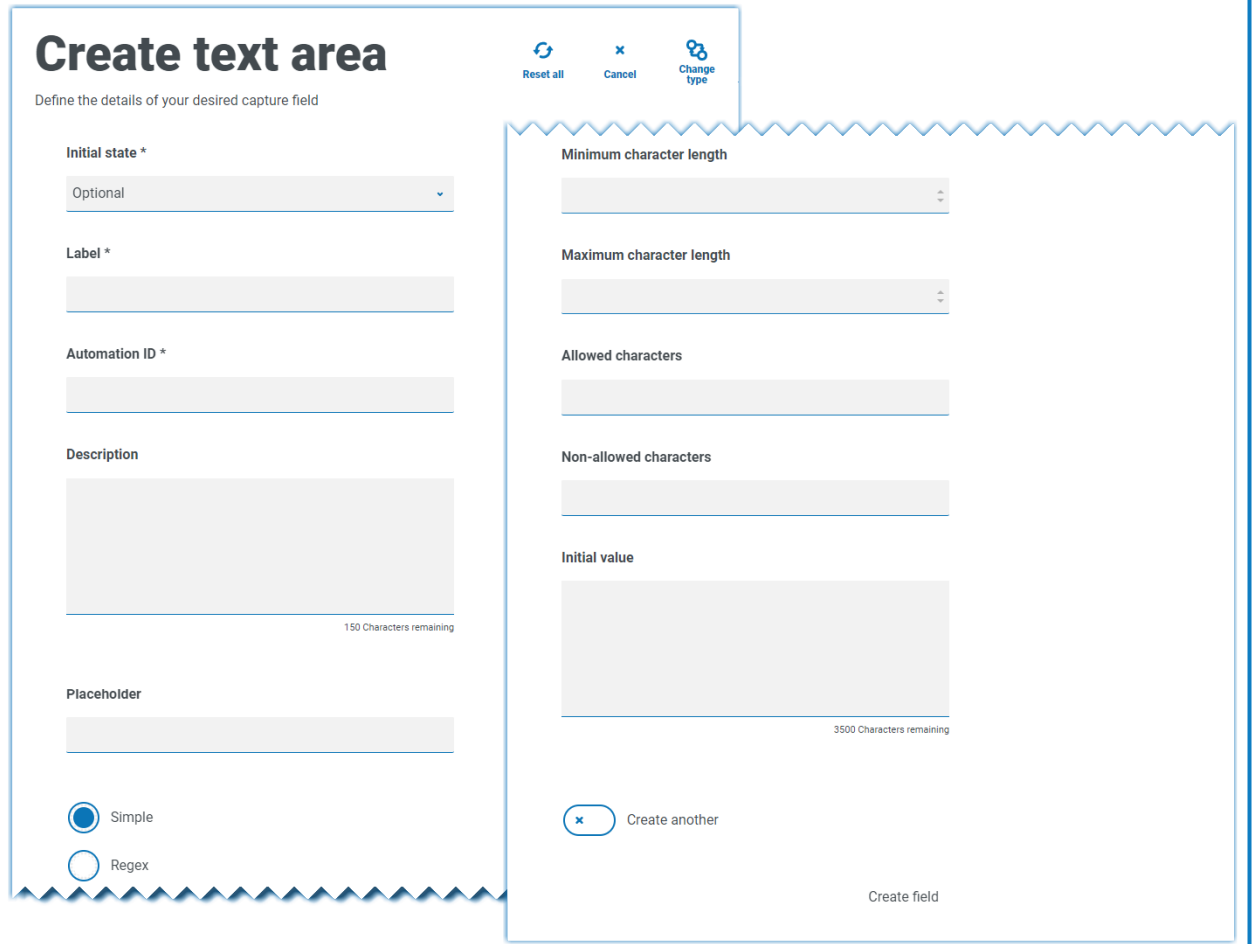

默认情况下,"文本区域"捕获类型使用简单的正则表达式,您可以通过为下表中详述的字段设置值 来控制正则表达式。

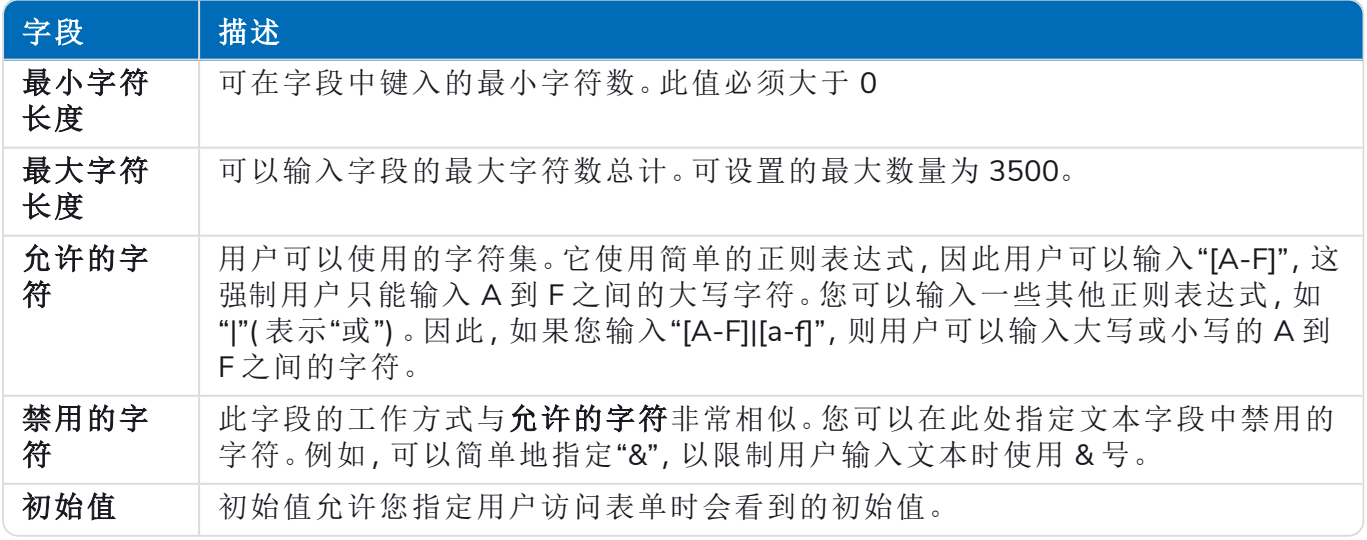

或者,可以选择正则表达式并配置更复杂的正则表达式。有关详情,请参阅[使用正则表达式](#page-56-0) 在本页 [57](#page-56-0)。

### <span id="page-32-0"></span>文本区域字段示例

在下面的示例中,该字段已设置为可选,没有任何进一步限制:

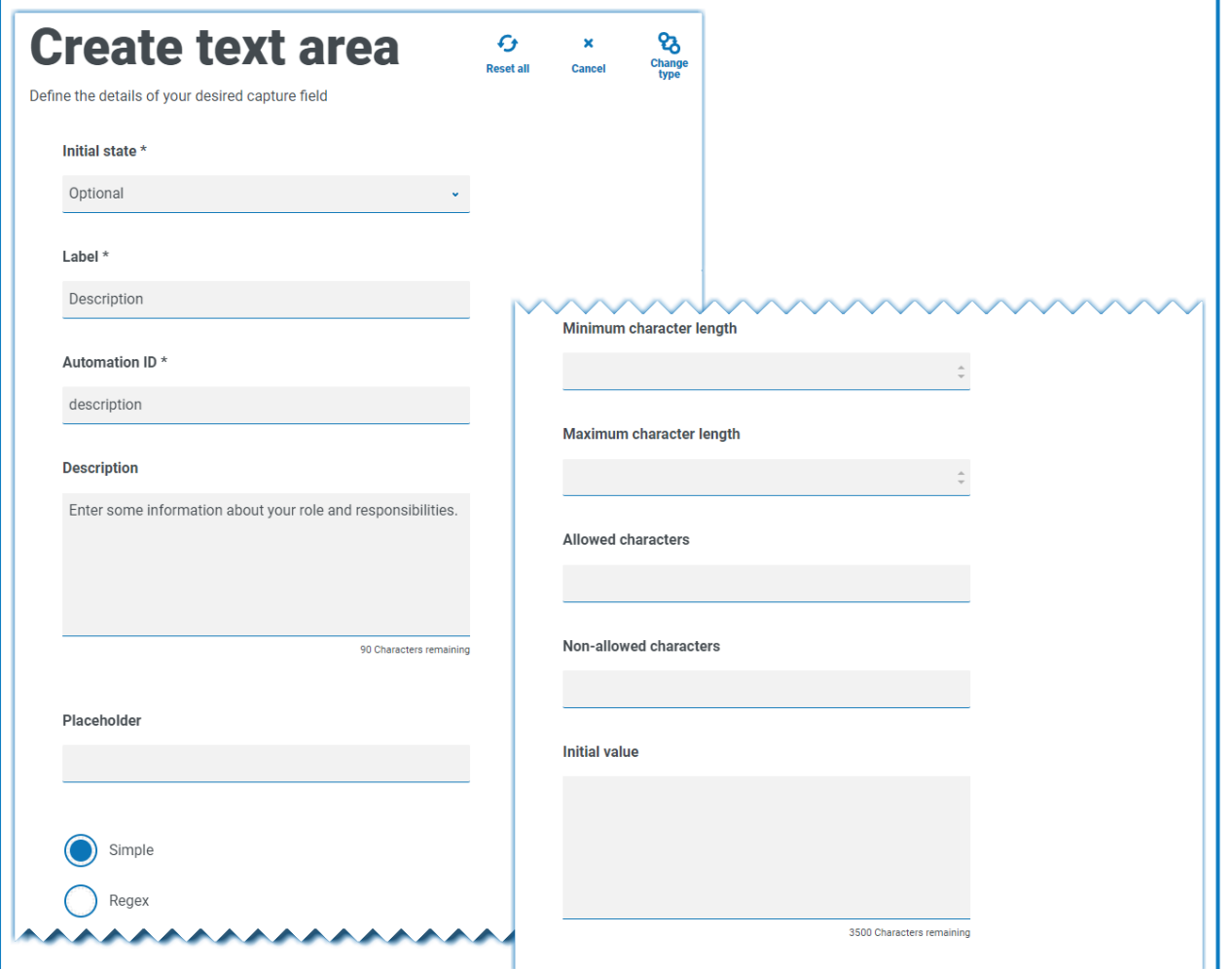

此示例与"文本"字段一起显示如下。"文本"字段用于捕获用户的角色或职务,"文本区域"字段可用 于输入有关其角色和职务的一些信息:

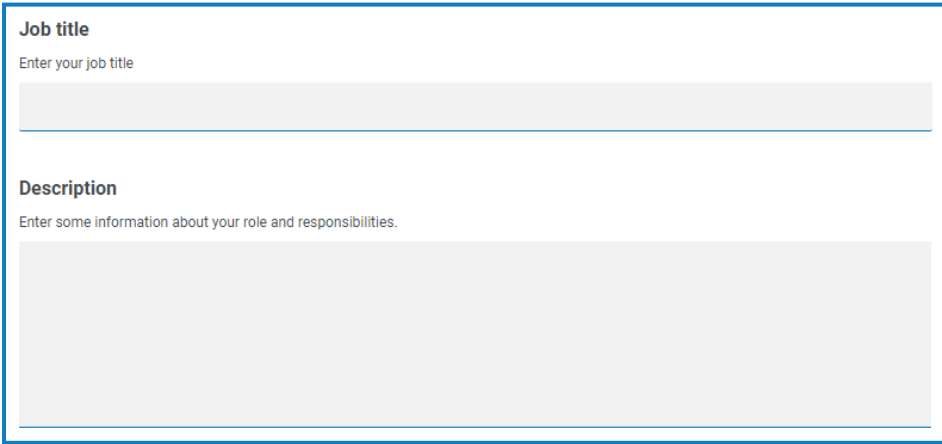

### <span id="page-33-0"></span>数字

"数字"捕获类型具有多项功能,可控制用户如何输入数据和如何显示数据。

"数字"字段仅限输入数字字符。该字段支持使用句号或句点"."作为小数点,使用逗号","作为千位分 隔符。如果数字是财务数字,您可以使用前缀字符来应用任何适用的货币符号。此外,您还可以选 择显示逗号选项,以在键入数字时强制使用逗号","。最后,如果适用,您可以为数字指定最小值和/ 或最大值。

多个国家/地区使用单字节逗号( 而非小数点) 作为分隔符。如果有此要求,建议使用"文本"字 a. 段来定义适用的格式,而非"数字"字段。

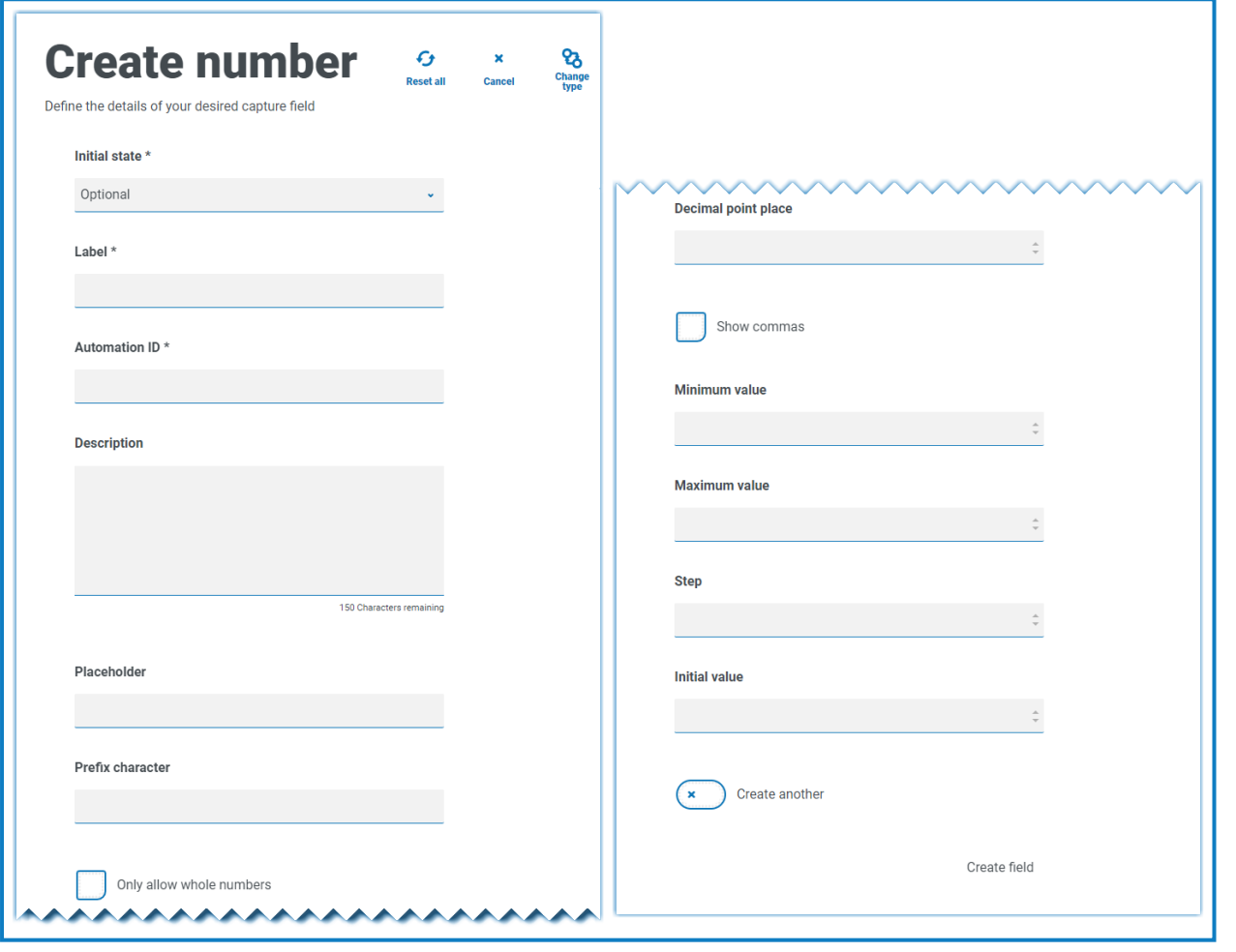

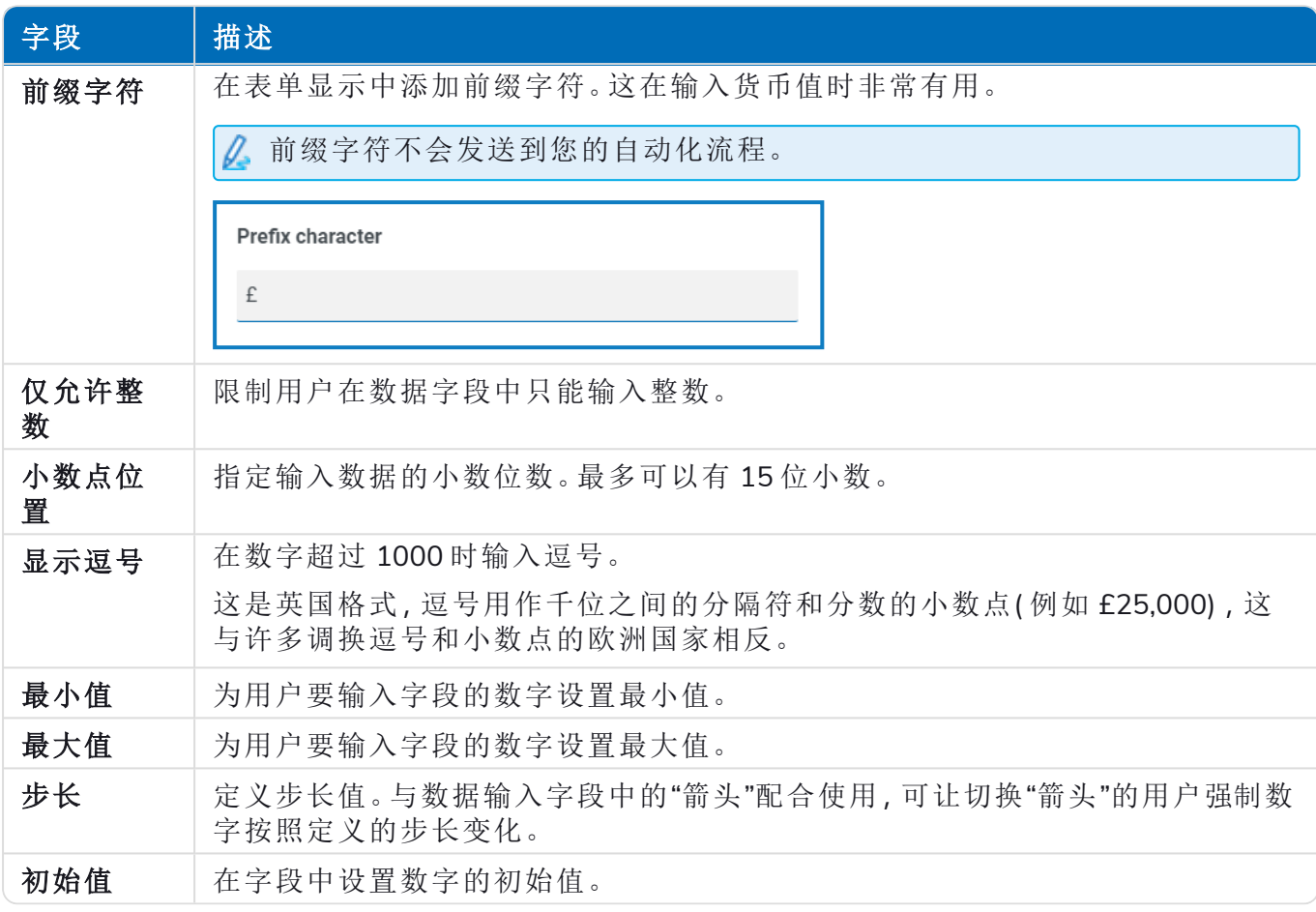

#### <span id="page-35-0"></span>"数字"字段示例

在以下示例中,"数字"字段用于创建薪酬字段。此字段用于捕获薪酬,并添加"£"号作为前缀,同时 强制将逗号用作千位分隔符。本示例中还定义了占位符。占位符在输入前将在字段中显示灰色文 本,因此可以显示代表值。

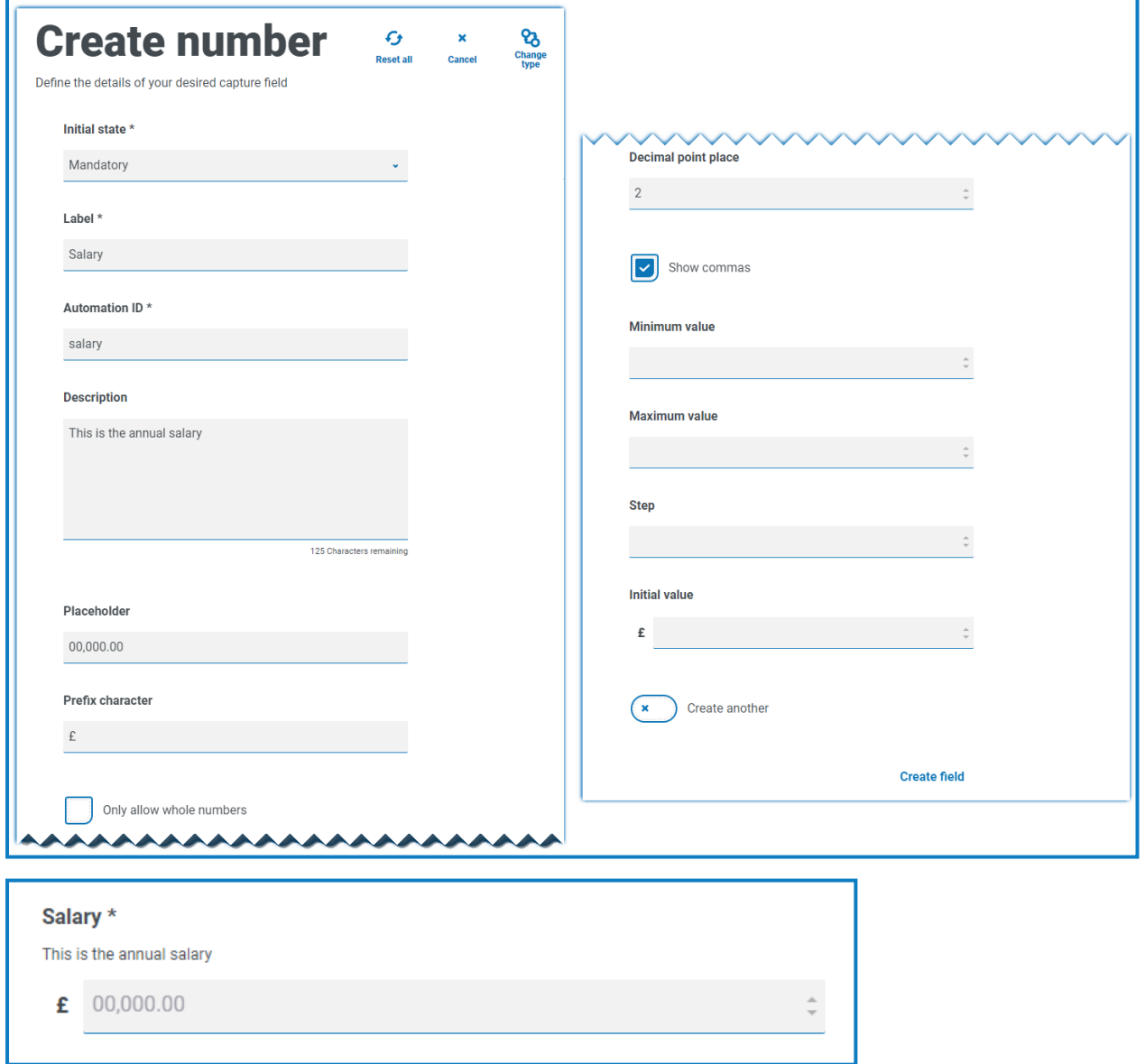

如果要将特定正则表达式应用于数字,您应该使用"文本"字段。这将强制实施您需要的格式。例 如,以下正则表达式将检查英国移动电话号码是否输入正确:

^07([\d]{3})[(\D\s)]?[\d]{3}[(\D\s)]?[\d]{3}\$

## <span id="page-36-0"></span>日期

"日期"捕获类型具有多项功能,可控制用户如何输入数据和如何显示数据。下面的空白表单显示了 可用选项。

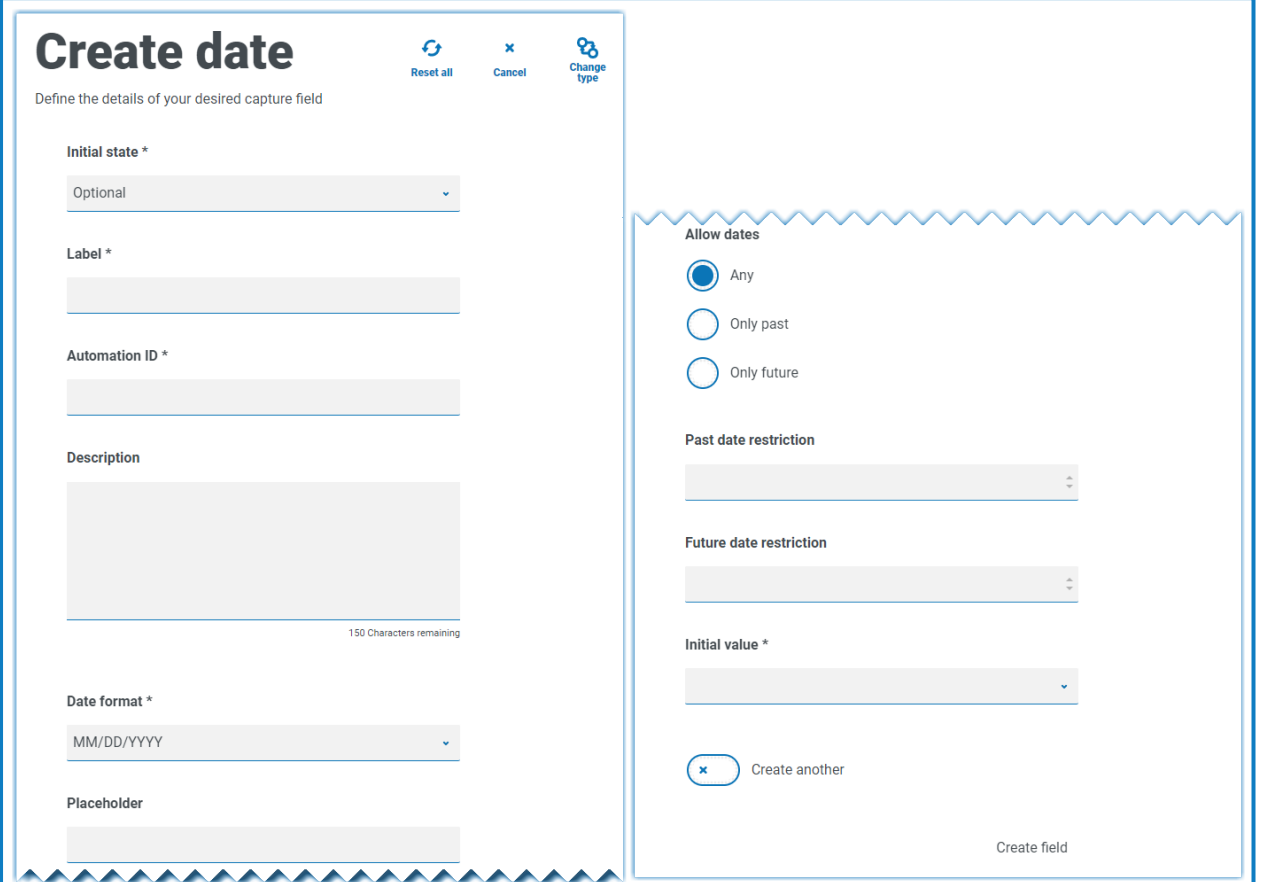

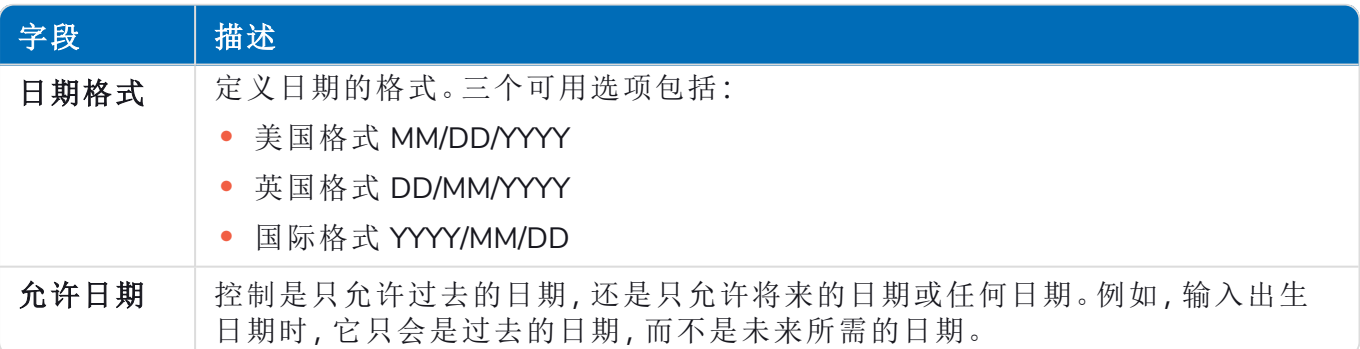

#### **Interact 4.6 | Plugin** 用户指南 在表单中使用捕获类型

## blueprism

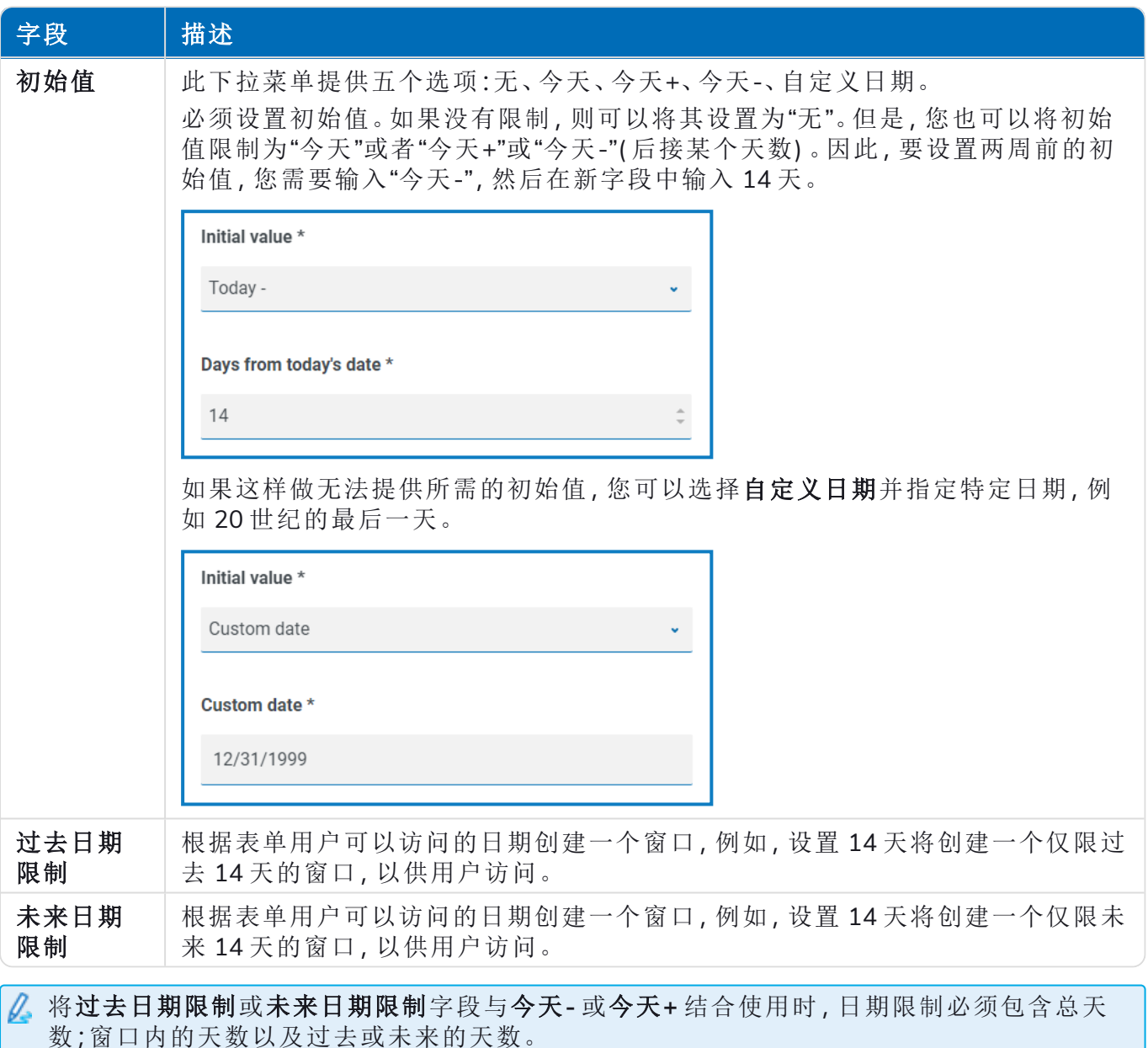

#### <span id="page-37-0"></span>"日期"字段示例

以下示例显示了可在新员工入职表单上使用的日期字段。示例将日期格式指定为 DD/MM/YYY, 但 还有两个其他选项,即 MM/DD/YYYY 或 YYYY/MM/DD。占位符已输入,展示了将显示的日期的格 式,并且仅限搜索从今天开始的未来日期。如果将今天**-** 选作初始值,则可以在从今天起的天数中 输入数字,限制日历从过去多少天开始。此外,使用过去日期限制或者未来日期限制字段,您可以 创建一个"窗口",以设置表单用户能够访问的日期,例如,设置 14 天将创建用户可以访问 14 天的 窗口。

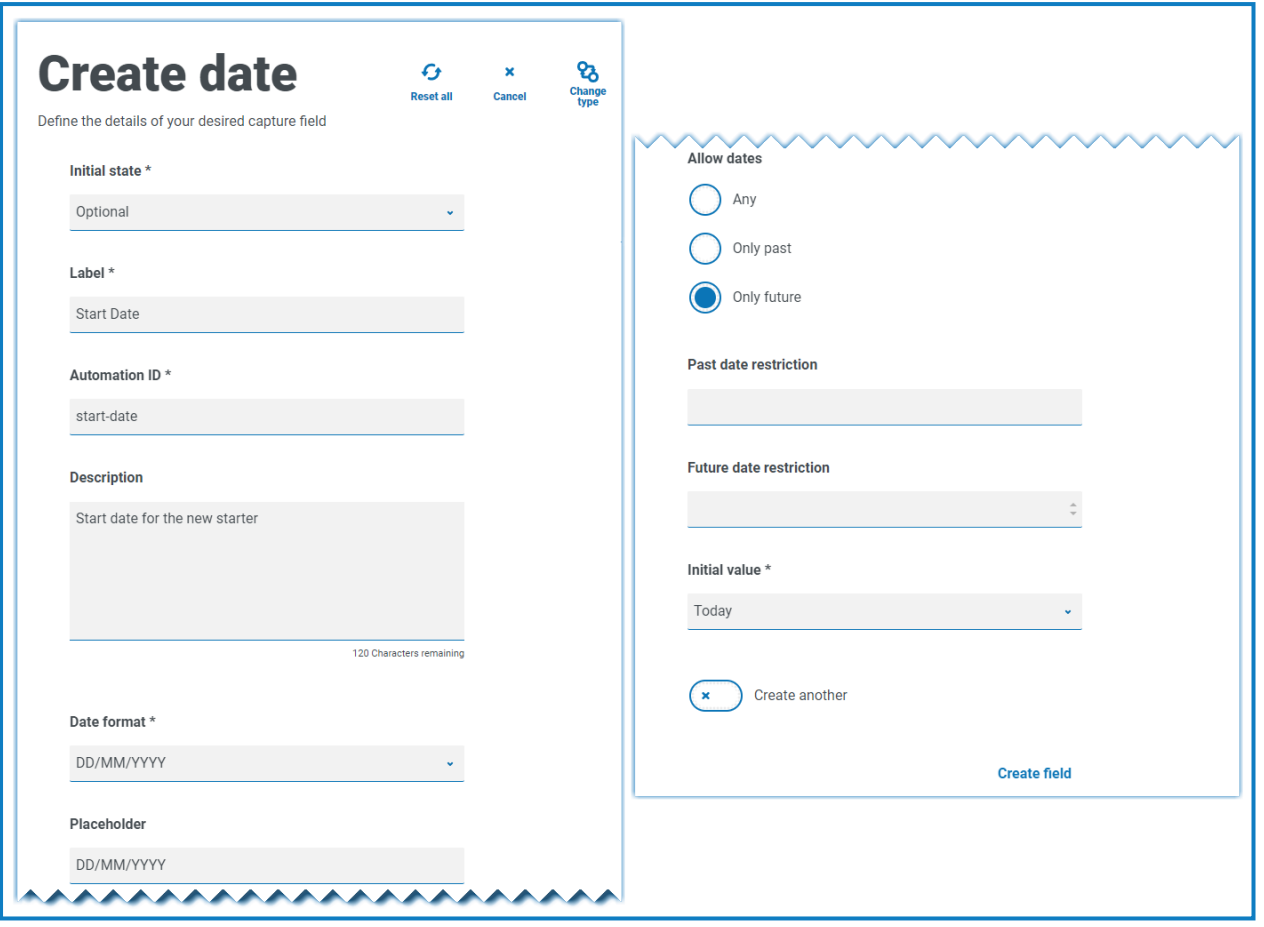

在查看输出时,用户将看到一个弹出日历,他们可以借此选择所需的日期。

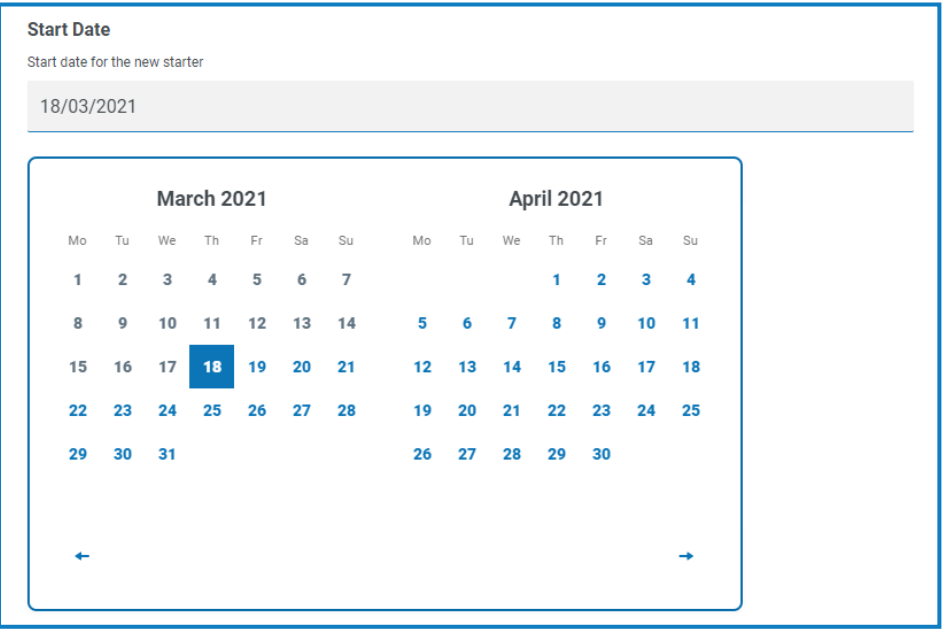

## <span id="page-39-0"></span>时间

只能使用一个字段来控制时间元素字段中的用户输入,此字段是初始值。此字段将在显示中设置 默认值,然后用户可以根据需要进行更改,如下所示。

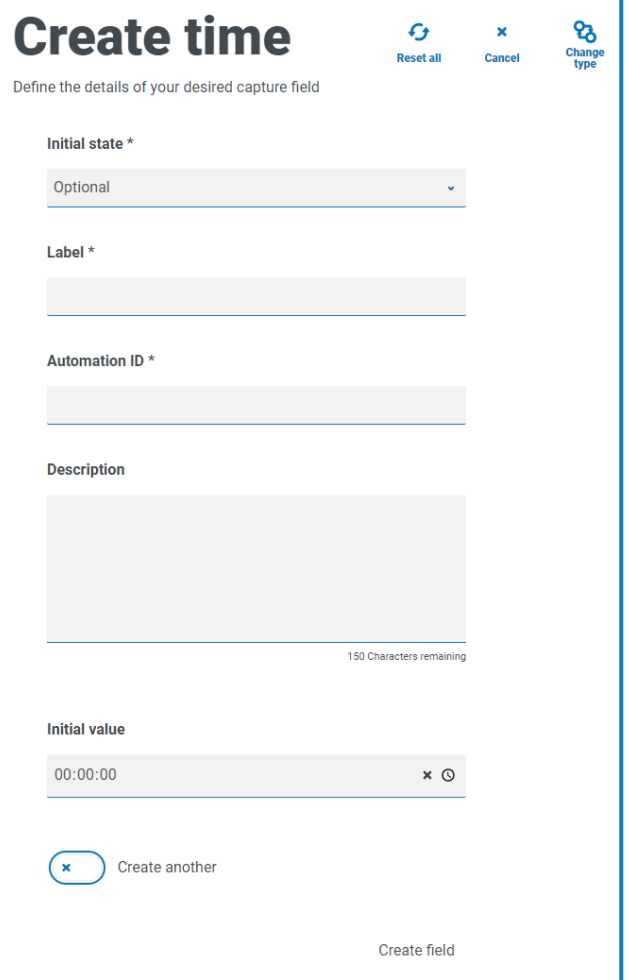

### <span id="page-40-0"></span>"时间"字段示例

下面的示例显示了"时间"字段捕获属性和表单内的显示示例。

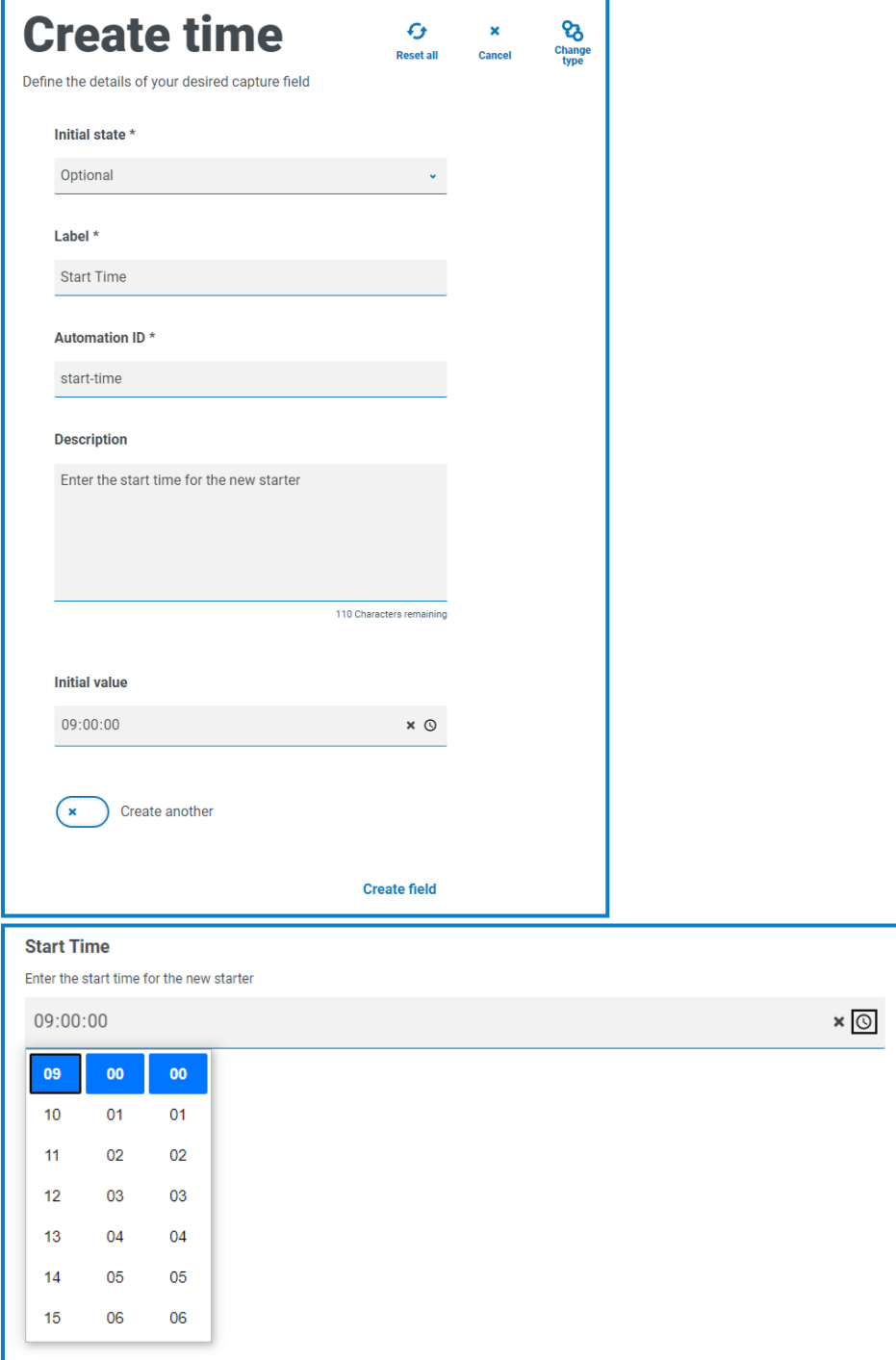

## <span id="page-41-0"></span>上传

"上传"捕获类型允许将文件或图像解析到自动化,以便进一步处理。用户可以传输任意格式的文 件,但是带 .exe 文件扩展名的可执行文件除外。文件存储在"blob"存储内,URL 包含在发送到 Blue Prism 队列的集合中。

"上传"字段仅控制要上传的文件的扩展名,即输入类型。如果:

- **•** 如果选择图片作为文件类型,则可以选择三种文件类型之一:JPG、PNG 或 GIF。
- **•** 如果选择文件,则可以添加要在表单中支持的扩展名列表。添加这些扩展名时,它们不能以 "."开头,也不能用逗号分隔。您无法加载扩展名为".exe"的可执行文件。

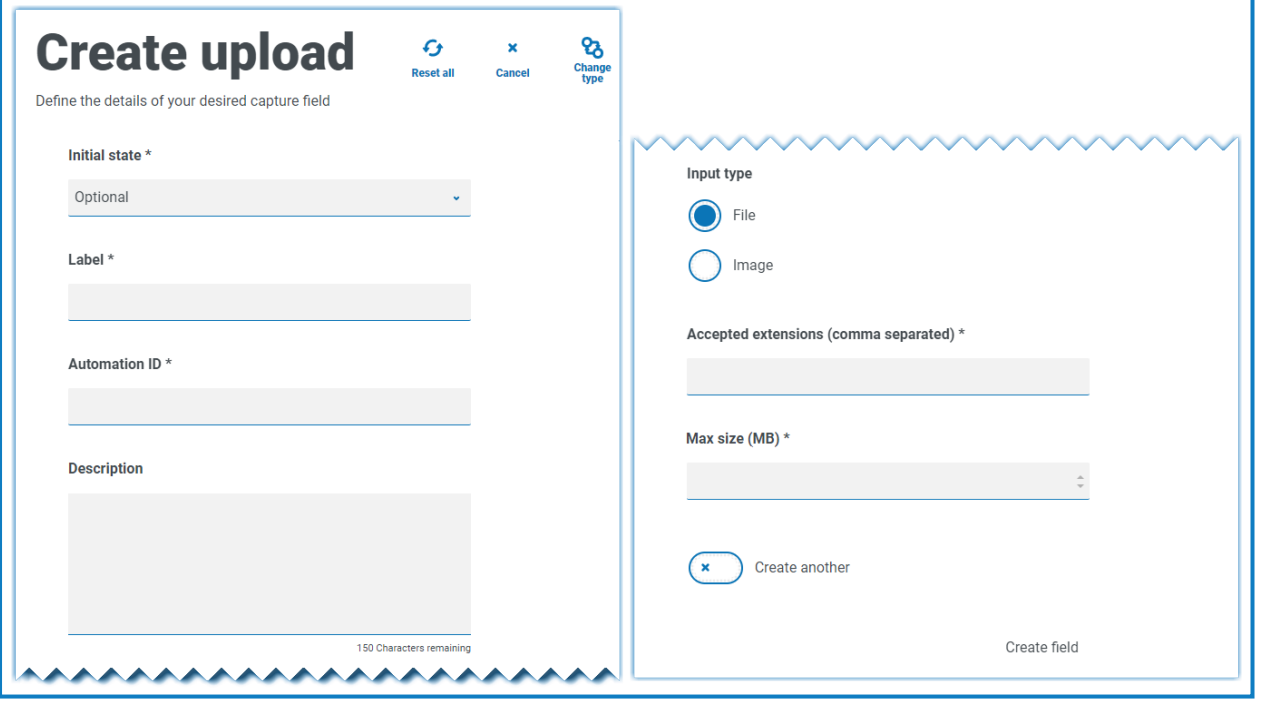

默认情况下,文件上传的最大大小限制为 5Mb,图像大小限制为 1920 x 1080px。 D. 系统管理员可以通过更改服务器上 Hub 配置文件中定义的值来提高最大大小。在"创建上传" 页面上的最大大小字段中指定的值不能大于配置文件中定义的值(默认情况下,该值为5)。

### <span id="page-42-0"></span>"上传"字段示例

下面显示了一个示例上传字段,允许 Interact 用户上传新员工的简历。上传的文档可以是 PDF、 Microsoft Word 或文本格式。

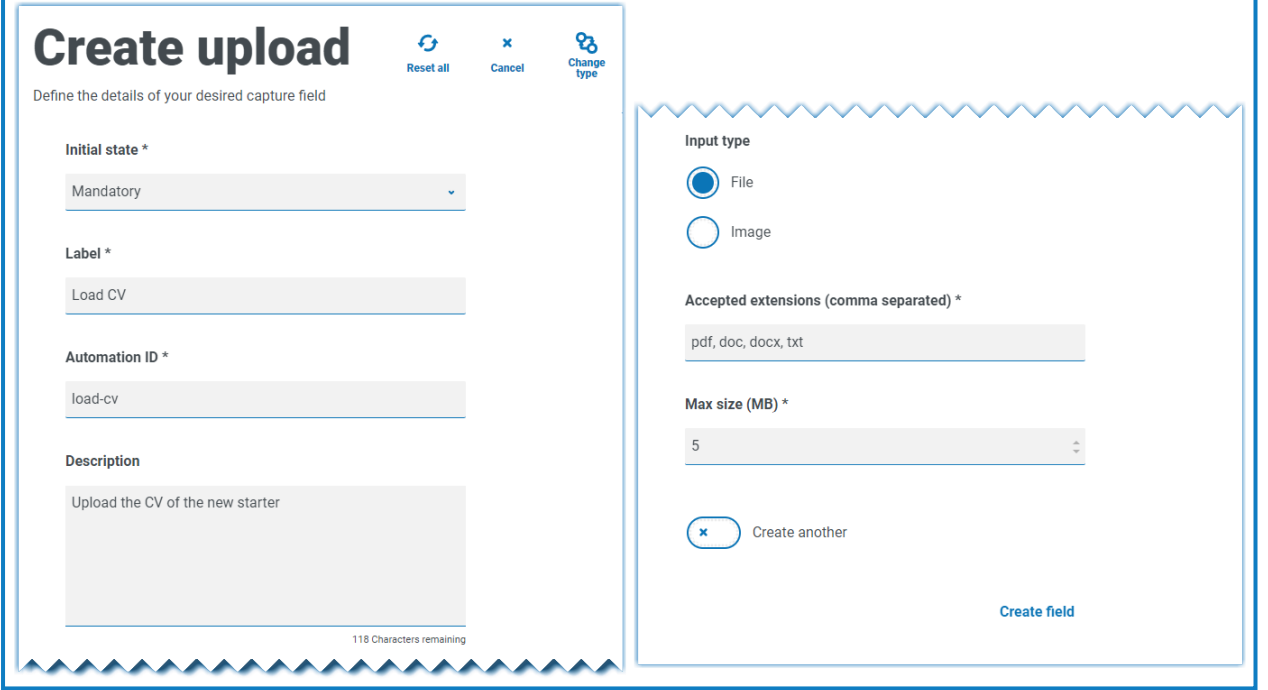

输入允许使用的扩展名时,不能以句号或句点"."开头。

用户在提交申请时,将在表单中看到以下内容。

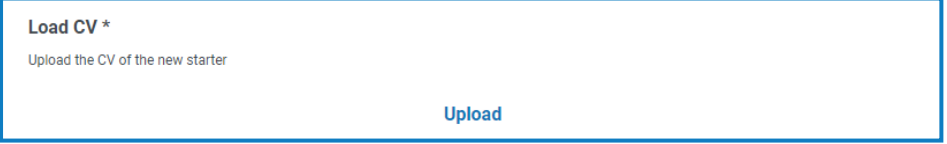

### <span id="page-43-0"></span>段落

"段落"捕获类型允许您在表单中添加格式化文本,以帮助 Interact 用户以正确的格式提交正确的信 息。您可以使用格式化技术为文本设置粗体、下划线、斜体和突出显示格式,强调文本的重要部 分。您也可以向文本添加超链接。

段落最初能以隐藏状态部署,之后仅在满足规则条件时显示,或者在 Digital Worker 在自动化流程 中更新表单时更新。

段落元素限制为 500 个字符。

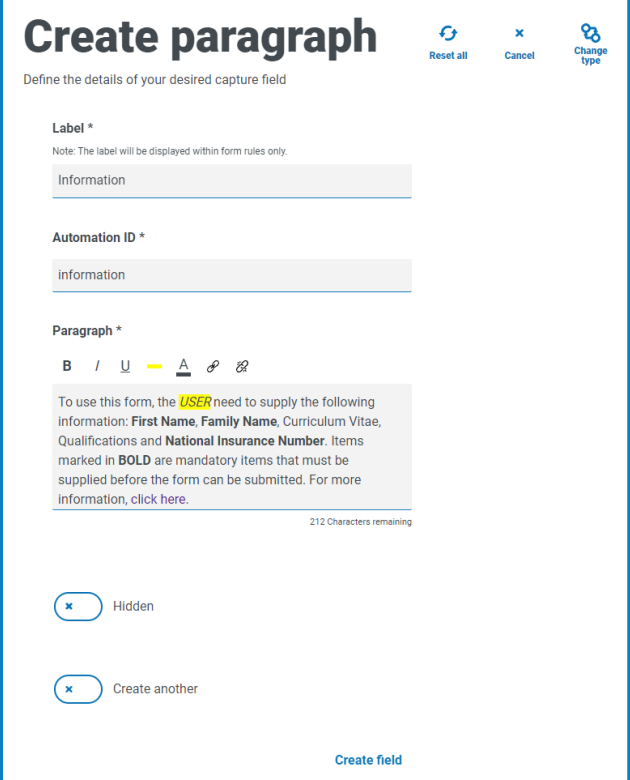

格式选项包括:

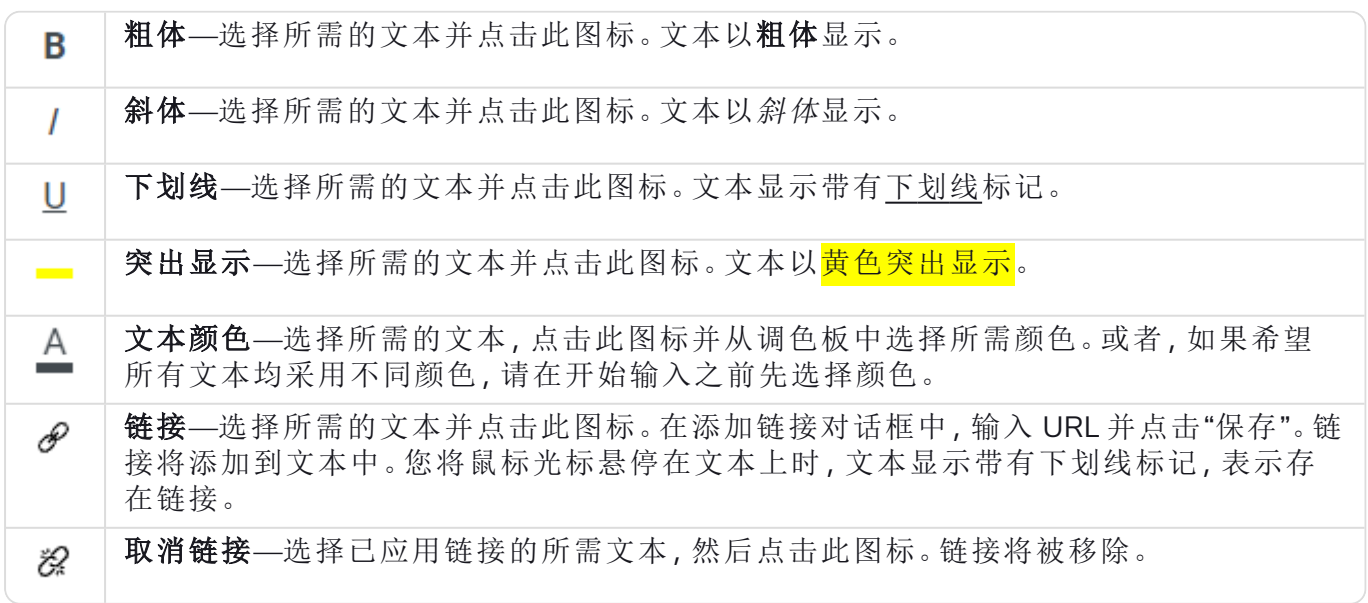

#### <span id="page-43-1"></span>"段落"字段示例

表单上的文本示例,如下所示。

To use this form, the *USER* need to supply the following information: First Name, Family Name, Curriculum Vitae, Qualifications and National Insurance Number. Items marked in BOLD are mandatory items that must be supplied before the Qualifications and **National Insurance Number**. Items ma<br>form can be submitted. For more information, <u>click hare</u>.

## <span id="page-45-0"></span>水平分割线

"水平分割线"捕获类型是为了美观,分割表单中的大页面,将表单拆分成多个部分,以方便用户阅 读。该线可填充以便控制前后空间,而且线两侧的最大间距为 999px。

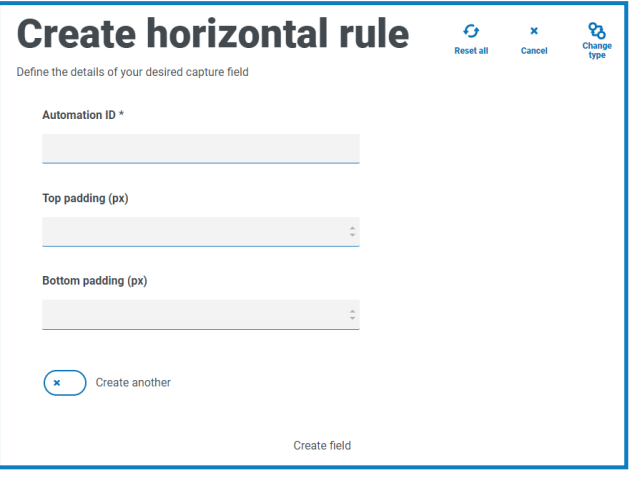

### <span id="page-45-1"></span>"水平分割线"字段示例

以下示例显示了水平分割线的填充设置及其在段落字段示例下方的显示方式。

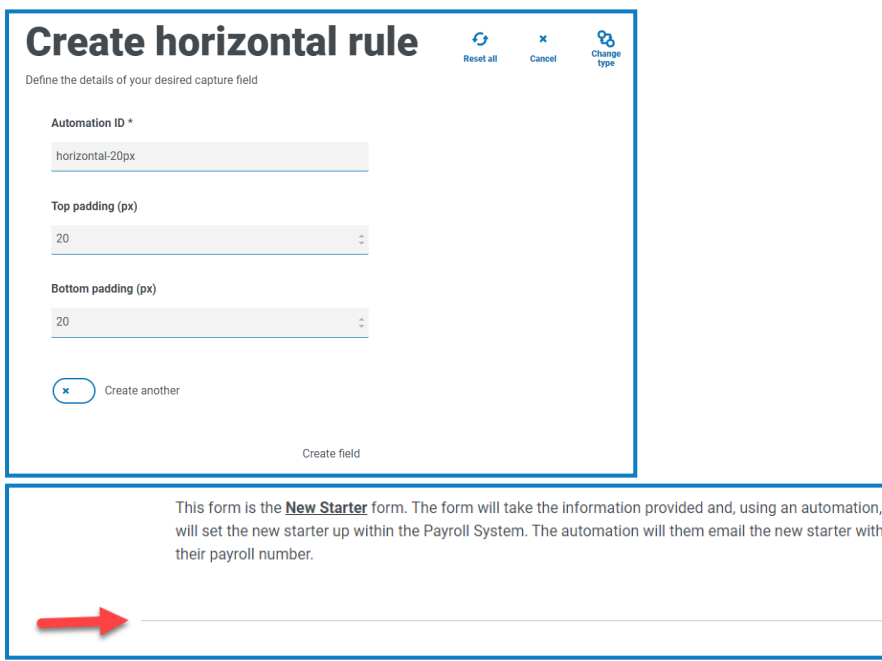

### <span id="page-46-0"></span>下拉列表

"下拉列表"捕获类型支持您配置下拉菜单,允许 Interact 用户从下拉菜单中选择单个或多个项。 对于:

- **•** 单选,可以提供列表,使用户能够从列表中选择一项。
- **•** 多选,用户可以选择任意数量的项、最小数量的项或最大数量的项。这取决于在最小选择和 最大选择字段中配置的值。

在义下拉列表中显示的项列表时,如果输入顺序错误,您可以使用右侧的箭头对列表重新排 Θ 序。

"下拉列表"字段中最多可以添加 250 个项。

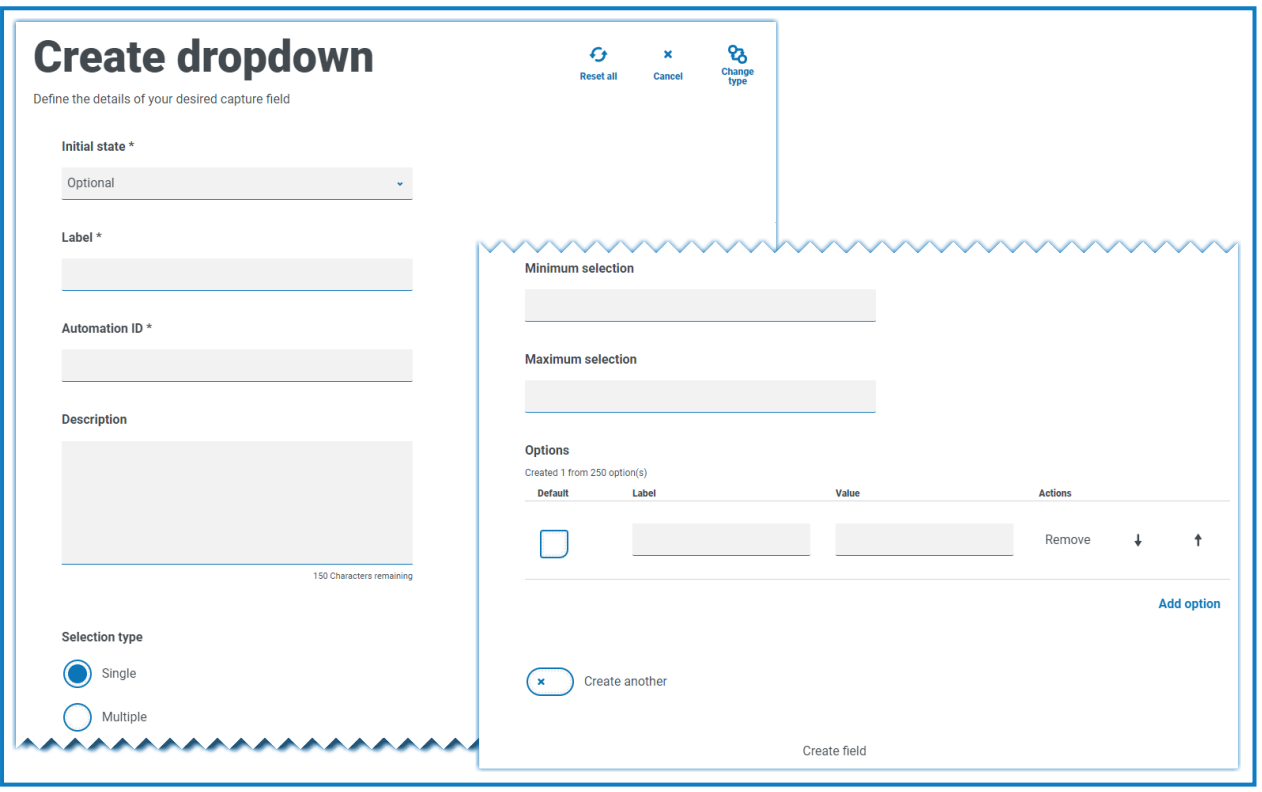

D. [单选按钮组](#page-49-0)和[复选框组字](#page-51-0)段具有与"下拉列表"字段类似的功能,即选择单个项或多个项。但 是,如果表单上的空间有限,则推荐使用"下拉列表"字段,特别是在有大量项时。如果只有几 个项可供选择,并且表单总体大小并不重要,则使用"单选按钮组"或"复选框组"字段。

### <span id="page-47-0"></span>"下拉列表"字段示例

单选下拉列表字段的配置示例如下所示:

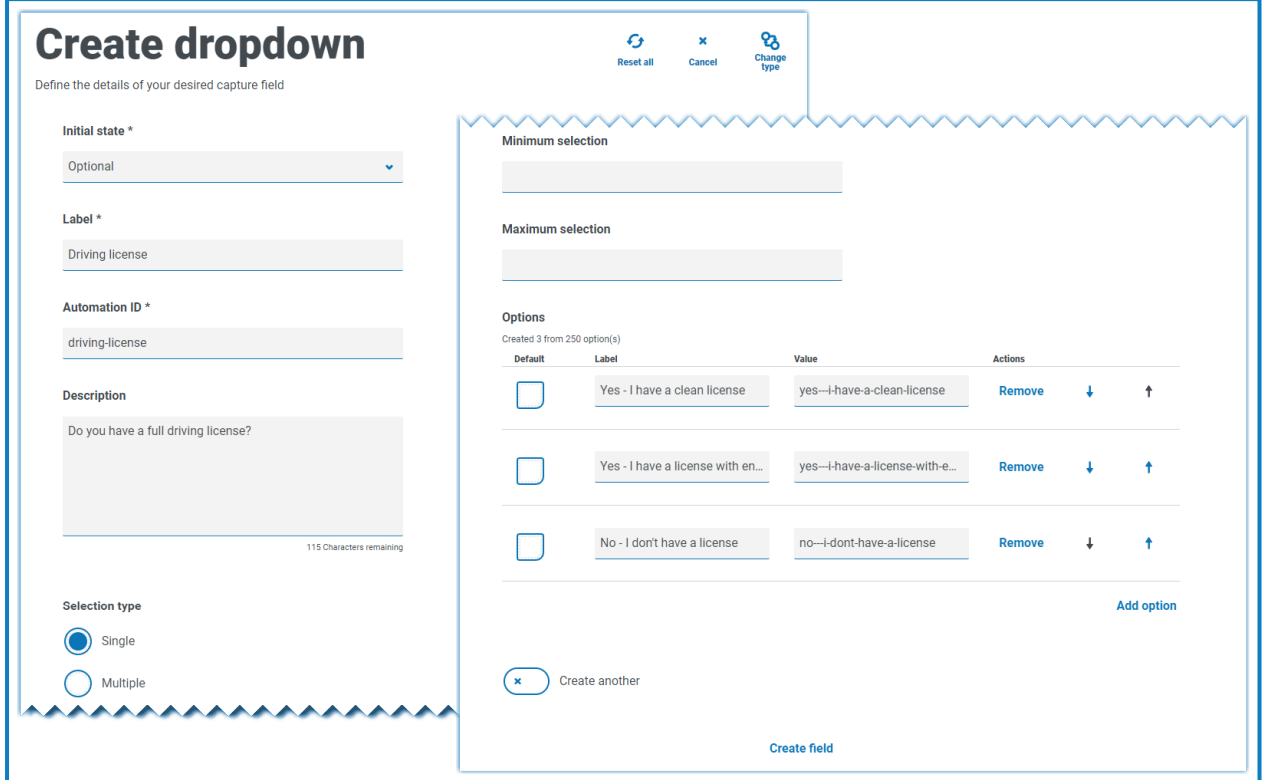

这将在表单中创建以下元素,供用户访问。

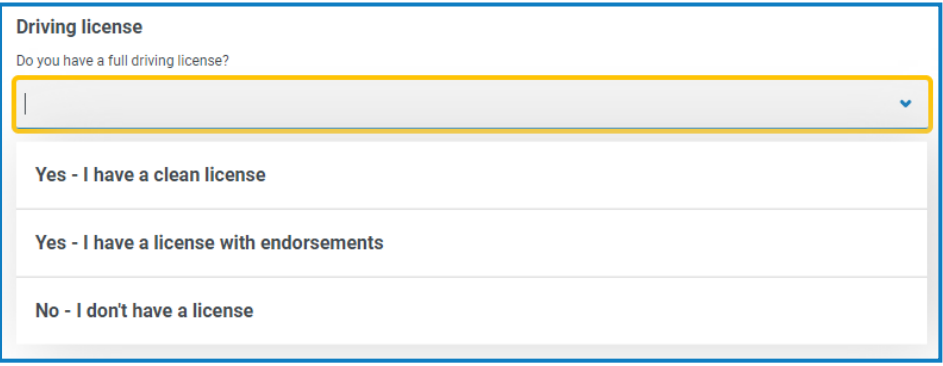

如果使用多个选项创建下拉列表,则可以限制用户是否必须选择下限或上限项数。

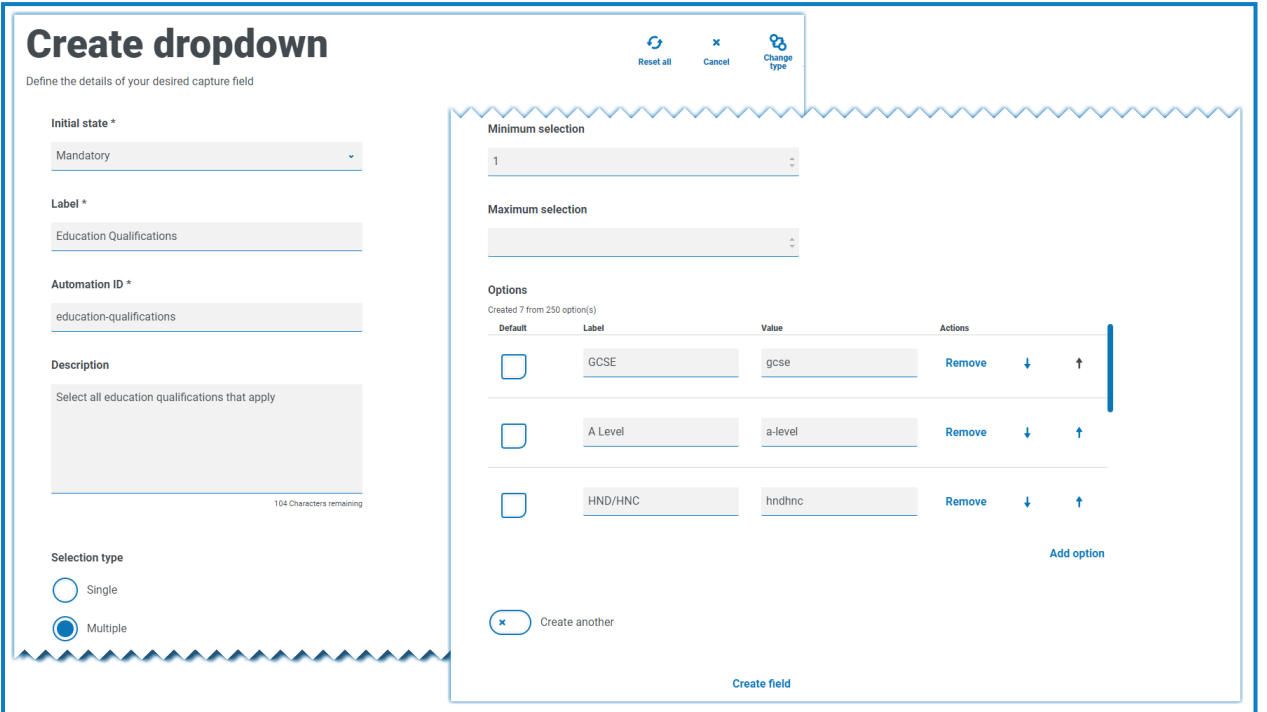

从下拉列表中选择项时,项将在表单字段的下面显示。选择项旁边的"x"可删除意外选择的项。

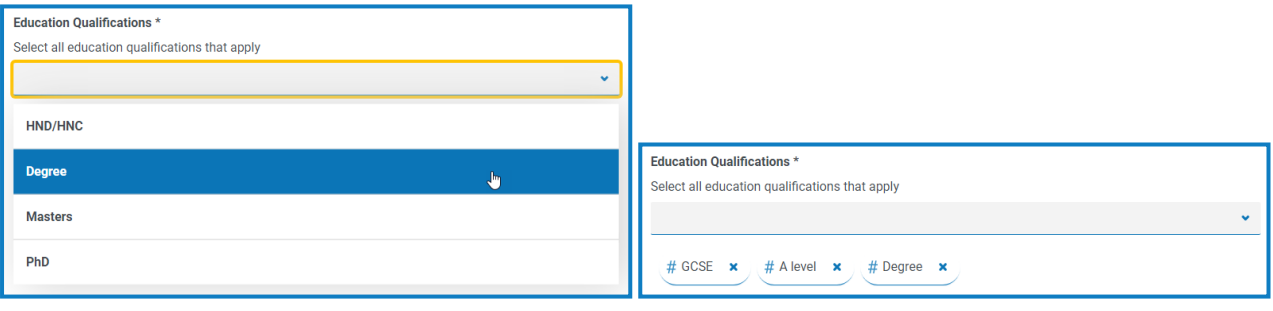

### <span id="page-49-0"></span>单选按钮组

"单选按钮组"捕获类型( 如[下拉列表](#page-46-0)) 允许 Interact 用户选择单项—此捕获类型不允许选择多个条 目。"单选按钮组"将在表单上占据更多空间,因此,如果有大量项可供选择,则"下拉列表"字段会是 更好的解决方案。

您可以通过列出所选项来控制用户看到的内容,如果需要,可以选择默认值。

"单选按钮组"中最多可以添加 10 个项。

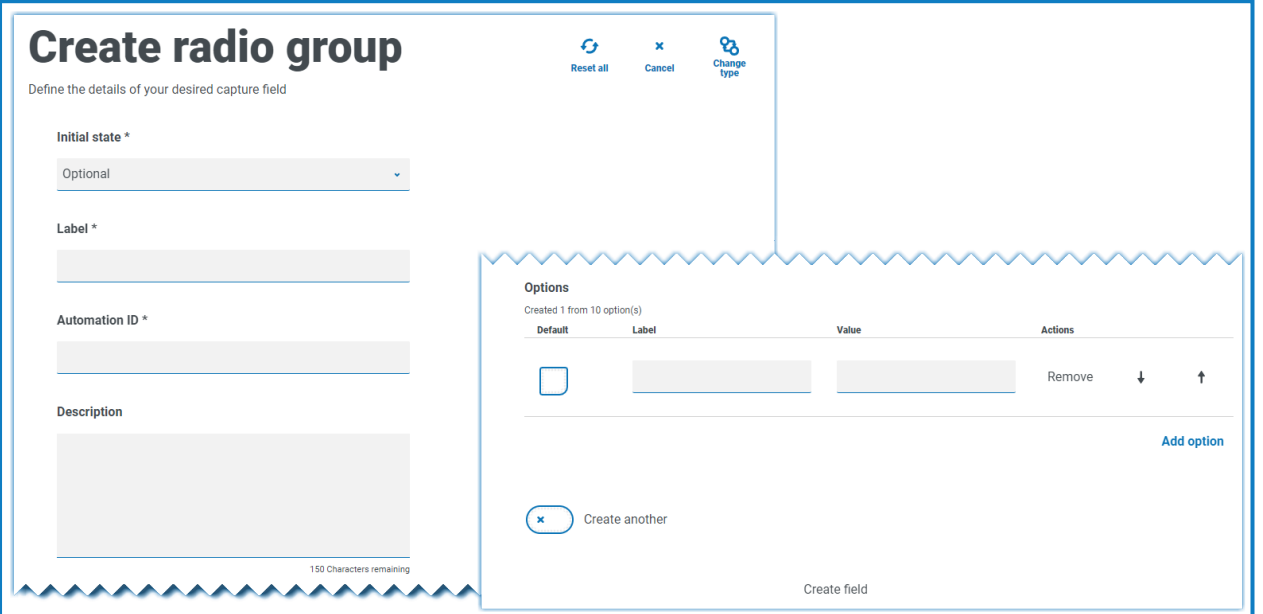

表单部署到 Interact 时,单选组按钮的视觉显示方式与测试区域的不同。它们在 Interact 网站 a. 中显示为水平按钮栏。例如:

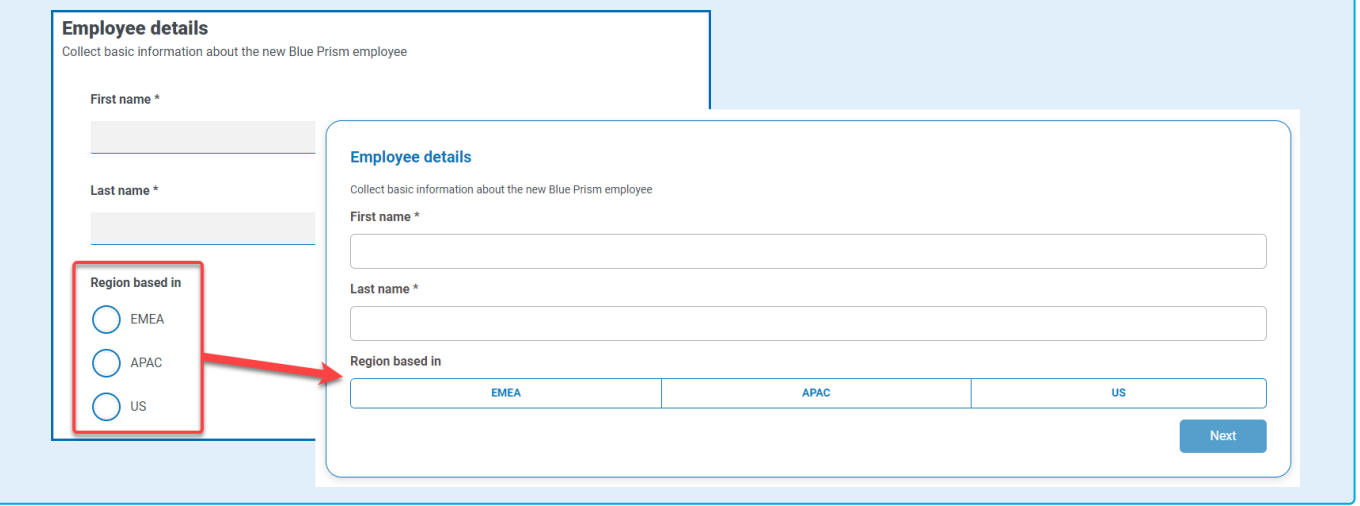

### <span id="page-50-0"></span>单选按钮组示例

以下示例显示了一个单选按钮组,其中用户必须在三个选项中做出选择。

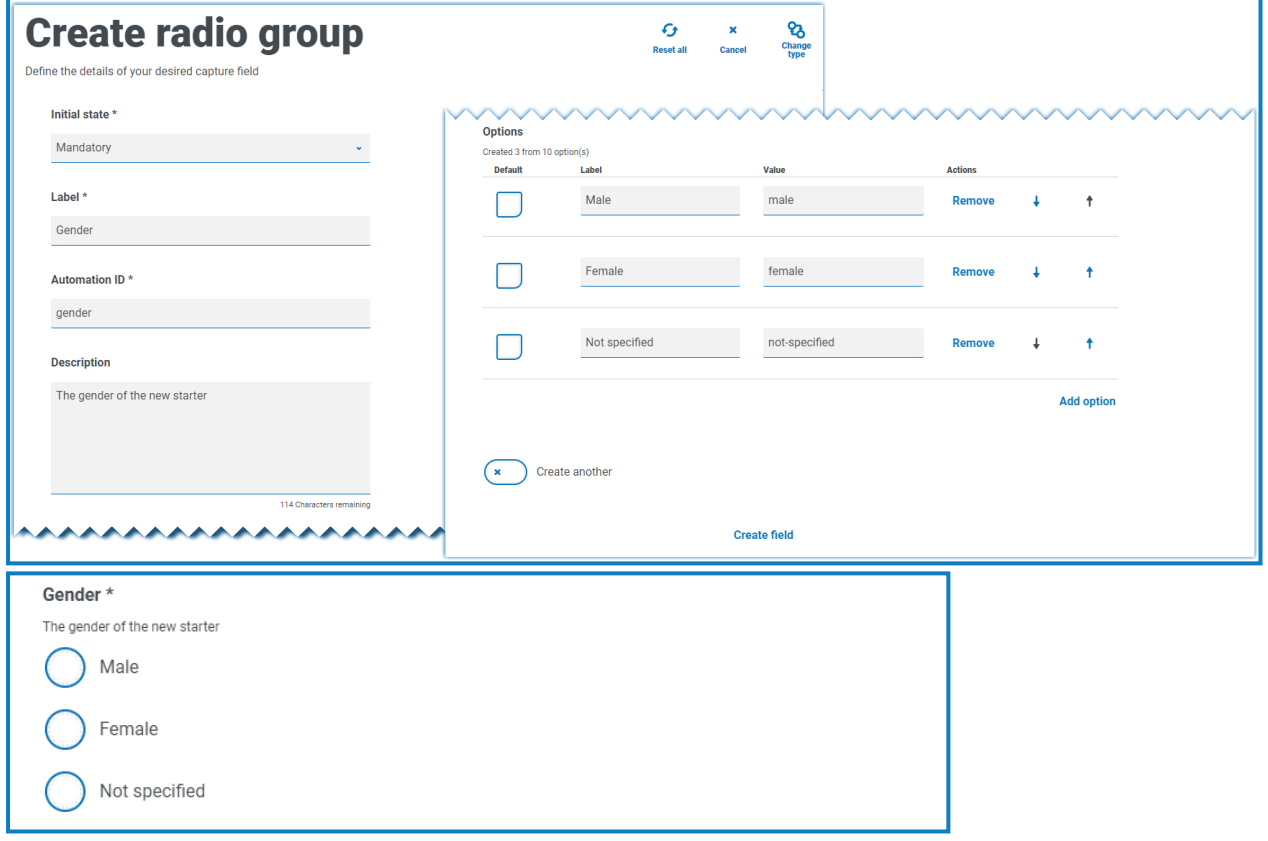

### <span id="page-51-0"></span>复选框组

配置"复选框组"时可用的选项与[下拉列表](#page-46-0)相同。您可将"复选框组"配置为允许单选或多选。同样, 可以使用最小选择和最大选择值来设置可以选择的项数。"复选框组"会显示表单上的所有项,这与 需要用户滚动浏览列表的下拉列表字段相反。

"复选框组"中最多可以添加 10 个项。

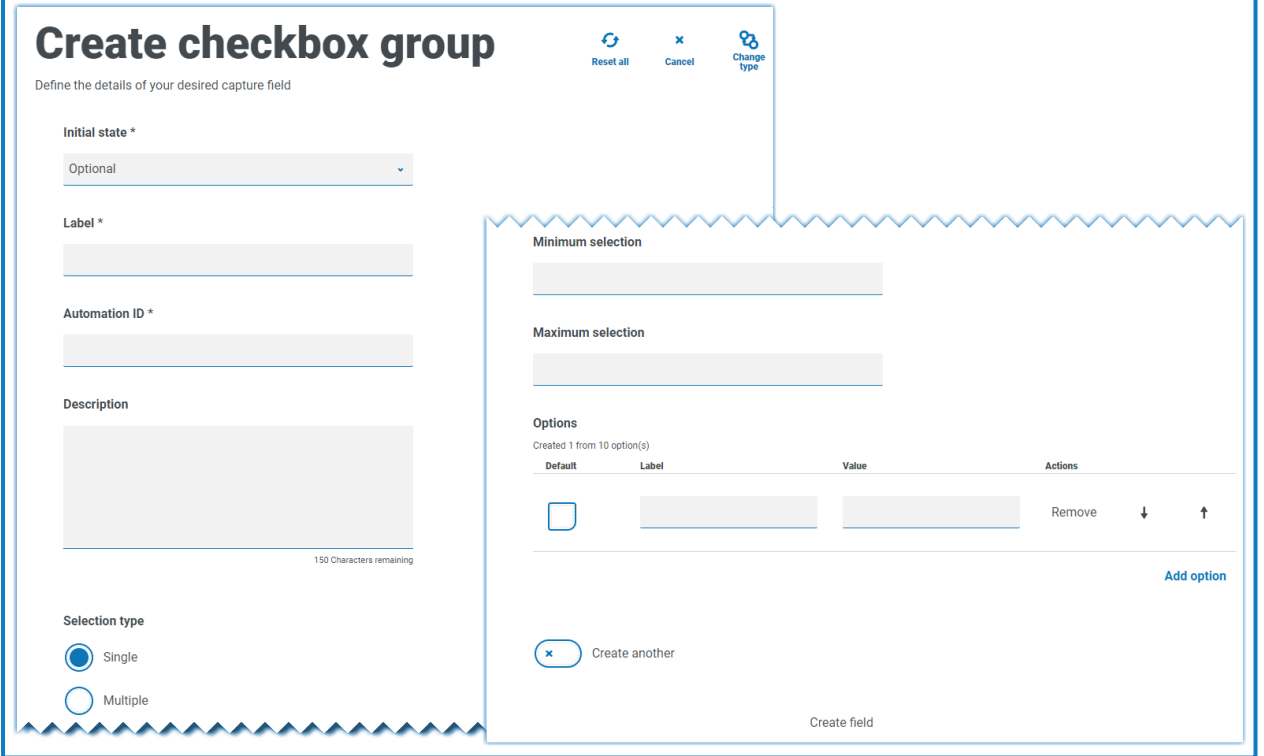

### <span id="page-52-0"></span>复选框组示例

下面的示例显示了一个复选框组,其中有六个选项可供用户选择。但是,如果将字段保留为单选类 型,则用户只能选择一项。这是与"单选按钮组"字段相同的功能,但具有不同的显示。

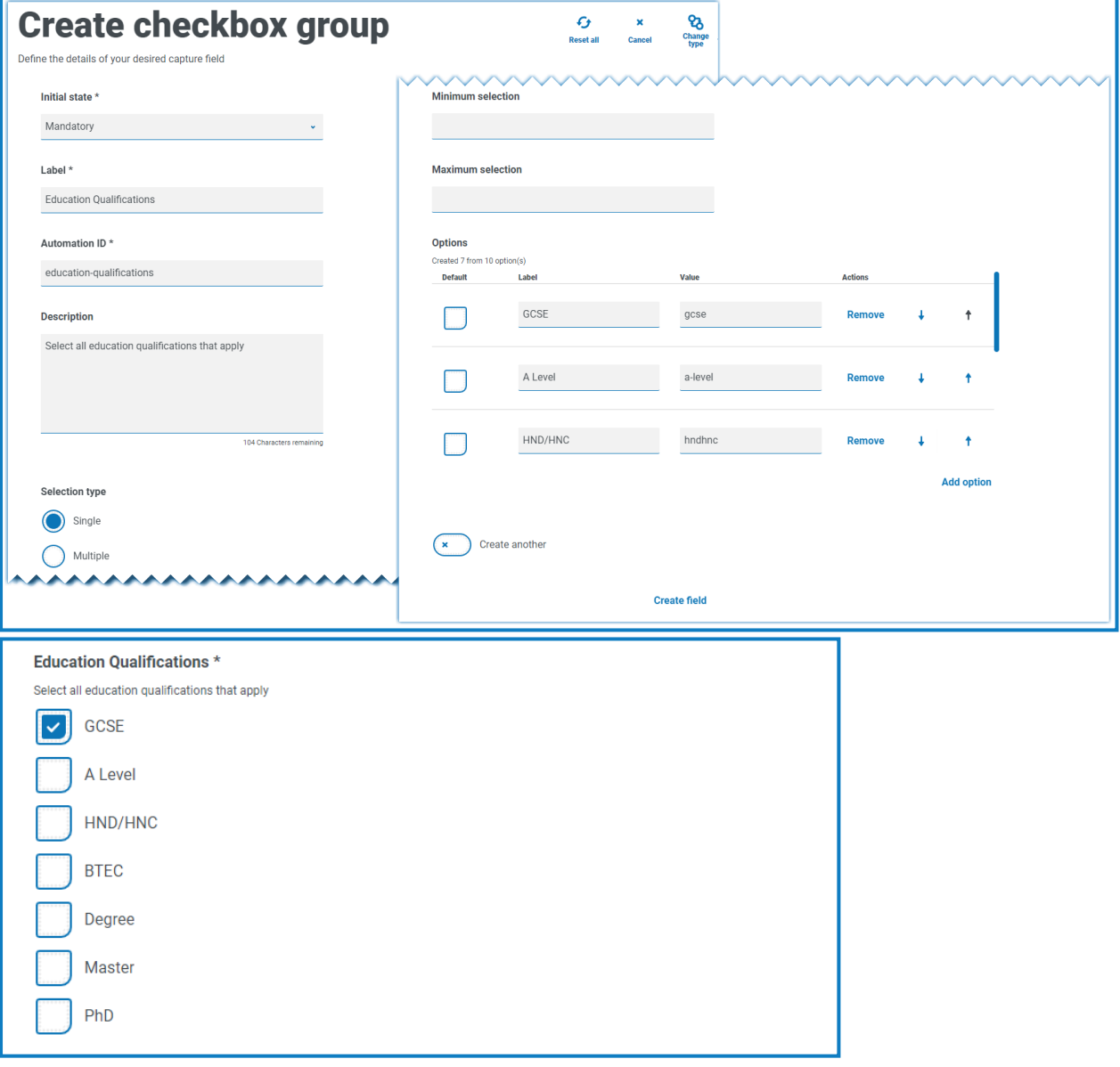

如果选择了多选类型,用户可以从显示中选择多项。但是,您可以设置最小选择值和最大选择值, 以限制选择的数量。

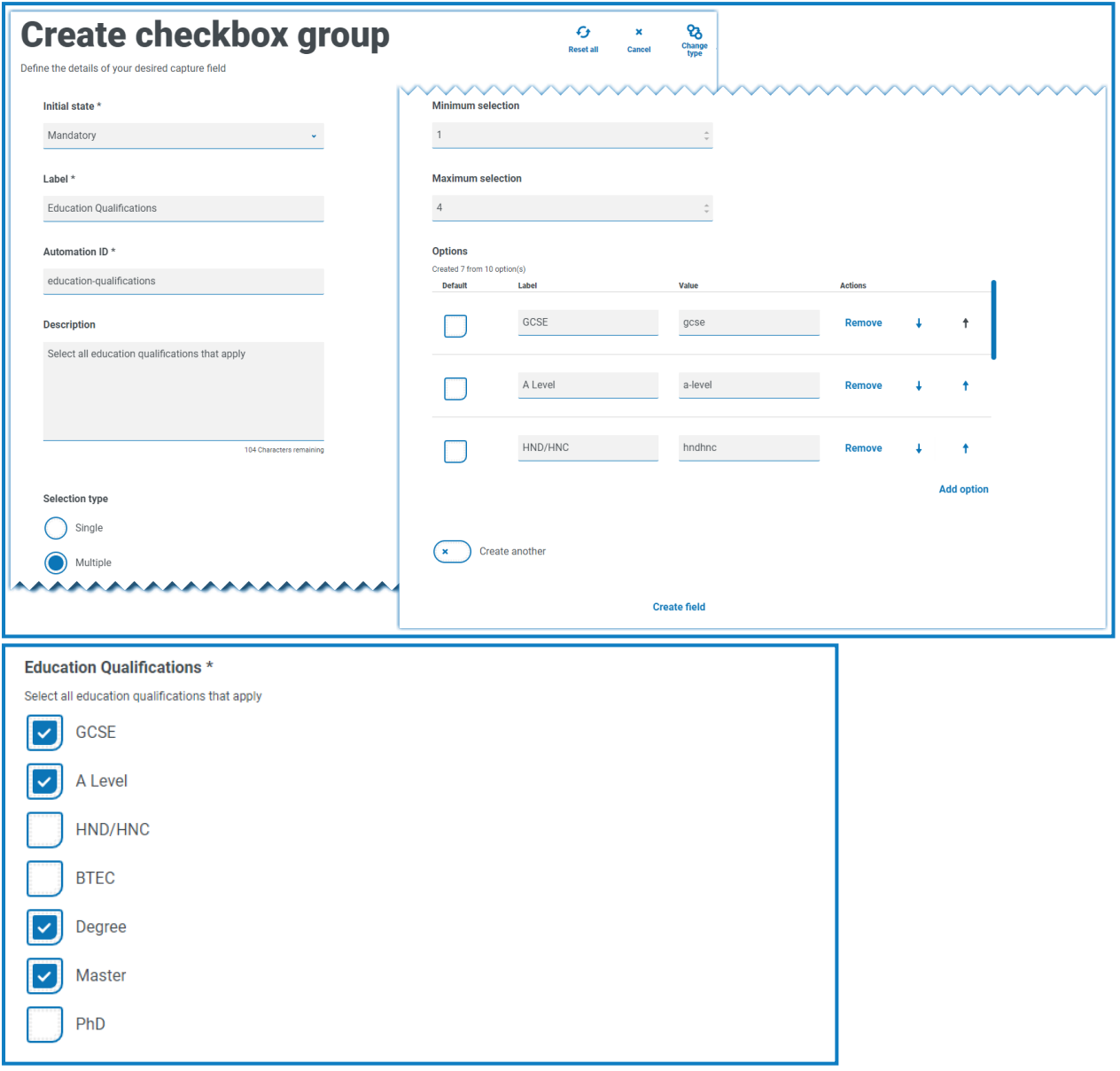

### <span id="page-54-0"></span>表

"表"捕获类型允许您在表单内输入可用于收集数据的表。您可以控制表中 Interact 用户可看到的行 数,构建所需的列数并分配列标题。最多可向表添加 15 列。然后,用户可以通过表元素上的设置在 表中添加行或删除行。

您可以设置初始行数、最小行数和最大行数。

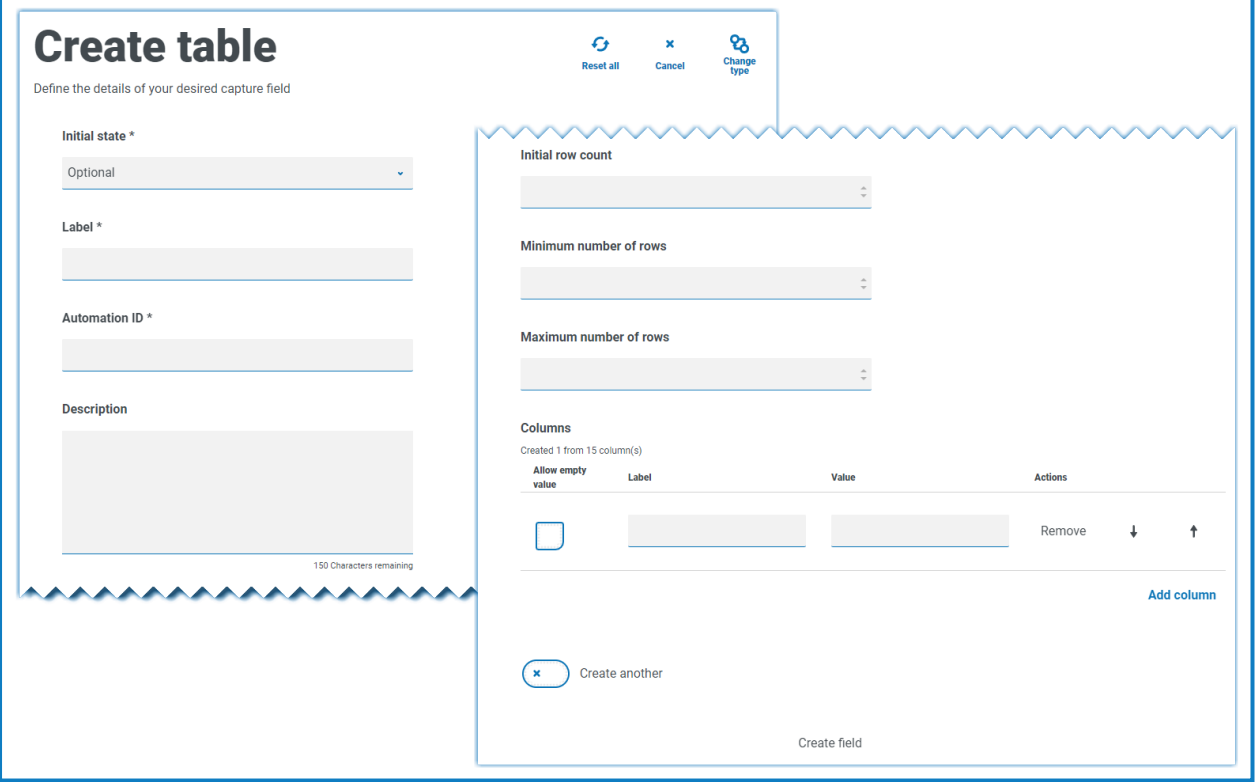

### <span id="page-54-1"></span>表示例

本示例收集学历数据,用户需要在字段中输入他们在相应级别具备的学历。本示例定义了一个起 初包含 3 行的表,而用户可访问的最大行数为 12 行。这将显示以下内容:

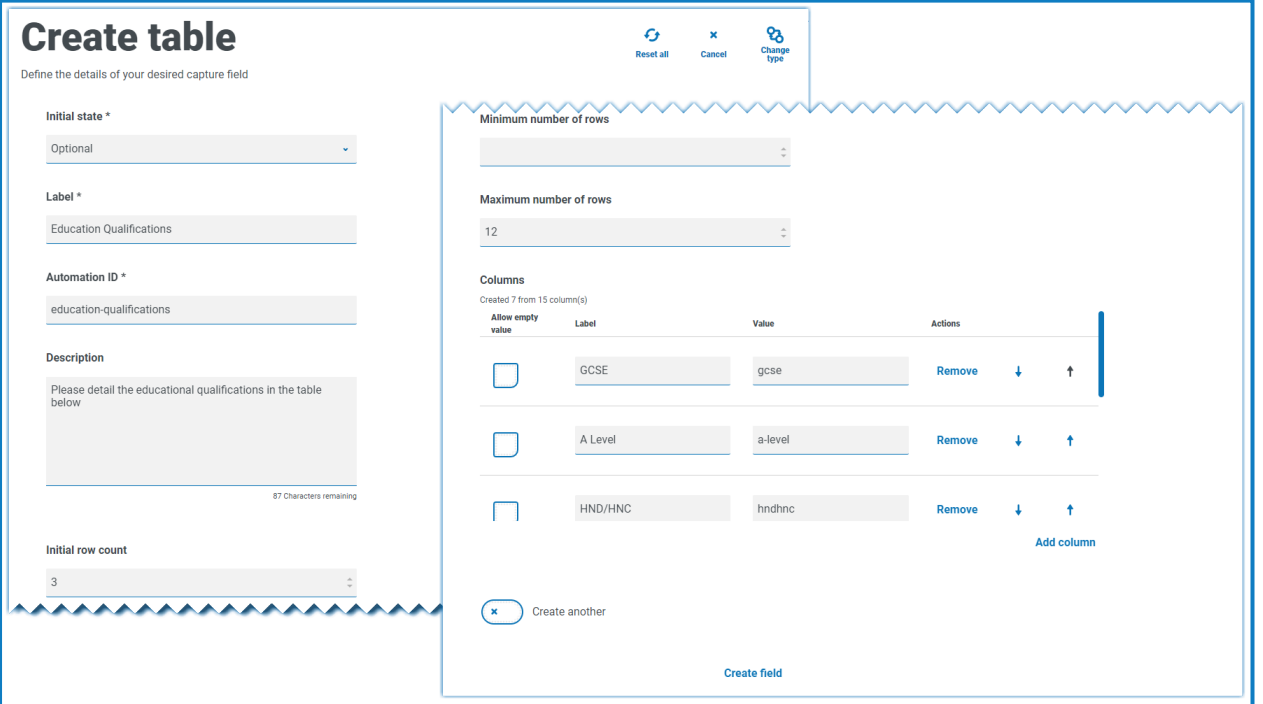

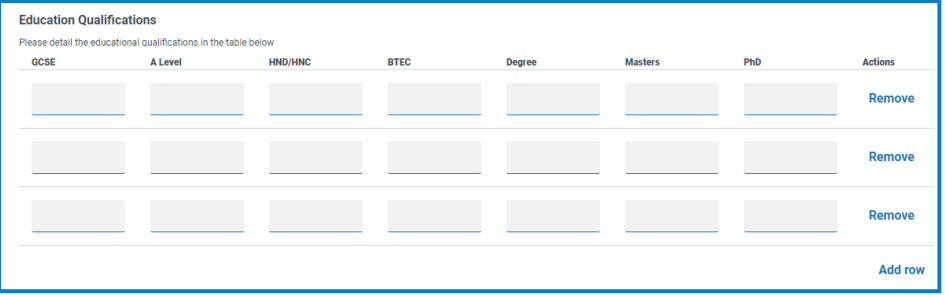

初始状态的使用至关重要。如果您将"表"字段设置为必填状态,并且指定了一个 6 列 3 行的表,则 用户需要填写表中每个单元格的值,然后才能提交申请。这可以作为要求,但在大多数表字段中, 使用可选状态可能会更好。但是,您可以使用必填状态,同时将列设为允许列值为空。为此,您可 以选择允许空值的列旁边的允许空值。

## <span id="page-56-0"></span>使用正则表达式

如果在表单设计器中选择"正则表达式"选项,则可以为显示的数据设置结构。 下表说明了"正则表达式"字段中可使用的更常见的字符,并为您提供了一些已执行的匹配示例。

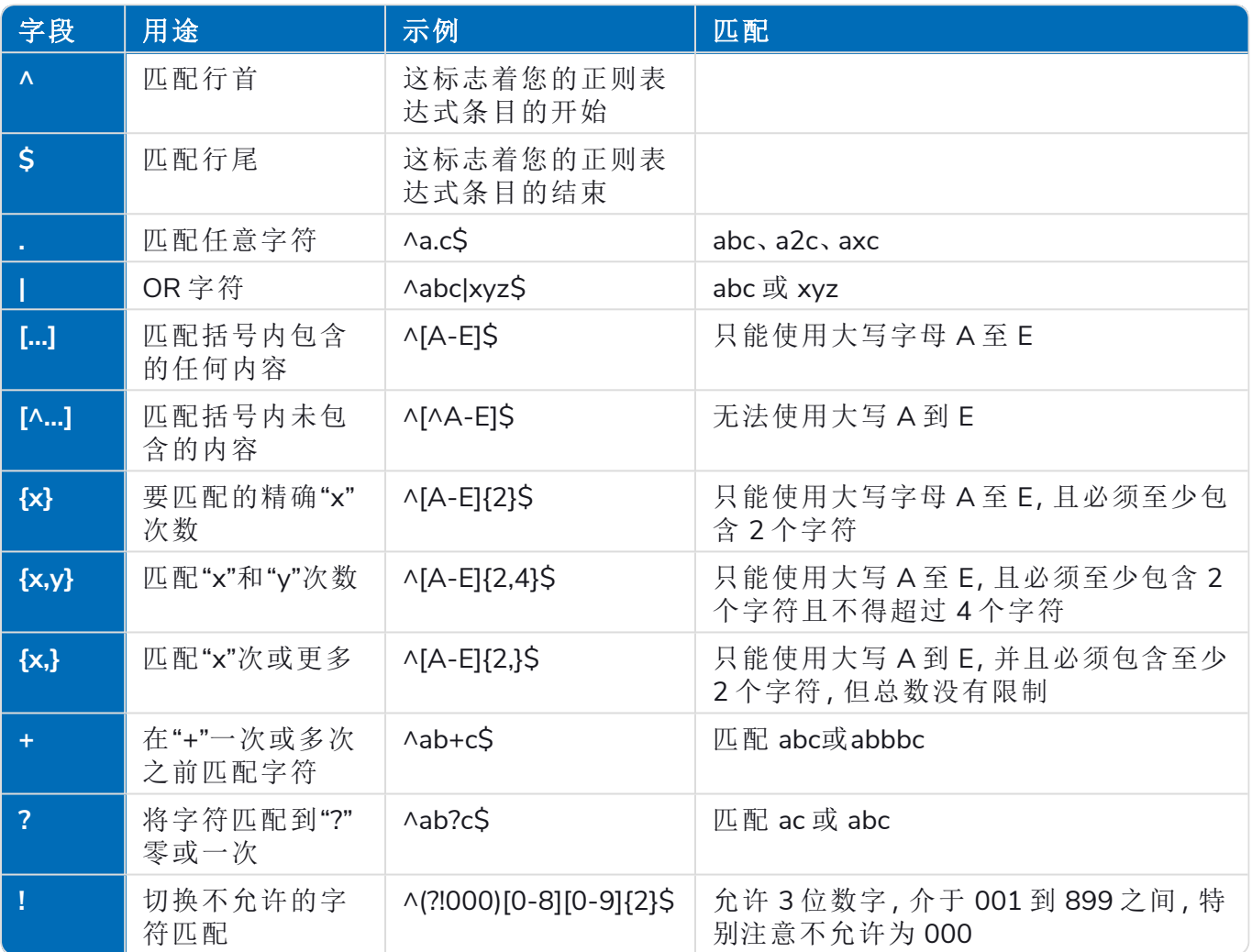

### <span id="page-57-0"></span>示例:国家保险号码

#### **^[A-CEGHJ-PR-TW-Z]{1}[A-CEGHJ-NPR-TW-Z]{1}[0-9]{6}[A-D]{1}\$**

以下是此正则表达式的说明

- **• ^** 字符串开头
- **• [A-CEGHJ-PR-TW-Z]{1}** 匹配第一个字母,不能是 D、F、I、Q、U 或 V
- **• [A-CEGHJ-NPR-TW-Z]{1}**匹配第二个字母,不能是D、F、I、O、Q、U或V
- **• [0-9]{6}** 必须为六位数字
- **• [A-D]{1}** 匹配最后一个字母,只能是 A、B、C 或 D
- **• \$** 字符串的末尾

这是有效的国家保险号码。

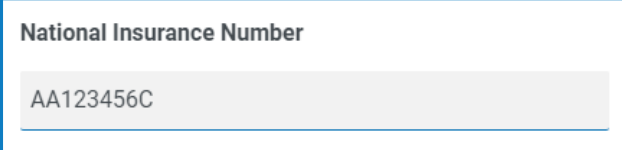

这是无效的国民保险号码。

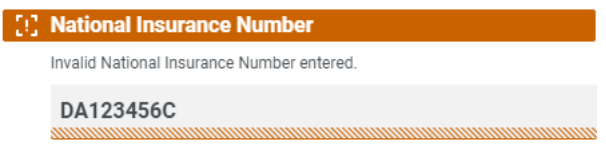

### <span id="page-58-0"></span>社会保险号码示例

#### **^(?!000|666)[0-8][0-9]{2}-(?!00)[0-9]{2}-(?!0000)[0-9]{4}\$**

以下是此正则表达式的说明

- **• ^**—字符串的开头
- **• (?!000|666)**—不允许输入 000 或 666
- **• [0-8][0-9]{2}**—匹配 0 和 8 之间的第一个数字,以及 00 和 99 之间的下一个两位数字
- **• -**—用户必须输入连字符作为分隔符
- **• (?!00)[0-9]{2}**—匹配 01 和 99 之间的两位数字,特别是停止输入 00
- **• -**—用户必须输入连字符作为分隔符
- **• (?!0000)[0-9]{4}**—匹配 0001 和 9999 之间的四个数字,特别是阻止输入 0000
- **• \$**—字符串的结尾

这是有效的社会保险号码。

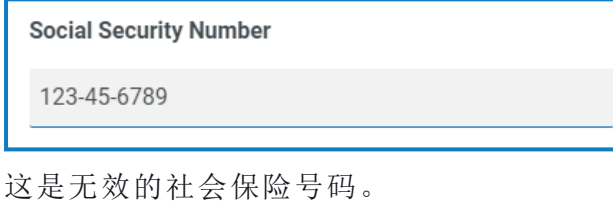

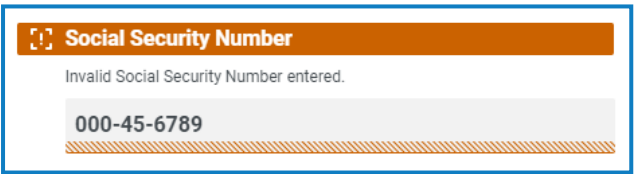

### <span id="page-59-0"></span>示例:英国移动号码

#### **^07([\d]{3})[(\D\s)]?[\d]{3}[(\D\s)]?[\d]{3}\$**

以下是此正则表达式的说明:

- **• ^**—字符串的开头
- **• 07**—必须以这两个字符开头
- **• ([\d]{3})**—必须为三位数
- **• [(\D\s)]?**—可选空间
- **• ([\d]{3})**—必须为三位数
- **• [(\D\s)]?**—可选空间
- **• ([\d]{3})**—必须为三位数
- **• \$**—字符串的结尾

这是有效的英国移动号码。

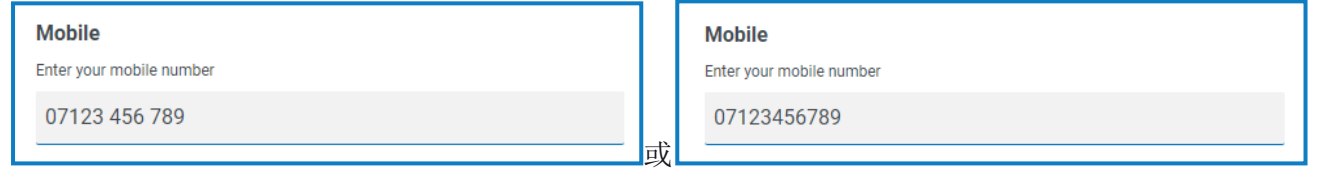

这是无效的英国移动号码。

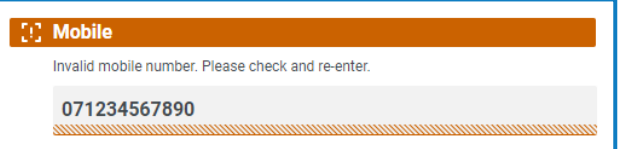

## <span id="page-60-0"></span>使用规则

<span id="page-60-1"></span>规则允许您根据所满足的指定条件创建简单的 if-then 结构,以操纵表单中的字段和页面。例如,您 可以根据所满足的指定条件隐藏或显示字段或页面。

### 规则示例

为了更好地说明规则的使用,我们通过一个 Interact 表单示例来说明入职流程。我们定义了一些简 单的规则,以说明如何在 Interact 中使用这些规则。表单如下所示:

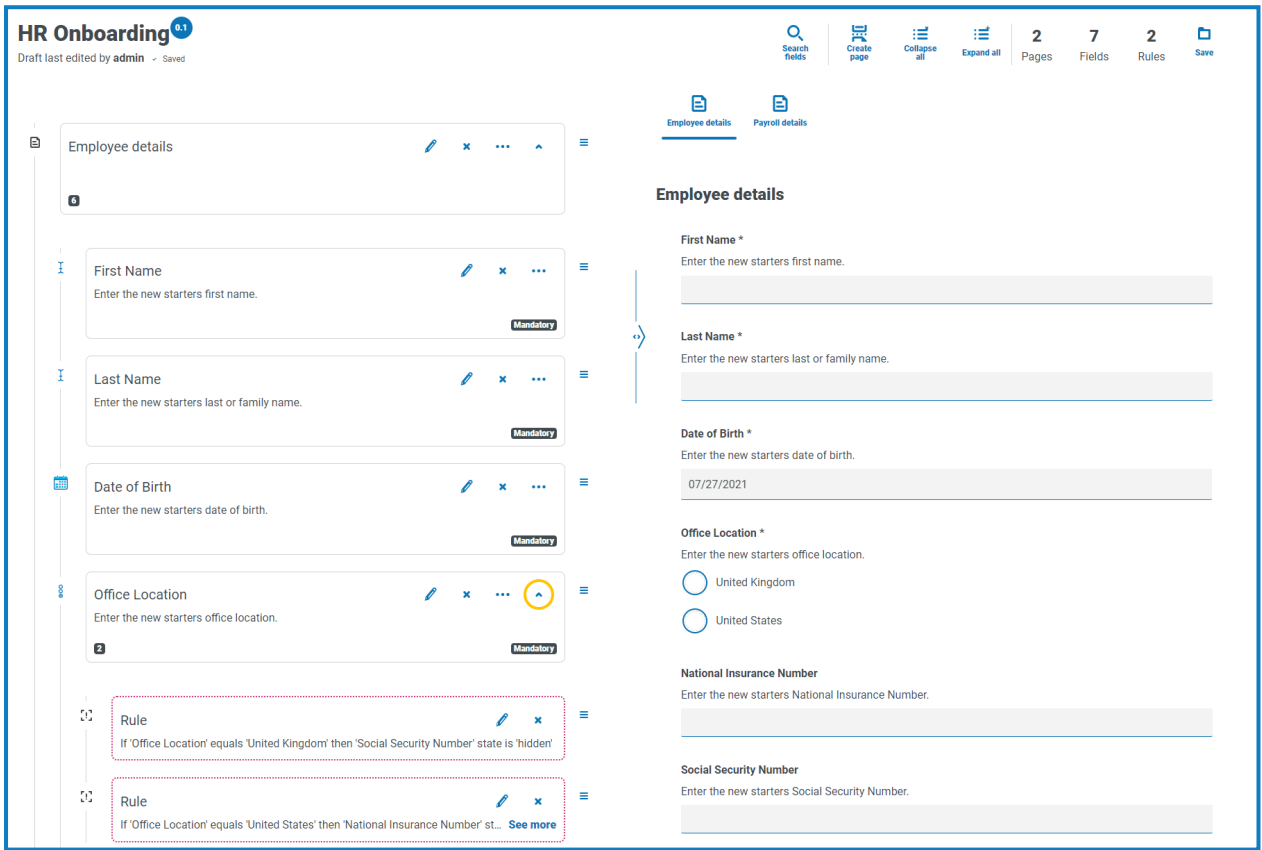

第一个示例规则是控制用户可以看到的字段或页面。因此,即使您通过标准的 Hub 用户管理授予 用户访问表单的权限,您也可以隐藏用户无法访问的特定字段。

在我们的以下示例中,虽然用户 Marion Smith 有权访问该表单,但她无法访问"工资单详细信息"字 段。这确保 Marion 无法为新员工添加工资单详细信息,而表单的其他用户则可以添加。

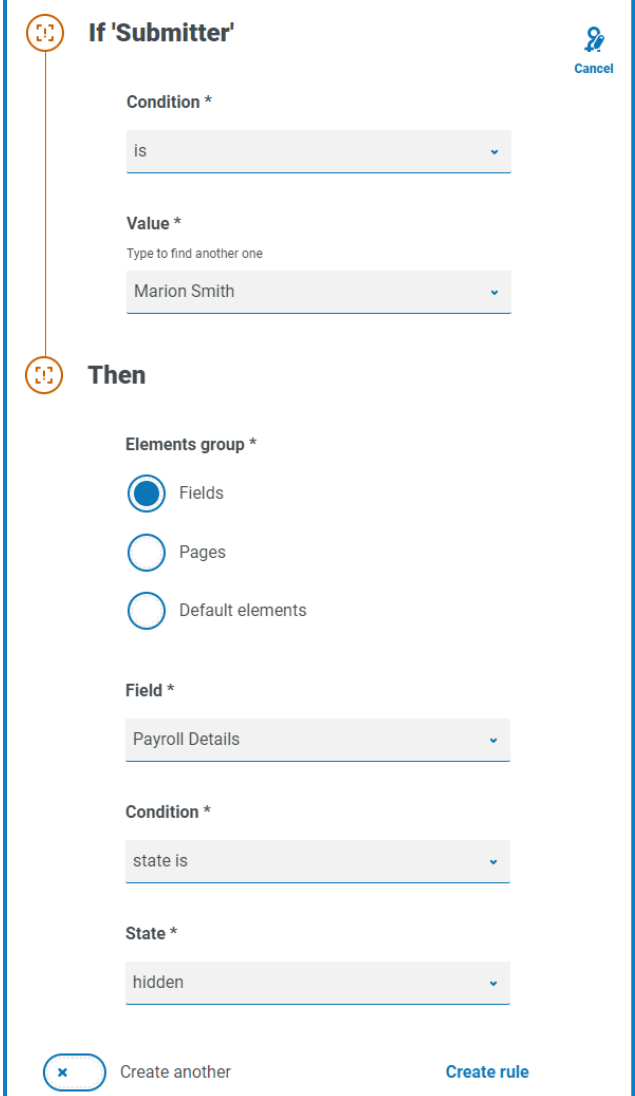

我们的第二个示例可能是最常见的规则用途。表单中有一个字段,它允许用户选择入职的新员工 是在英国还是在美国。如果用户选择英国,那么我们需要用户输入国家保险号码;如果用户选择美 国,那么社会保障号码应该显示出来。

这需要两个规则,因为您无法在一开始时就隐藏字段,因此您必须根据所选选项"隐藏"字段。以下 是我们的两个规则。

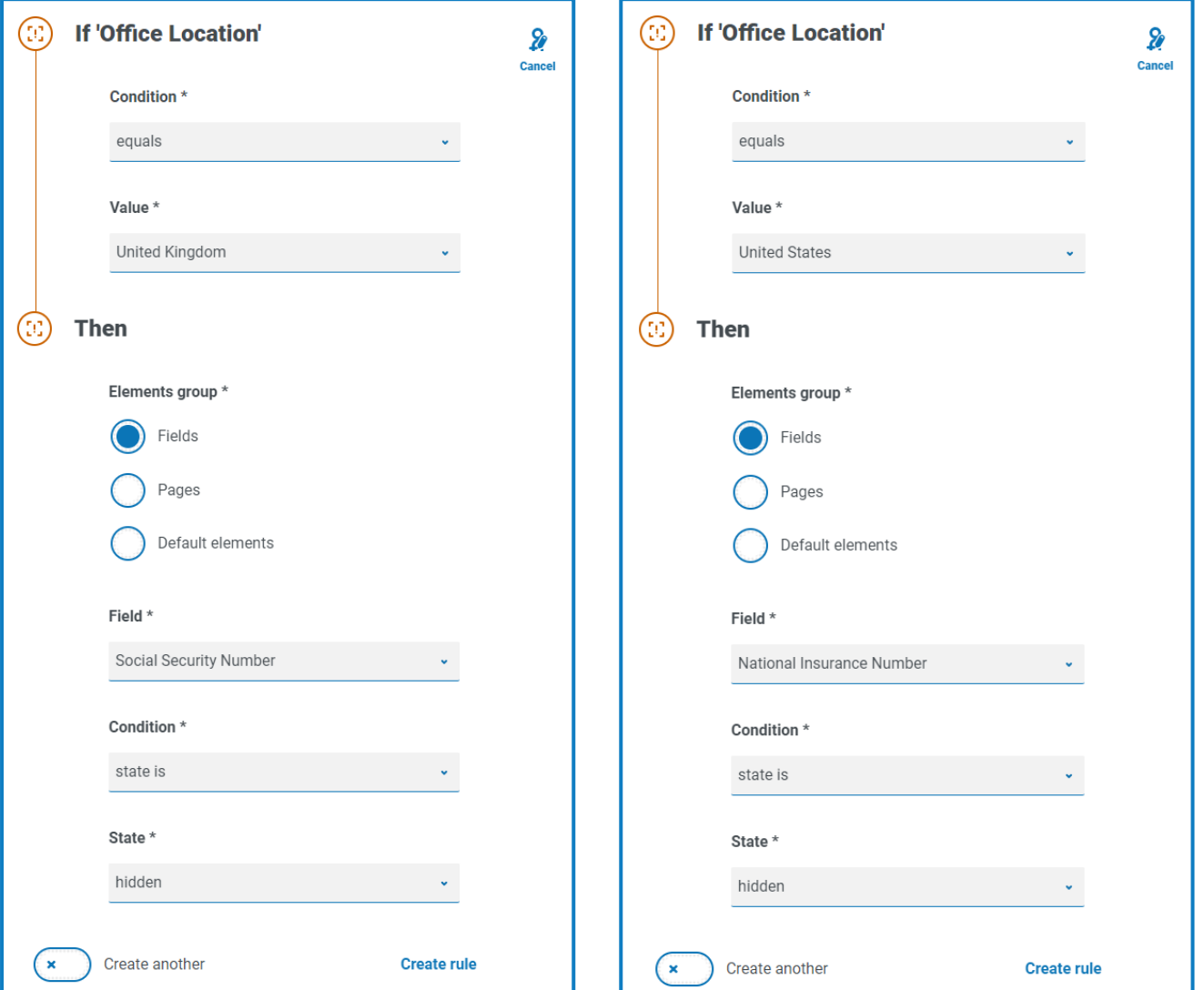

第一个规则规定,如果办公地点设置为英国,则隐藏社会保险号码;第二个规则相反,在用户选择 美国时隐藏国家保险号码。

您还应考虑添加规则,以便在出现用户错误时重新显示字段,例如,如果用户不小心选择了错误的 选项,然后选择正确的选项,会发生什么情况?如果只定义了这两个规则,则无任何内容可以指示 隐藏字段出现,因此两个字段均将隐藏。因此,应添加两个额外规则:

- **•** 如果"办公地点"为"英国",则"国家保险号码"为"可选"状态。
- **•** 如果"办公地点"为"美国",则"社会安全号码"为"可选"状态。

这可确保用户只看到单个字段,以便根据地理位置输入适当的号码。

表单中的两个字段均设置为可选状态。如果字段均设置为必填,那么用户将需要填写该字段, 即使其看不到该字段也是如此。

我们的最后一个示例规则是取消隐藏表单中的页面。我们的表单中有一个隐藏页面,就是"工资单 详细信息"页面。此页面仅在"工资单详细信息"字段设置为"是"时才可见,如下所示。

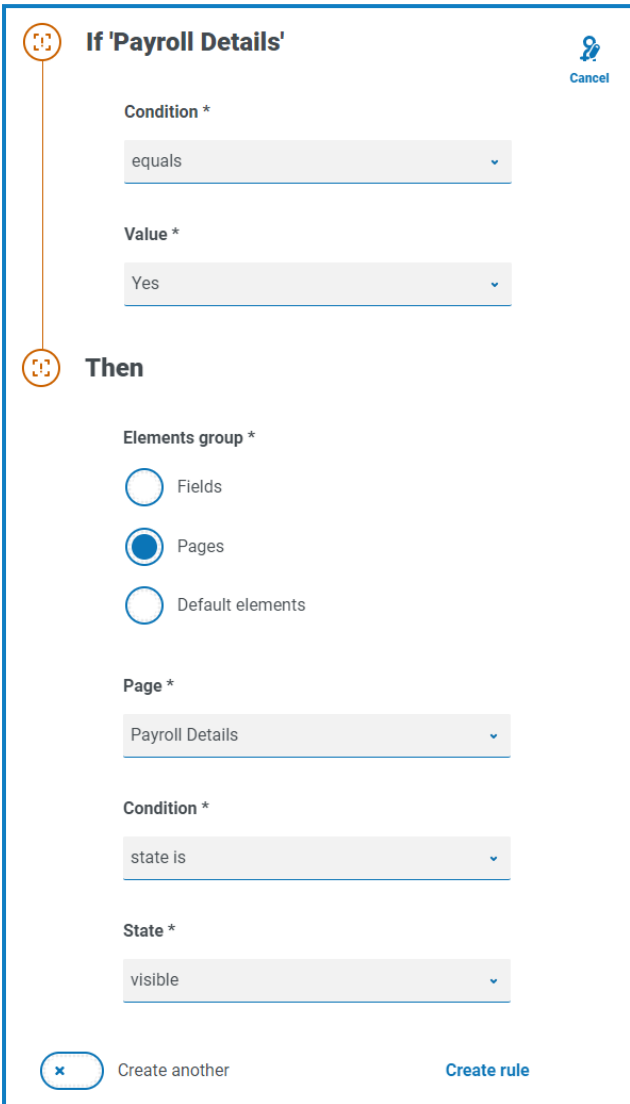

<span id="page-63-0"></span>此规则与我们描述的第一个规则结合使用。Marion 无权访问"工资单详细信息"字段,因此其也无法 进入第二个页面。

### 规则逻辑

规则逻辑因表单中使用的元素而异。下表显示了可用于特定元素类型的规则逻辑。

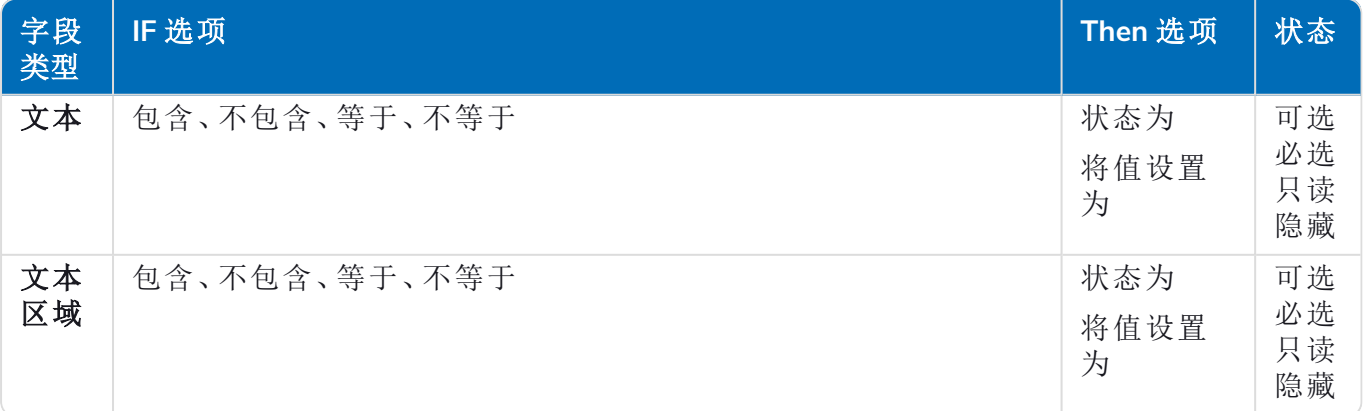

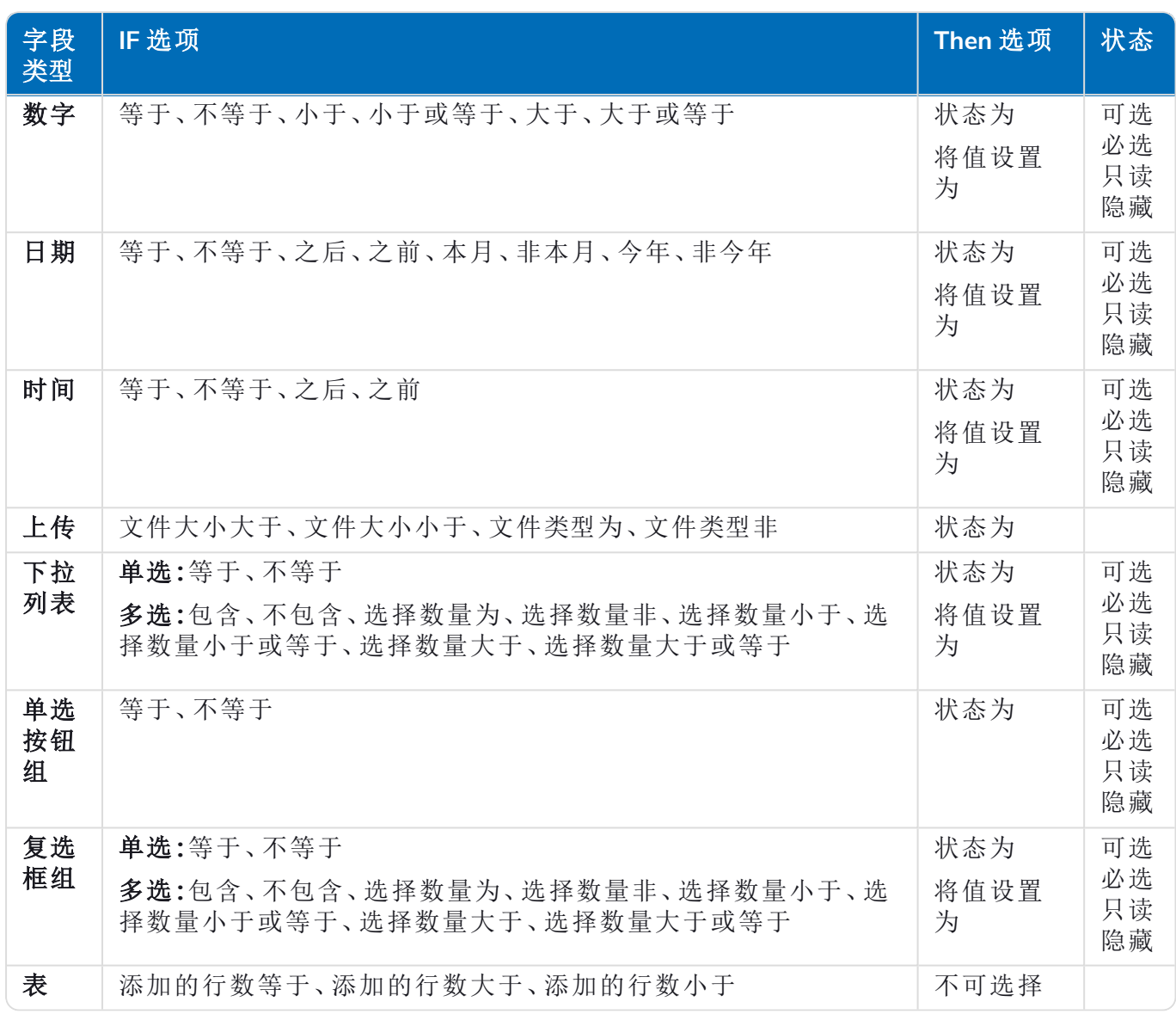

以下内容适用于默认项:

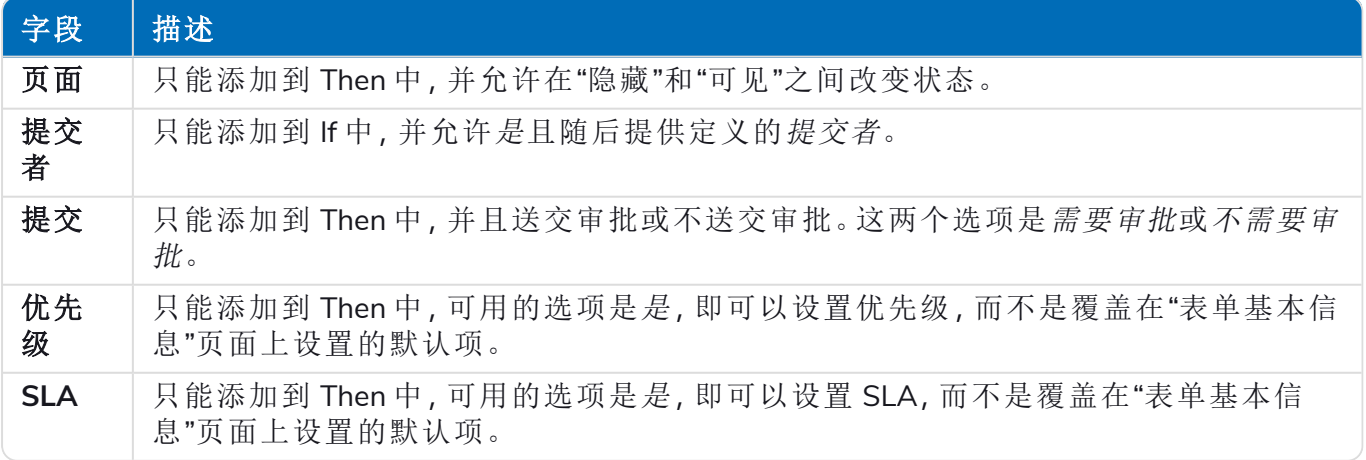

## <span id="page-65-0"></span>**Interact** 限制

<span id="page-65-1"></span>以下限制适用于 Interact 的元素。

#### 元素数

上的元素数上限:

- **•** 每页的字段数上限—建议每页不超过 40 个字段,因为表单渲染时间会增加。
- <span id="page-65-2"></span>**•** 页数上限—建议不超过 10 页,每页最多 30 个字段。高于此值时,渲染时间会增加。

### 表单的自定义图标

<span id="page-65-3"></span>图标必须是 PNG、JPG 或 SVG 文件,且不能大于 256 x 266 像素和 30 KB。

#### 表单字段限制

下表列出了表单字段限制。

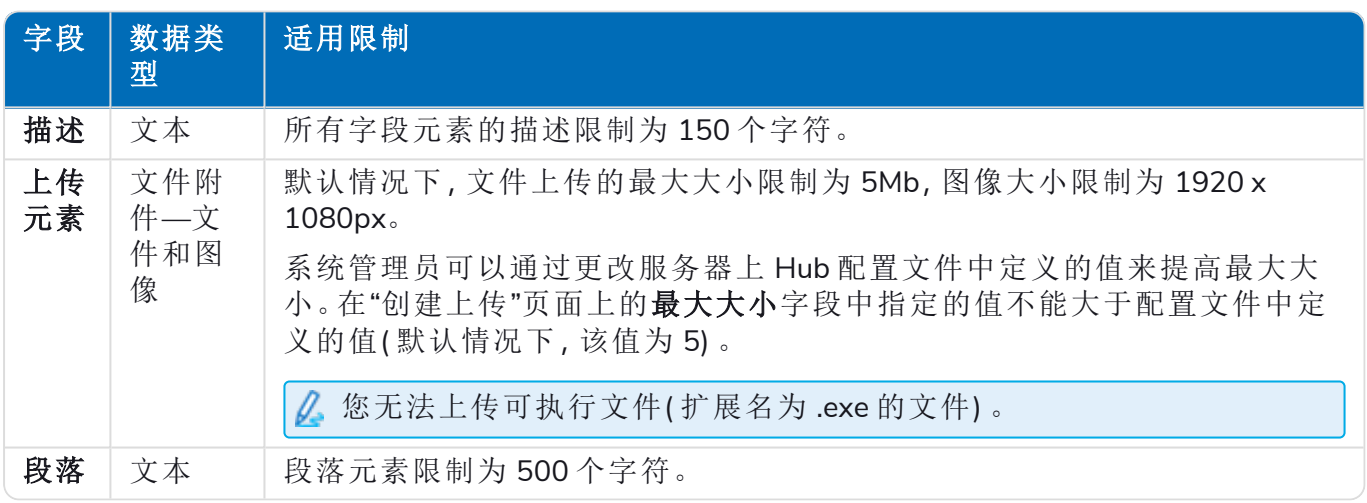

### <span id="page-65-4"></span>Interact 表单和业务流程关系

Interact 表单和业务流程之间存在一对一关系。您不能将多个表单分配给一个业务流程,也不能将 多个业务流程分配给一个表单。